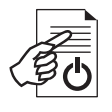

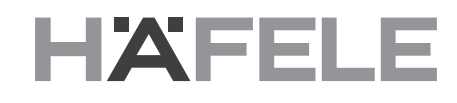

**Mobile Datentransfereinheit MDU 110 Mobile Data Transfer Unit MDU 110 Unidade de transferência de dados móvel MDU 110** **917.42.180**

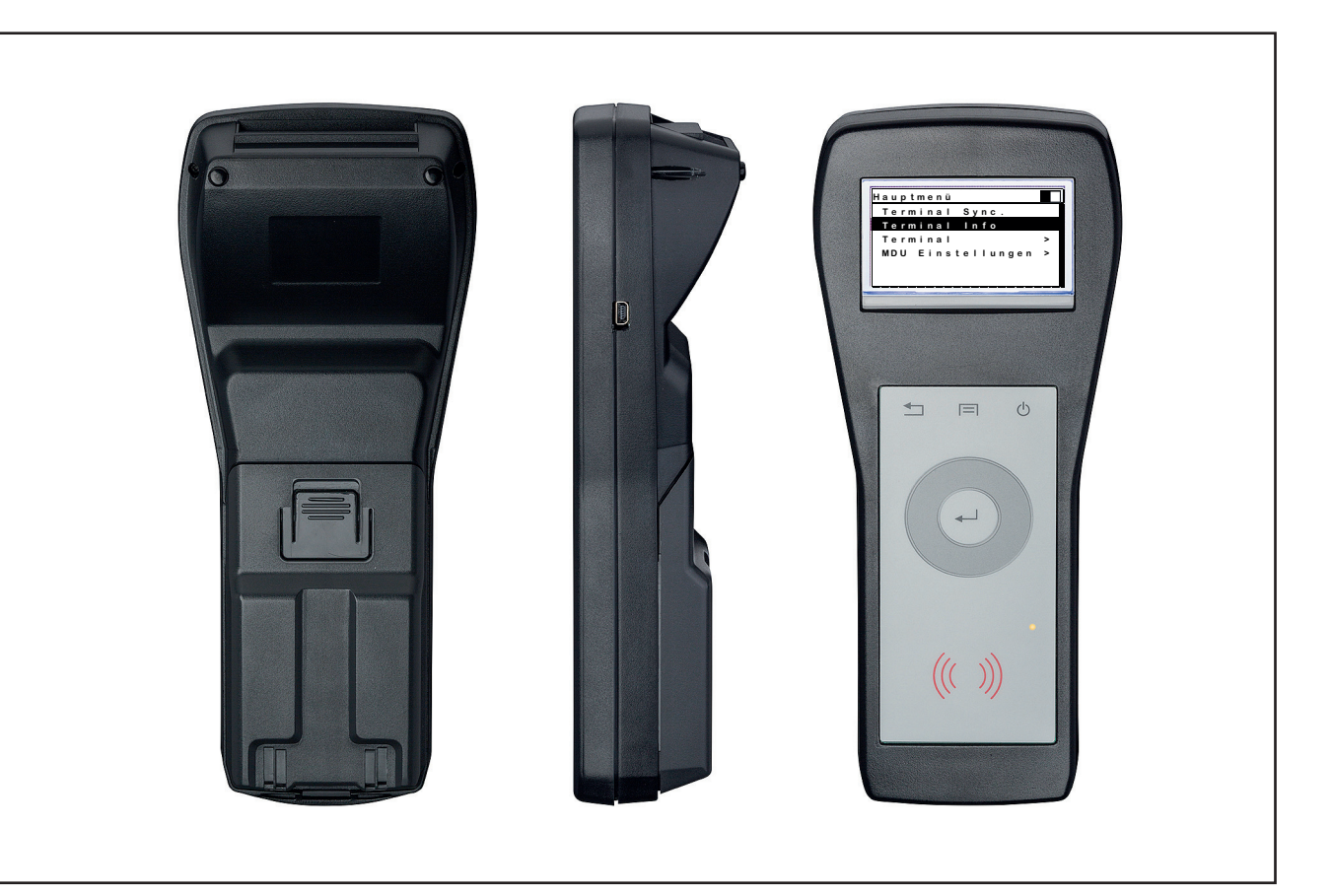

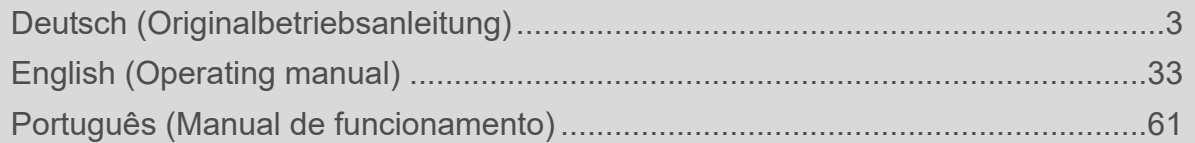

# Inhaltsverzeichnis

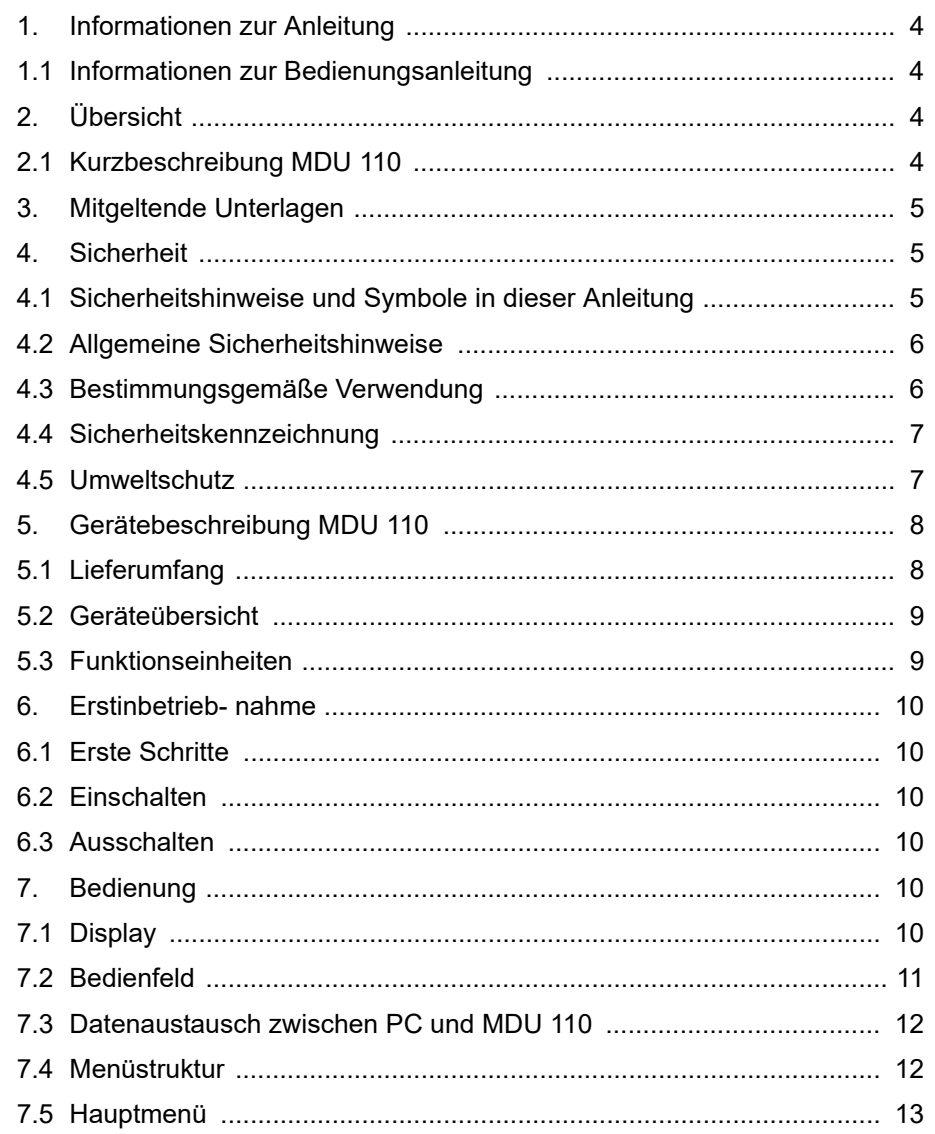

# **HAFELE**

de

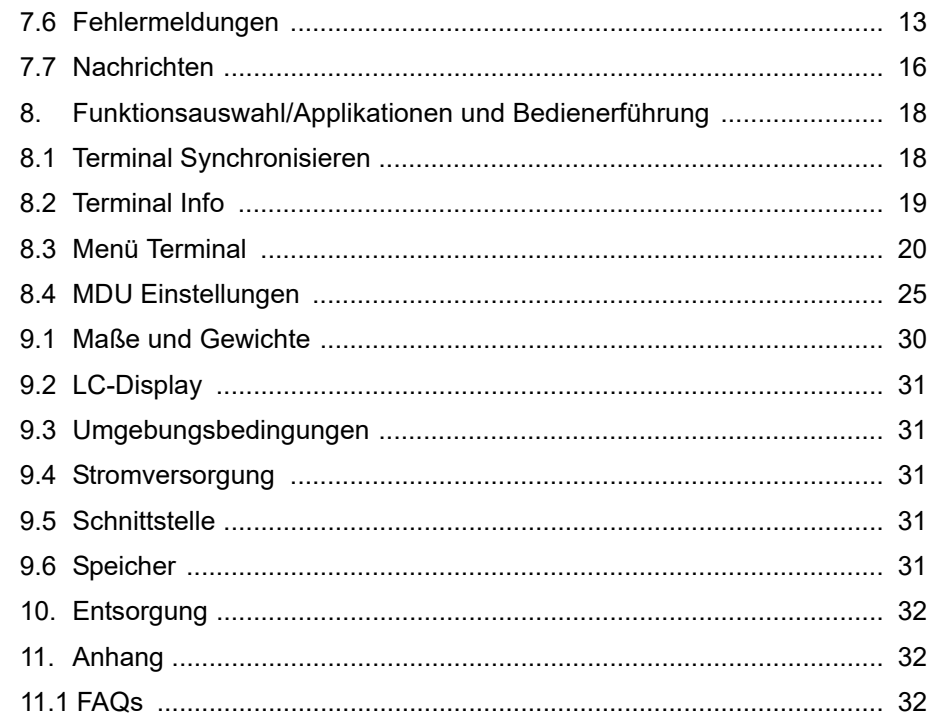

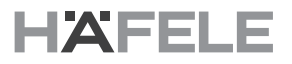

<span id="page-3-2"></span><span id="page-3-1"></span><span id="page-3-0"></span>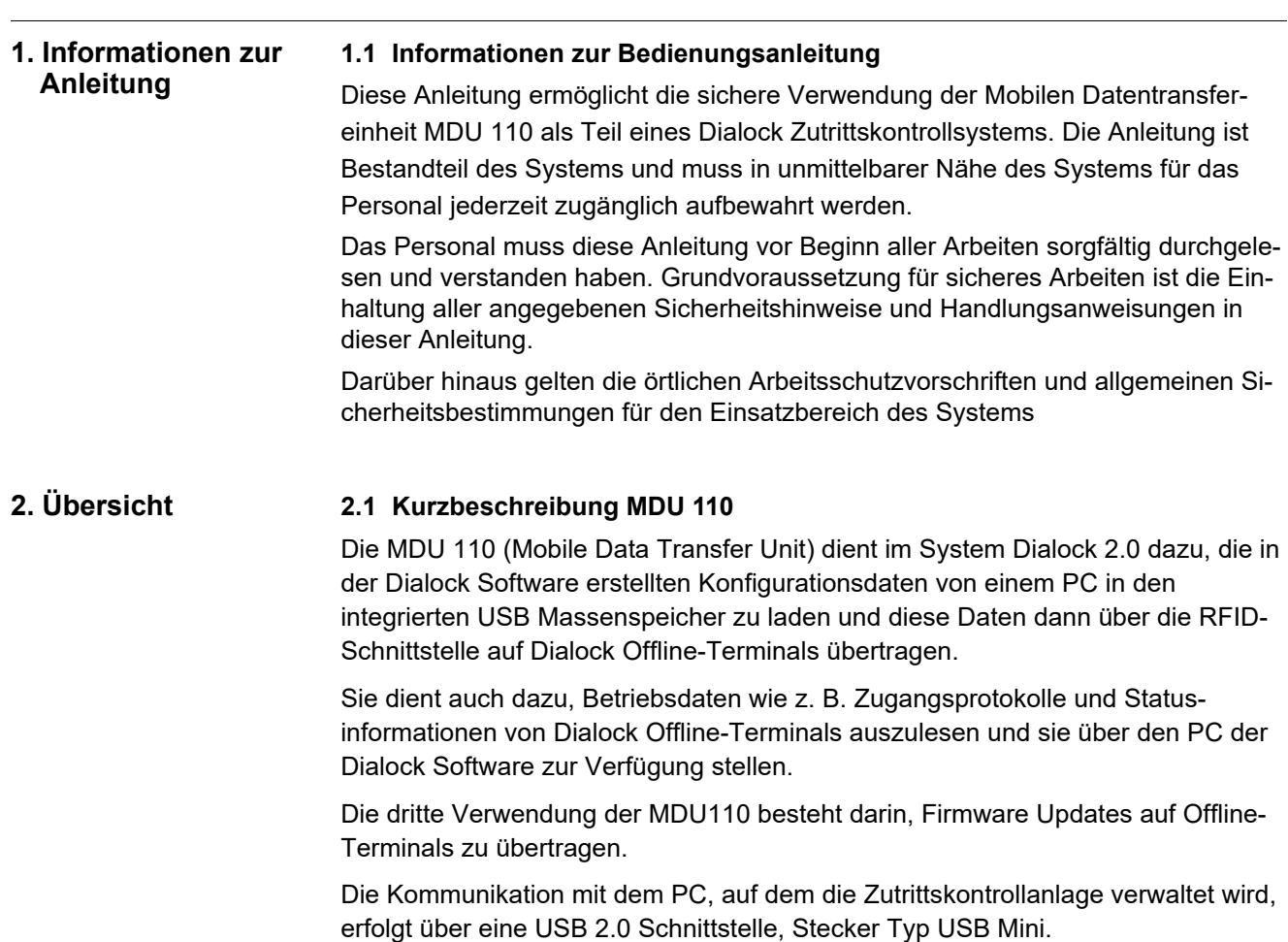

<span id="page-3-3"></span>Am PC erscheint die MDU 110 als USB Massenspeicher. Damit erübrigt sich die Installation spezieller Treiber.

Der Datenaustausch zwischen den Dialock Offline-Terminals und der MDU 110 erfolgt kabellos über eine RFID-Schnittstelle mit dem Leseteil des jeweiligen Terminals. Damit kann die MDU 110 an jedem Offline- Terminal der Generation Dialock 2.0 verwendet werden.

# *HINWEIS*

**Geräteabschaltung durch elektrostatische Entladung (ESD)!**

In seltenen Fällen können elektrostatische Entladungen des Benutzers an der MDU 110 oder dem verbundenen USB-Kabel das Gerät ausschalten.

In diesem Fall muss der Benutzer die MDU 110 erneut einschalten (siehe Abschnitt 6.2). Die MDU ist dann wieder betriebsbereit und voll funktionsfähig.

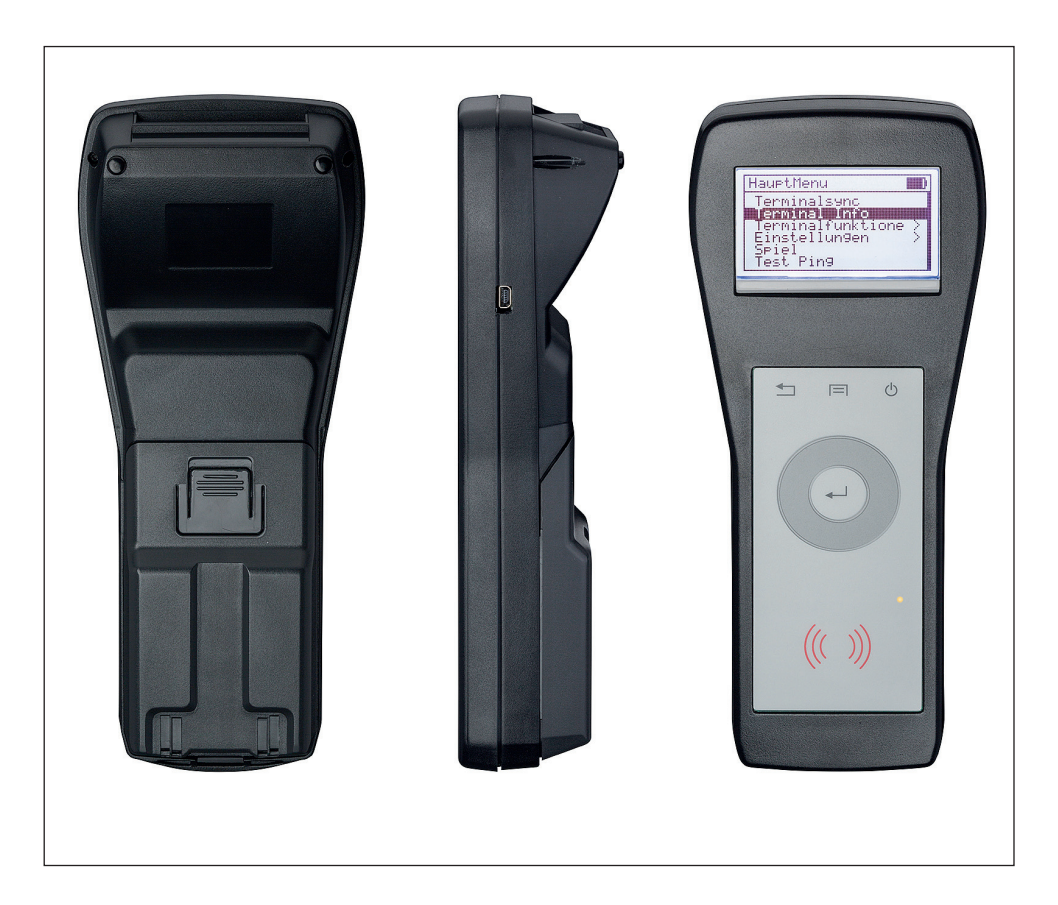

- <span id="page-4-2"></span>**3. Mitgeltende Unterlagen** Das Dokument ist nur in Verbindung mit weiteren Dokumenten gültig. Zusätzlich zu dieser Bedienungsanleitung sind folgende Dokumente für das Zutrittskontrollsystem zu beachten:
	- » Bedienungsanleitung DIALOCK Terminal
	- » Dialock 2.0 Benutzerhandbuch

# <span id="page-4-0"></span>**4. Sicherheit 4.1 Sicherheitshinweise und Symbole in dieser Anleitung**

<span id="page-4-1"></span>Sicherheitshinweise folgen in dieser Anleitung einer einheitlichen Struktur. Sie werden durch ein Signalwort, das das Ausmaß der Gefährdung zum Ausdruck bringt, eingeleitet. Ihnen folgt die Quelle der Gefahr sowie Maßnahmen zu deren Vermeidung. Folgende Gefahrenstufen werden unterschieden:

HDE 04.05.2020 732.29.191 HDE 04.05.2020

#### **WARNUNG**  $\blacktriangle$

Warndreieck und Signalwort "WARNUNG" werden verwendet für eine möglicherweise gefährliche Situation, die zu schweren Körperverletzung führen könnte.

## *HINWEIS*

Das Signalwort "Hinweis" wird verwendet zur Warnung vor Schäden am Produkt und dessen Umgebung/Sachschäden oder für wichtige Zusatzinformationen.

#### <span id="page-5-0"></span>**4.2 Allgemeine Sicherheitshinweise**

#### **Die folgenden Sicherheitshinweise bei der Bedienung beachten, um Gefahren zu vermeiden.**

#### **Elektrische Sicherheit**

- > Vermeiden, dass Flüssigkeiten in die Datentransfereinheit laufen (z.B. durch Umkippen von mit Flüssigkeit gefüllten Behältern auf der Arbeitsplatte). Das Gerät in einem solchen Fall sofort außer Betrieb nehmen.
- > Gehäuse des Gerätes nicht selbständig öffnen.
- > Reparaturen nur von Fachkräften ausführen lassen.
- > Nur die mitgelieferten Datentransfer-/bzw. Ladekabel verwenden
- > Die Datentransfereinheit nicht direkter Sonneneinstrahlung und/oder hohen Temperaturen aussetzen.
- > Das Gerät nicht stürzen oder zu Boden fallen.

### *HINWEIS*

#### **Schaden durch Computerviren!**

Da die MDU 110 von jedem PC, an den sie angeschlossen wird, als Massenspeicher erkannt und behandelt wird, besteht die potentielle Gefahr der Verbreitung von Computerviren über das Gerät.

- Alle in Frage kommenden PC's regelmäßig auf Computerviren überprüfen!
- Aktuelle Anti-Viren-Programme zum Schutz der EDV-Anlage benutzen!
- Die verwendeten Anti-Viren-Programme regelmäßig aktualisieren (Update)!

#### <span id="page-5-1"></span>**4.3 Bestimmungsgemäße Verwendung**

Die MDU 110 dient ausschließlich dem Datentransfer innerhalb von Zutrittskontrollsystemen.

Zur bestimmungsgemäßen Verwendung gehört auch die Einhaltung aller Angaben in dieser Anleitung.

Jede über die hier definierte Verwendung hinausgehende oder andersartige Benutzung gilt als Fehlgebrauch.

#### **WARNUNG**  $\blacktriangle$

#### **Gefahr bei Fehlgebrauch!**

Der Fehlgebrauch der MDU 110 kann zu gefährlichen Situationen führen.

- Die MDU 110 niemals in explosionsgefährdeten Bereichen benutzen.
- Die MDU 110 niemals in anderen als den zugelassenen Umgebungsbedingungen benutzen.

#### <span id="page-6-0"></span>**4.4 Sicherheitskennzeichnung**

Durchgestrichener Abfallbehälter.

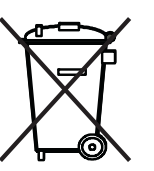

Dieses Symbol verweist auf eine Sonderentsorgung der entsprechenden Komponente. Eine Entsorgung mit dem Hausmüll darf nicht erfolgen.

#### <span id="page-6-1"></span>**4.5 Umweltschutz**

#### *HINWEIS*

**Gefahr für die Umwelt durch falsche Handhabung von umweltgefährdenden Stoffen**

Bei falschem Umgang mit umweltgefährdenden Stoffen, insbesondere bei falscher Entsorgung, können erhebliche Schäden für die Umwelt entstehen.

• Die unten genannten Hinweise zum Umgang mit umweltgefährdenden Stoffen und deren Entsorgung stets beachten.

Folgende umweltgefährdende Stoffe werden verwendet:

#### **Akkus**

Akkus enthalten giftige Schwermetalle. Sie unterliegen der Pflicht zur Sondermüllbehandlung und müssen bei kommunalen Sammelstellen abgegeben oder durch einen Fachbetrieb entsorgt werden.

#### **Elektrische und elektronische Bauteile**

Elektrische und elektronische Bauteile können giftige Werkstoffe enthalten. Diese Bauteile müssen getrennt gesammelt werden und bei kommunalen Sammelstellen abgegeben werden oder durch einen Fachbetrieb entsorgt werden.

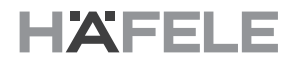

## <span id="page-7-0"></span>**5. Gerätebeschreibung MDU 110**

# <span id="page-7-1"></span>**5.1 Lieferumfang**

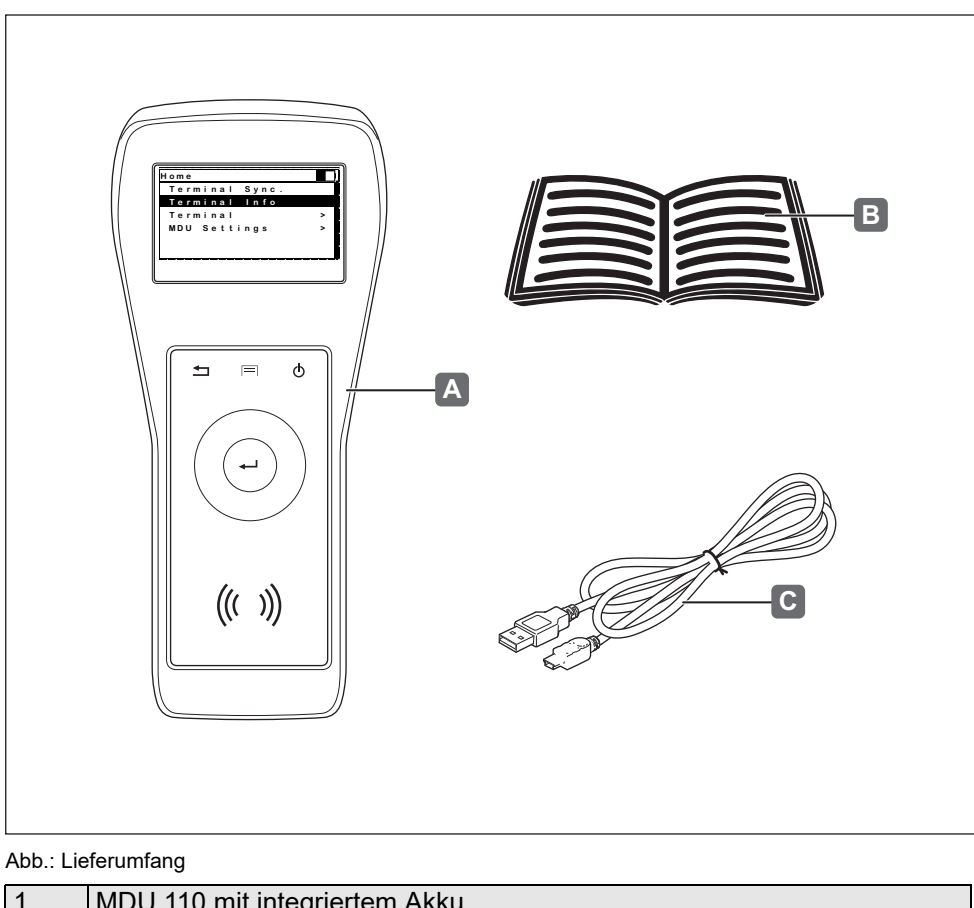

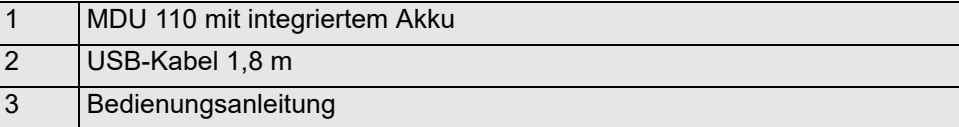

# **HAFELE**

#### <span id="page-8-1"></span>**5.2 Geräteübersicht**

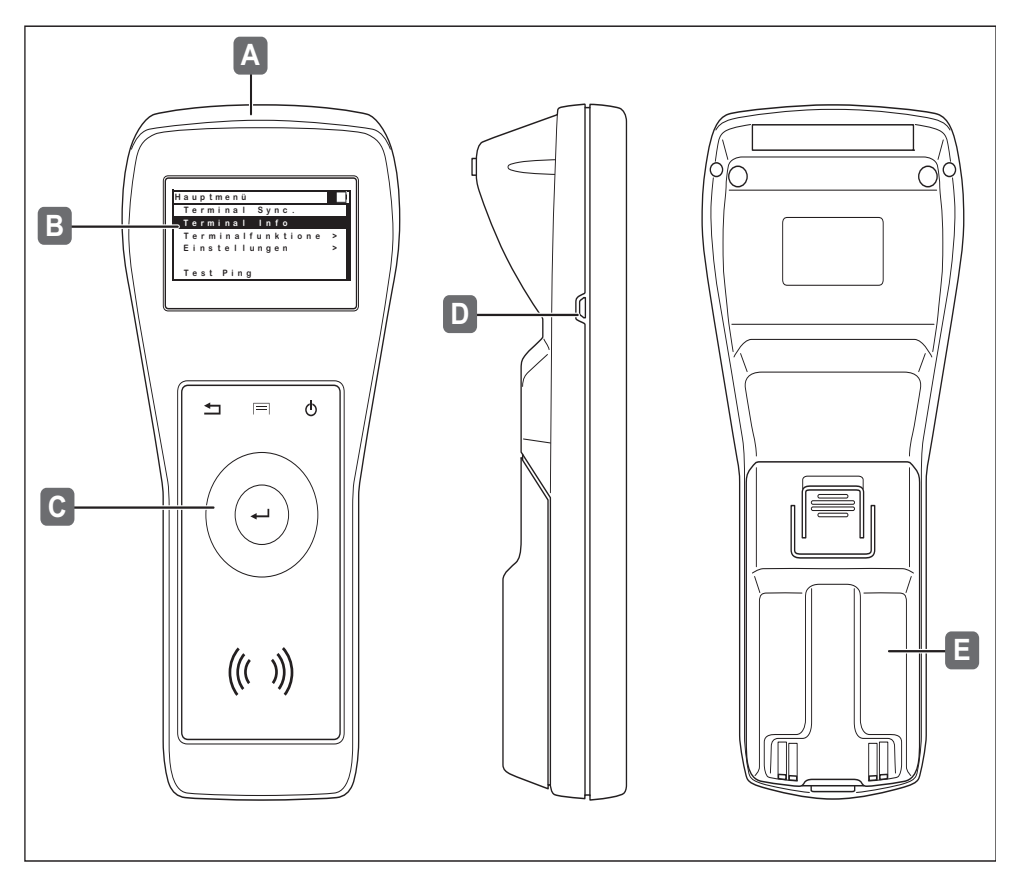

Abb.: Geräteübersicht

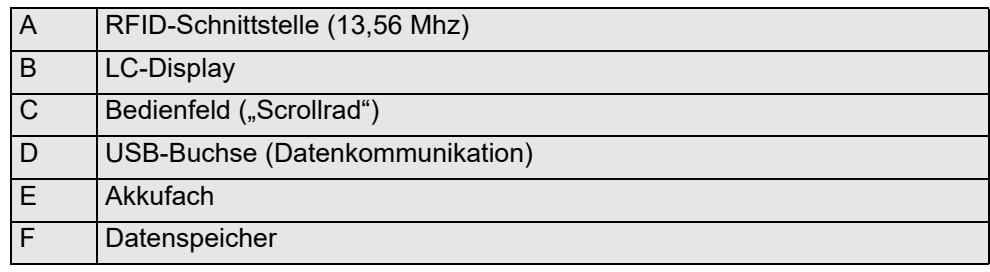

#### <span id="page-8-0"></span>**5.3 Funktionseinheiten**

#### **Sensor-Bedienfeld (C)**

Bedienfeld ist als "Scrollrad" ausgeführt und verfügt über eine zentrale Eingabetaste sowie Funktionstasten.

#### **Graphisches LC-Display (B)**

Verfügt über 128 x 64 Bildpunkte, Hintergrund-Beleuchtung und wird organisiert in 7 Zeilen mit 20 alphanumerischen Zeichen.

# **Nichtflüchtiger 4 GB-Datenspeicher (F)**

Speicherung von Konfigurationsdaten für Terminals, Konfigurationsdaten von Terminals, Protokolldateien von Terminals sowie Daten für das Update der Terminal-Firmware. Wichtige Daten werden verschlüsselt gespeichert.

#### **Akku (E)**

Integrierter Akku zur Stromversorgung, austauschbar.

de

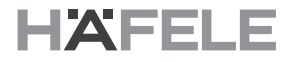

### **USB-Schnittstelle (D)**

Datenkommunikation mit dem PC sowie Laden des integrierten Akkus.

#### **RFID-Schnittstelle (A)**

Funkschnittstelle mit 13.56 Mhz für die Datenkommunikation mit den Terminals. Wichtige Dateien werden verschlüsselt übertragen.

#### <span id="page-9-1"></span>**6. Erstinbetriebnahme 6.1 Erste Schritte**

<span id="page-9-2"></span>Vor der Erstinbetriebnahme folgende Arbeitsschritte durchführen:

- Akku in das Gerät einlegen.
- USB-Kabel an das Gerät anschließen und mit dem PC verbinden
- ca.16 Stunden laden

# <span id="page-9-4"></span>**6.2 Einschalten**

Zum Einschalten die Ein-/Ausschalttaste drücken:

# <span id="page-9-5"></span>**6.3 Ausschalten**

Zum Ausschalten die Ein-/Ausschalttaste drücken:

#### <span id="page-9-0"></span>**7. Bedienung 7.1 Display**

<span id="page-9-3"></span>Das Display verfügt über eine 7-zeilige Anzeige.

Die einzelnen Funktionen sind in Menüs zusammengefasst, von denen einige wiederum Untermenüs mit ausführbaren Funktionen aufweisen.

Die Untermenüs werden in Zeilen abgebildet und können mit Hilfe des ringförmigen Sensorfeldes und der Taste, "Enter" ausgewählt bzw. bestätigt werden.

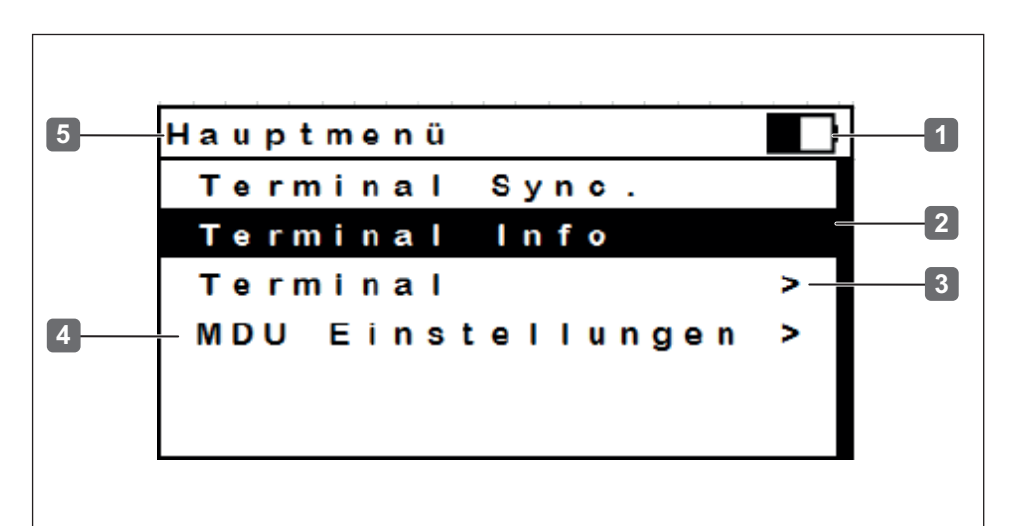

Abb.: Display-Elemente

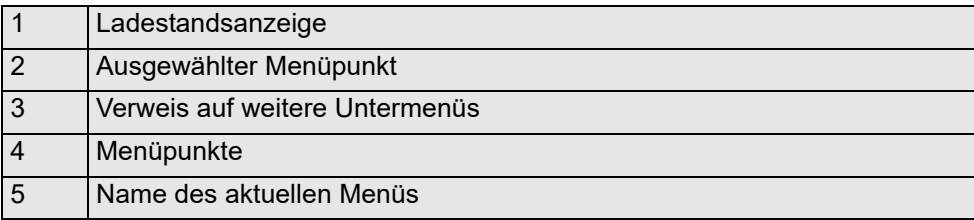

# **HAFELE**

de

# <span id="page-10-0"></span>**7.2 Bedienfeld**

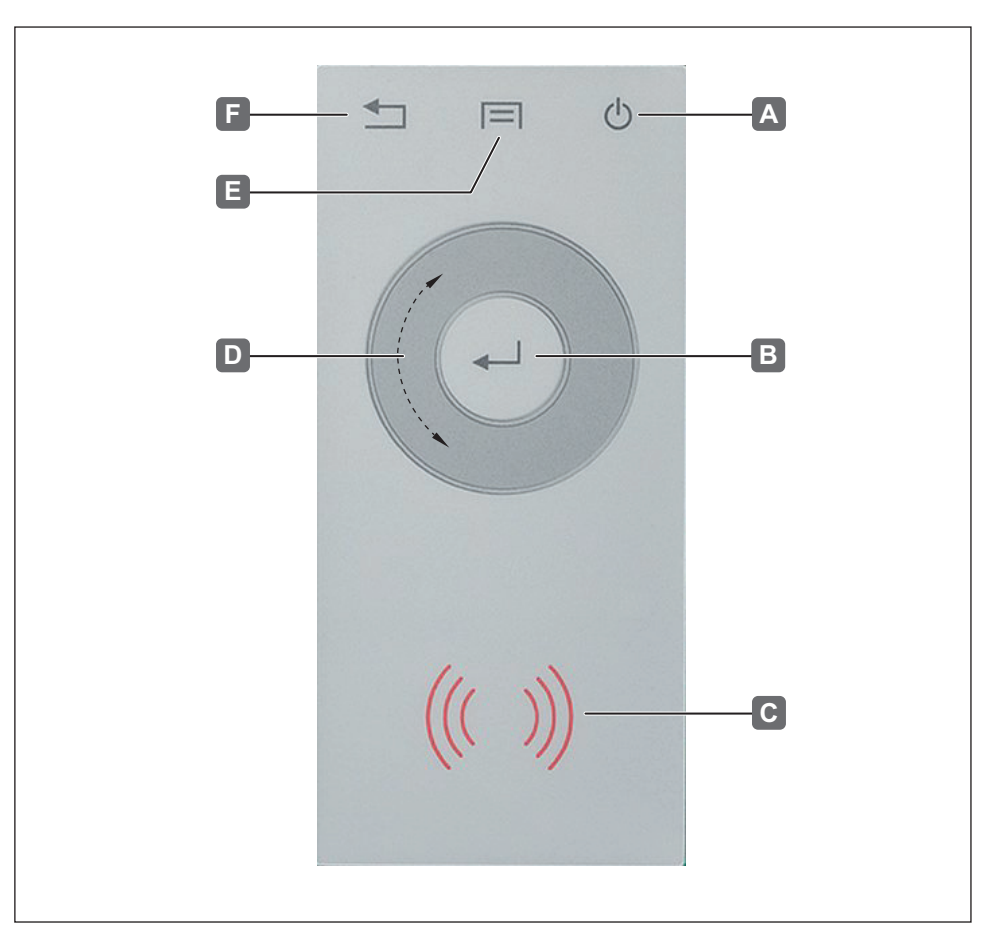

#### Abb.: Bedienfeld

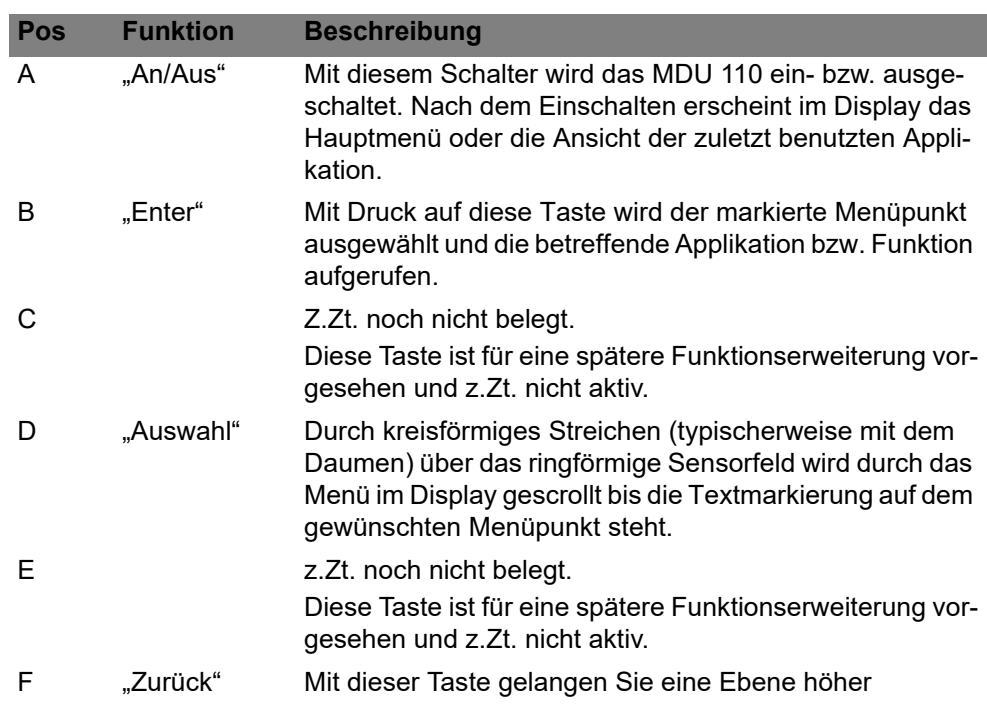

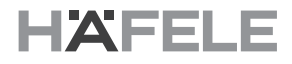

# <span id="page-11-0"></span>**7.3 Datenaustausch zwischen PC und MDU 110**

Um Daten zwischen dem PC und der Datentransfereinheit auszutauschen, muss das Gerät mit dem PC verbunden werden. Die Verwaltung des System erfolgt über eine spezielle Software.

# <span id="page-11-1"></span>**7.4 Menüstruktur**

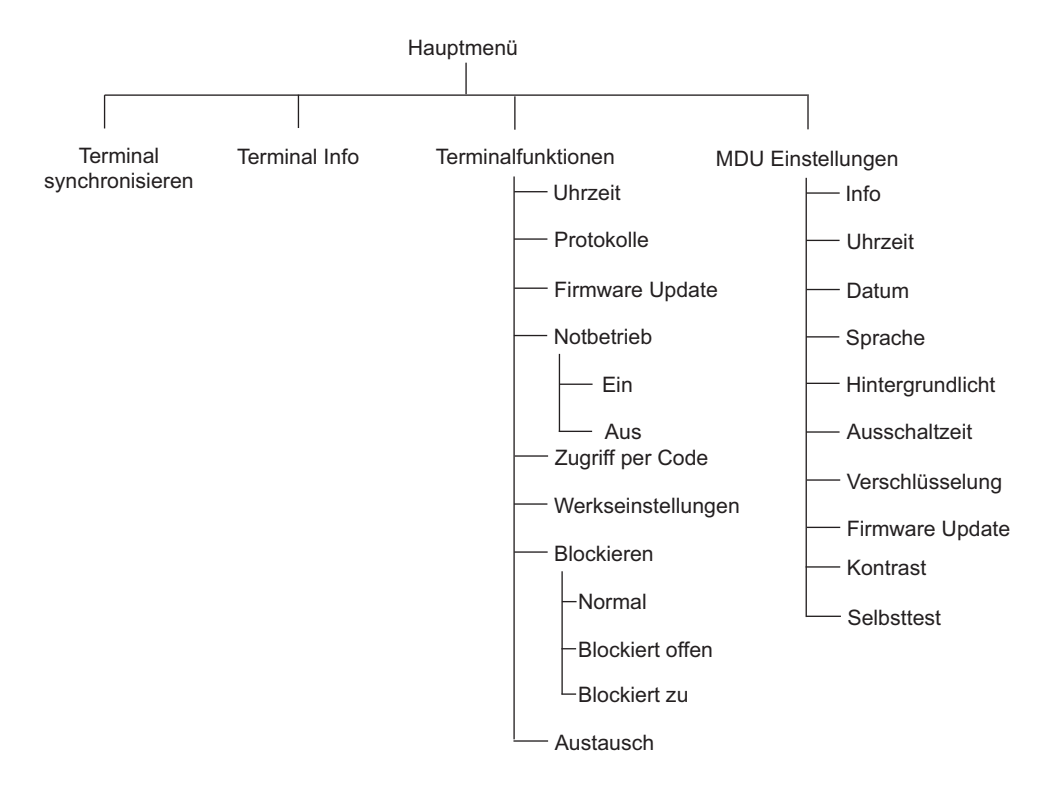

#### <span id="page-12-0"></span>**7.5 Hauptmenü**

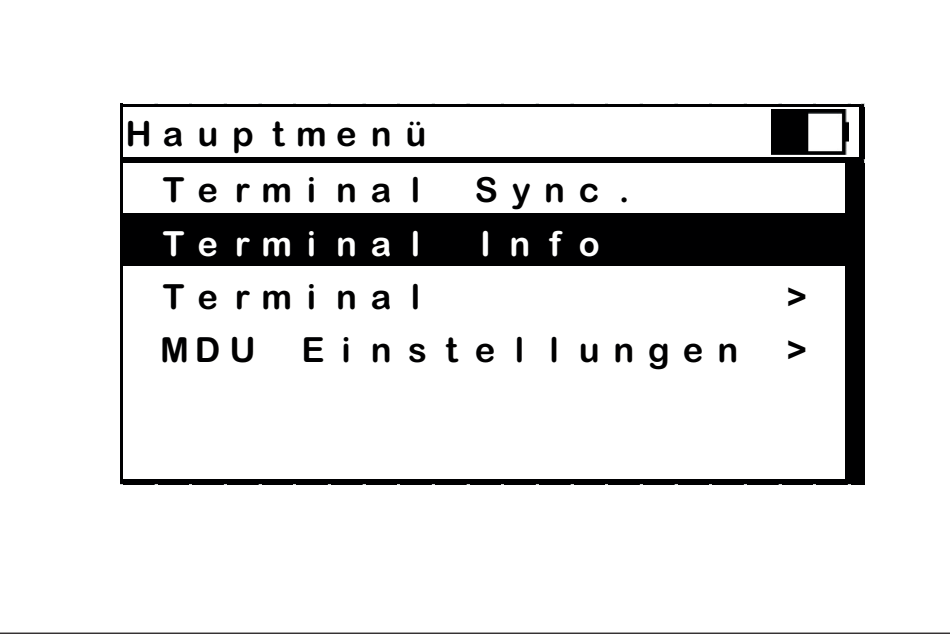

#### Abb.: "*Hauptmenü*"

Nach dem Einschalten des Gerätes erscheint das Hauptmenü mit folgenden Untermenüs bzw. Applikationen:

- Terminal Synchronisieren
- Terminal Info
- Terminal mit weiteren Untermenüs bzw. Applikationen
- MDU Einstellungen mit weiteren Untermenüs bzw. Applikationen

#### <span id="page-12-1"></span>**7.6 Fehlermeldungen**

Diese Fehlermeldungen können ihm Rahmen unterschiedlicher Abläufe angezeigt werden. Es wird empfohlen, in so einem Fall die betreffende Funktion noch einmal aufzurufen.

## **Zeitüberschreitung**

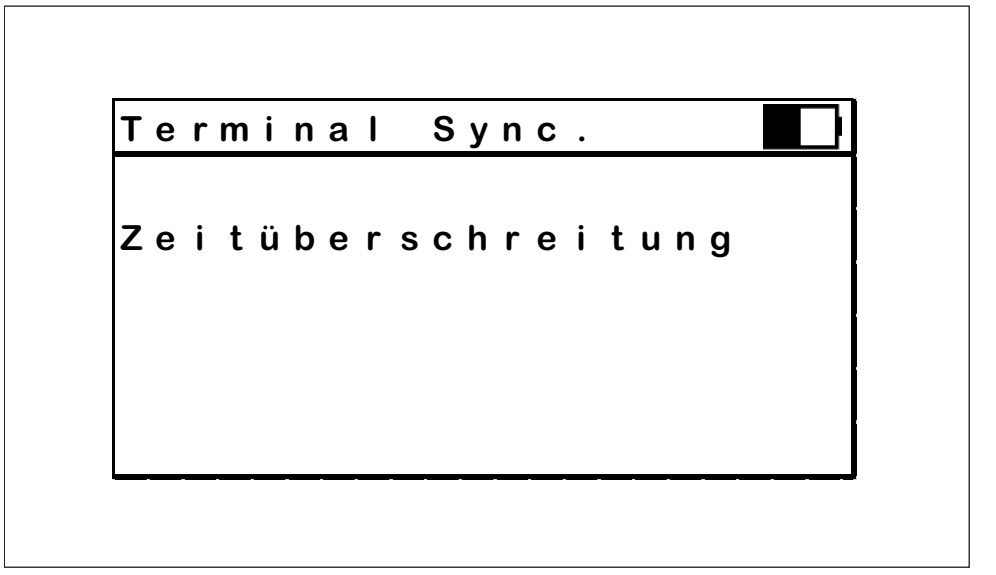

Abb.: Fehlermeldung "*Zeitüberschreitung*"

Die Fehlermeldung "Zeitüberschreitung" erscheint, wenn die vorgesehene Zeit für die Ausführung einer Applikation bzw. Funktion überschritten ist. Diese wird in der Folge abgebrochen.

Für die Ausführung stehen in der Regel ca. 30 Sekunden zu Verfügung. Behebung: Erneut starten.

# **Autorisierungsfehler**

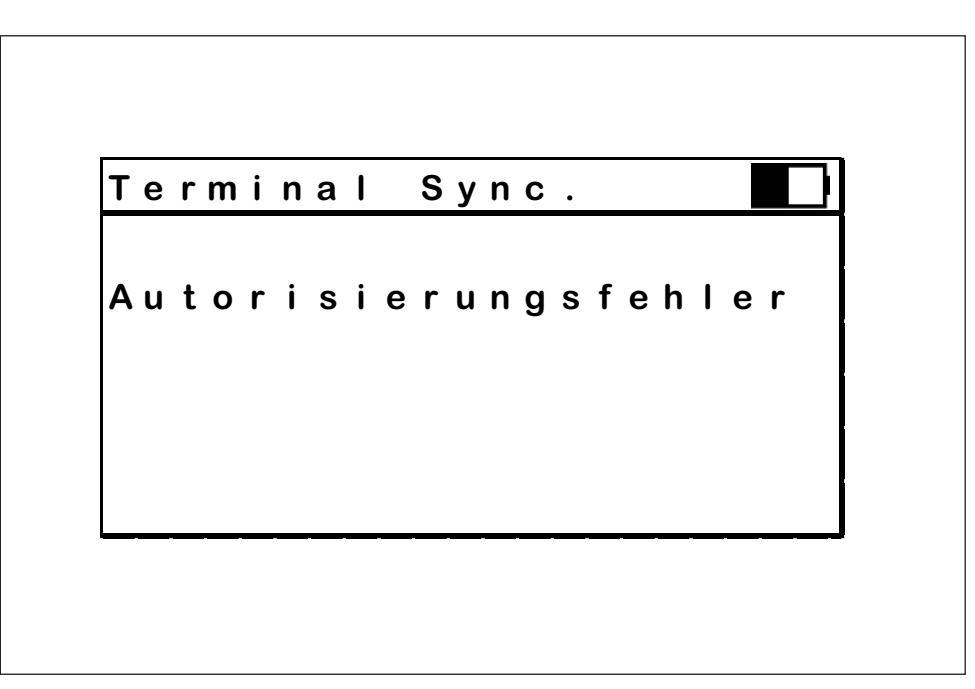

Abb.: Fehlermeldung "*Autorisierungsfehler*"

Die Fehlermeldung "Autorisierungsfehler" erscheint, wenn ein Fehler bei der Autorisierung, aufgrund der Verwendung eines nicht berechtigten Schlüssels am Terminal festgestellt wurde. Siehe 7.7. "Autorisierung am Terminal".

# **Dateifehler**

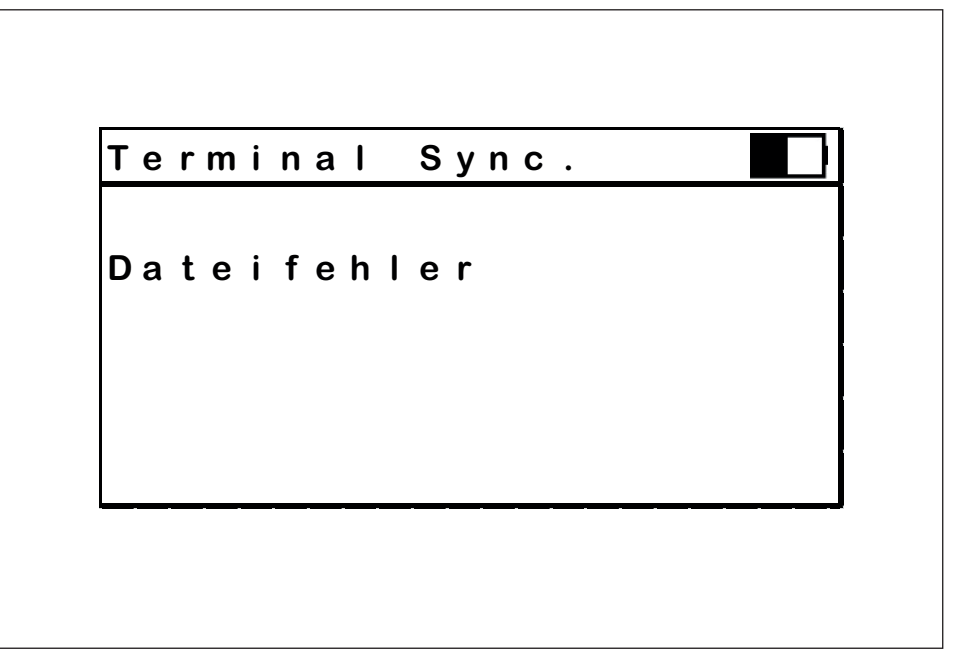

Abb.: Fehlermeldung "*Dateifehler*"

Die Fehlermeldung "Dateifehler" erscheint, wenn ein Fehler beim Ausführen einer Datei aufgetreten ist. Die gewählte Applikation bzw. Funktion kann dann nicht ausgeführt werden. Behebung: Es empfiehlt sich, die MDU 110 noch einmal mit dem PC zu synchronisieren.

# **Übertragungsfehler**

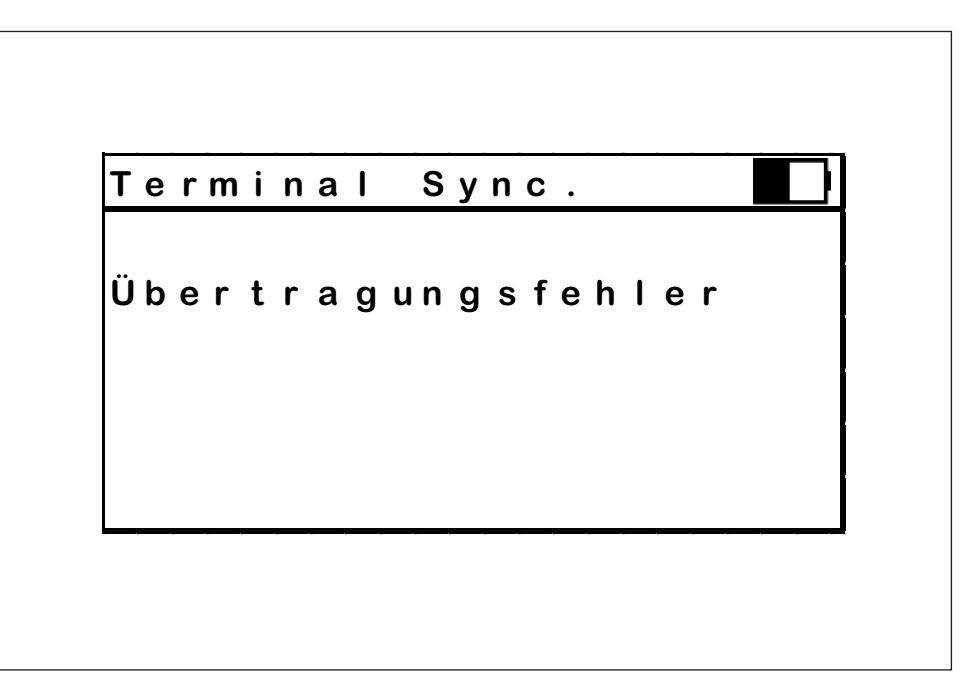

Abb.: Fehlermeldung "*Übertragungsfehler*"

Die Fehlermeldung "*Übertragungsfehler"* erscheint, wenn die MDU 110 einen Fehler in der Übertragung erkennt. Behebung: Die Anwendung erneut starten.

#### <span id="page-15-0"></span>**7.7 Nachrichten**

#### **Annähern an Terminal**

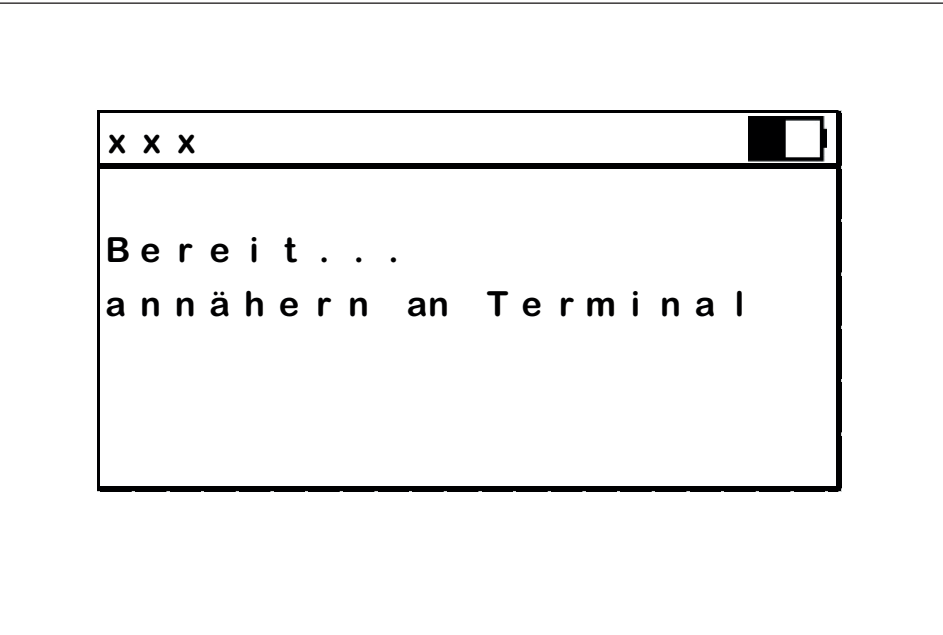

Abb.: Meldung "*Annähern an Terminal"*"

Die Nachricht "*Annähern an Terminal*" zeigt die Bereitschaft des Gerätes zur Ausführung der gewählten Applikation bzw. Funktion an. Das MDU 110 muss dem Leser des Terminals angenähert werden.

#### **Autorisieren am Terminal**

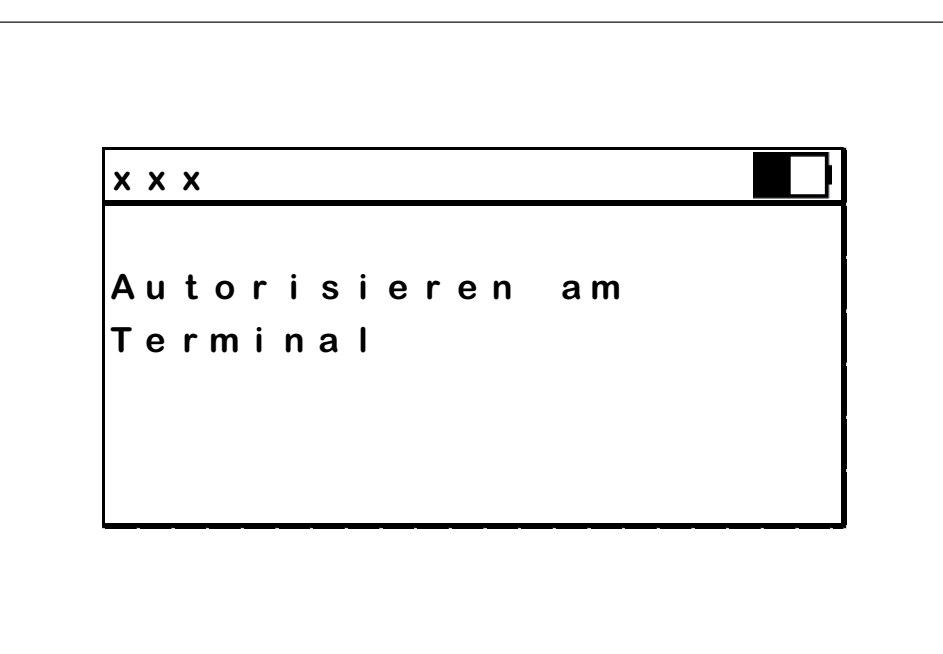

Abb.: Meldung "*Autorisieren am Terminal"*"

Die Nachricht "*Autorisieren am Terminal"* fordert zur Autorisierung der Ausführung der gewählten Applikation bzw. Funktion an. Die Autorisierung erfolgt durch Präsentieren eines berechtigten Schlüssels am Terminal. Dies kann der ursprünglich angelernte Programmierschlüssel oder ein eigens in der Dialock Software angelegter Schlüssel sein.

HDE 04.05.2020

### **Datenaustausch**

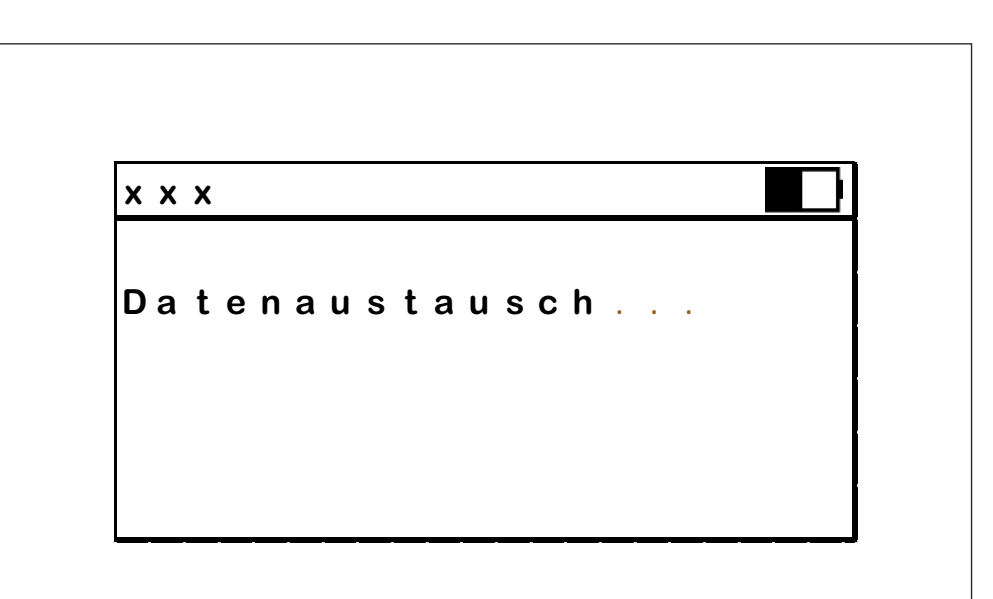

Abb.: Meldung "*Datenaustausch*"

Die Nachricht "*Datenaustausch"* erscheint nach dem Start einer gewählten Funktion bzw Applikation und zeigt einen laufenden Datenaustausch zwischen MDU 110 und einem Terminal an.

# **Übertragung beendet**

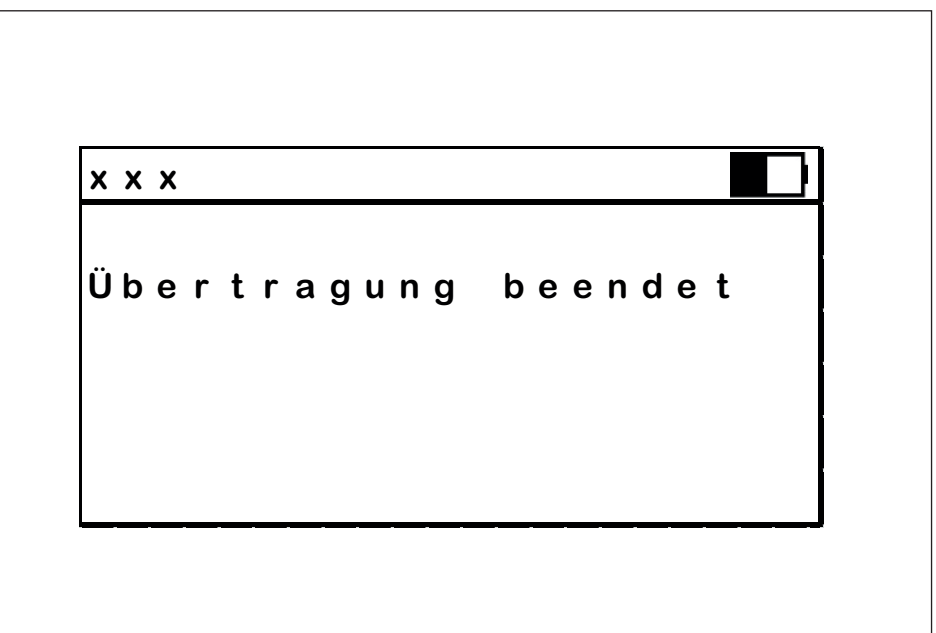

Abb.: Meldung "*Übertragung beendet*"

Die Nachricht "Übertragung beendet" verweist auf eine abgeschlossene Datenübertragung.

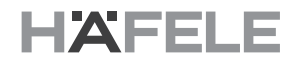

#### <span id="page-17-1"></span><span id="page-17-0"></span>**8. Funktionsauswahl/ Applikationen und Bedienerführung 8.1 Terminal Synchronisieren**

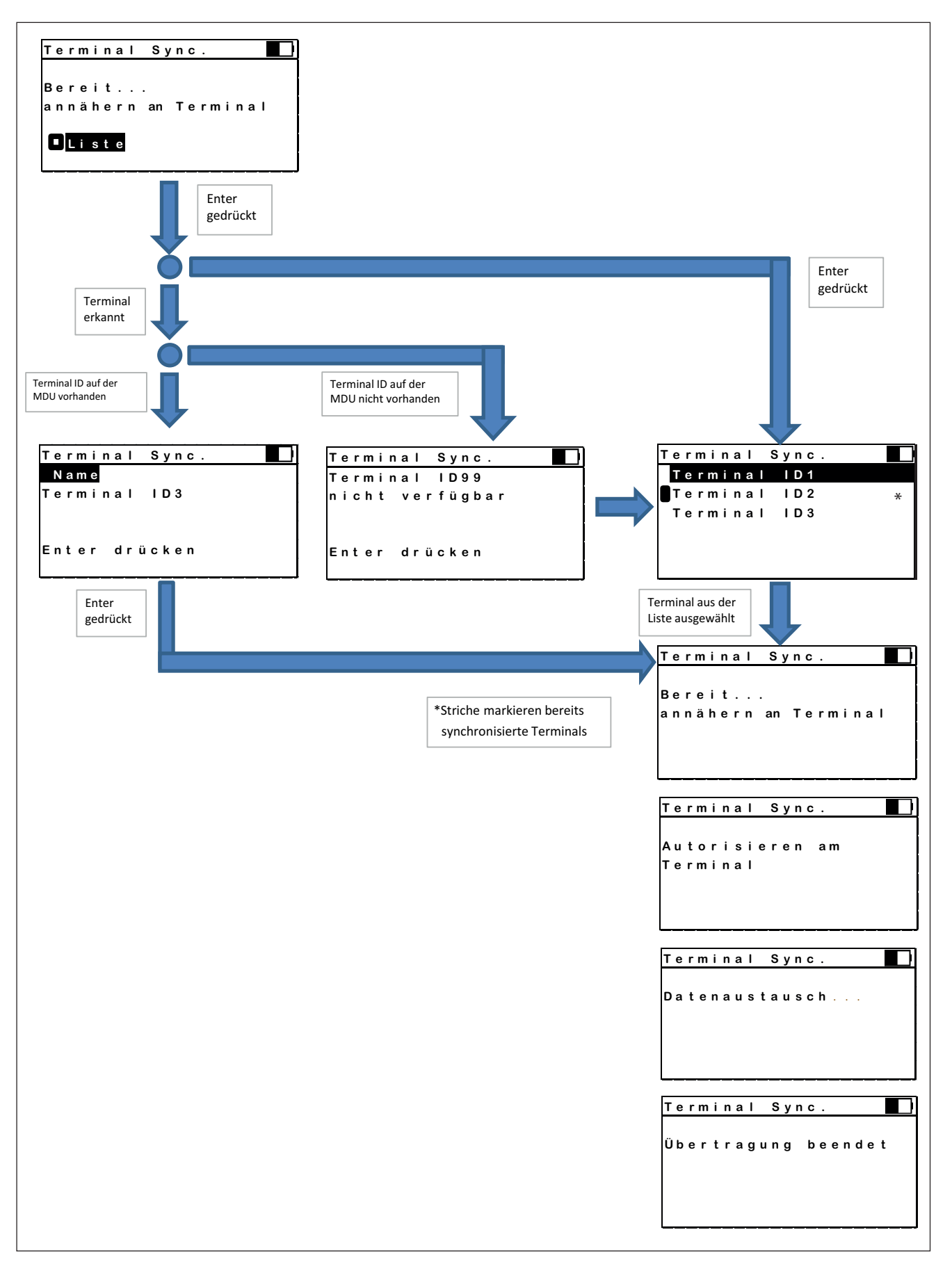

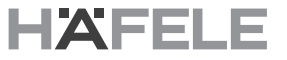

Diese Applikation dient der Übertragung von in der DIALOCK Software erstellten und hinterlegten Terminaldaten (Konfigurationsdaten) zu einem DIALOCK Offline-Terminal.

Die Auswahl der zum Terminal zu übertragenden Daten kann entweder durch Auswahl aus einer Liste (Erstinbetriebnahme) oder automatisiert nach der Liste der vorhanden Terminals erfolgen.

Nach der Übertragung der Daten zum Terminal wird die Antwort des Terminals gespeichert, um sie später zu Archivzwecken in die Software einzulesen und damit die Synchronisierung abzuschließen.

#### <span id="page-18-0"></span>**8.2 Terminal Info**

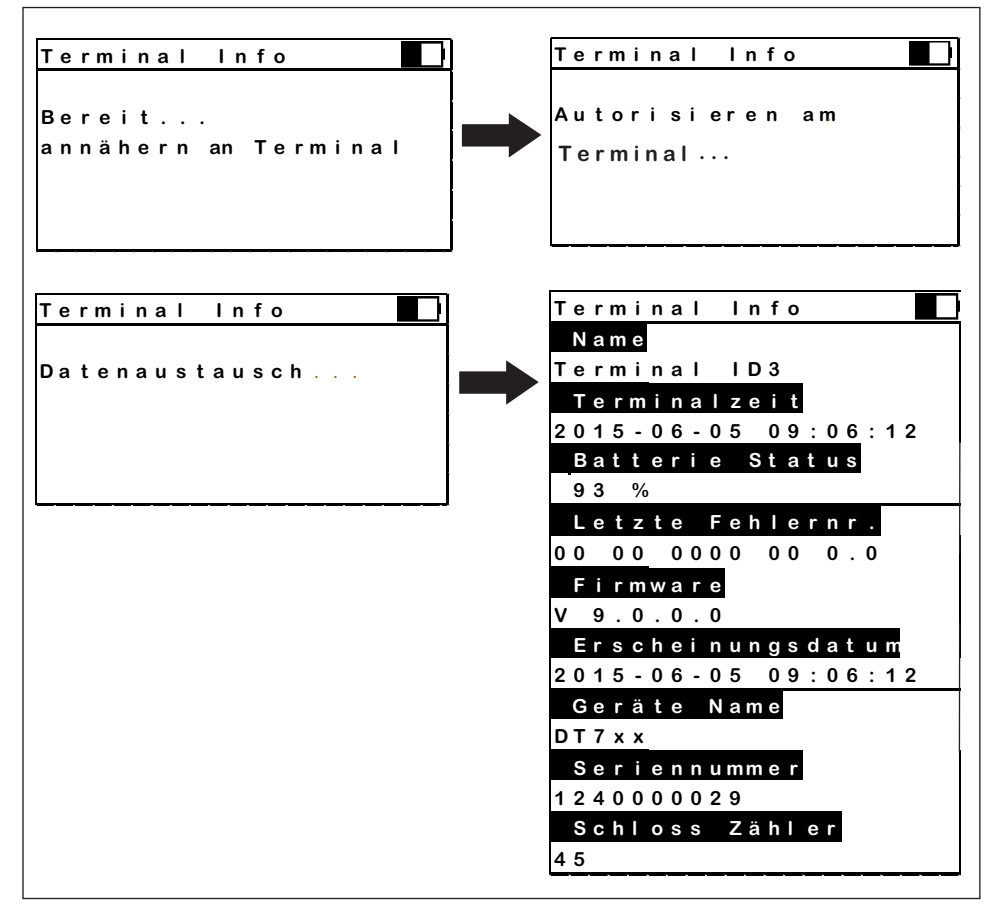

Abb.: "*Terminal Info*"

Mit dieser Applikation werden Informationen von einem Terminal abgerufen und angezeigt.

## <span id="page-19-0"></span>**8.3 Menü Terminal**

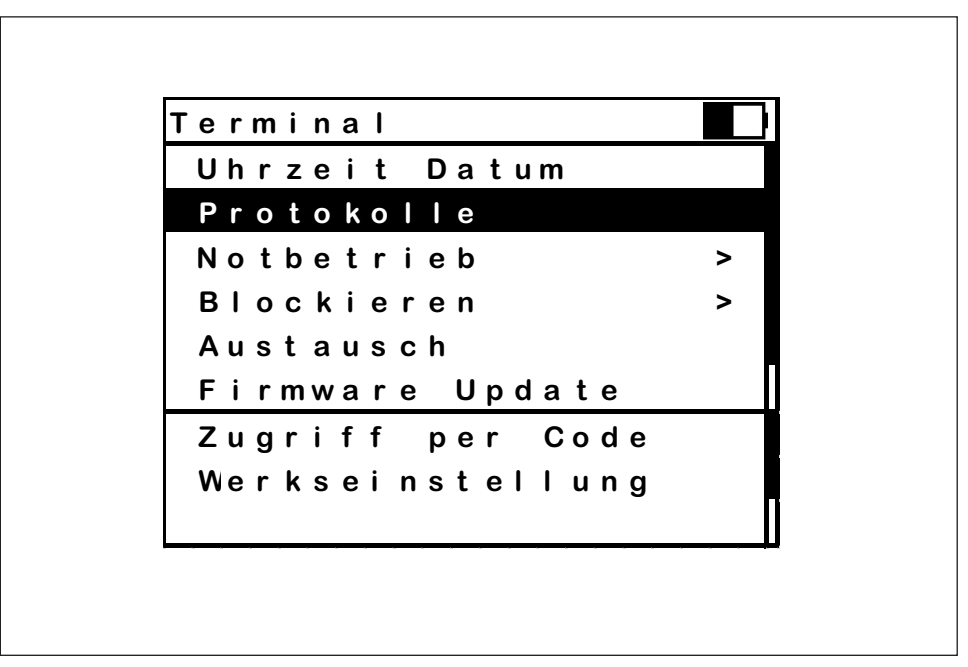

Abb.: Menü "Terminal"

Dieses Menü listet die Applikationen auf, die am Terminal ausgeführt werden können. Die Auswahl erfolgt mit dem Scrollrad und die Bestätigung mit Hilfe der Taste "*Enter*".

# **Uhrzeit einstellen**

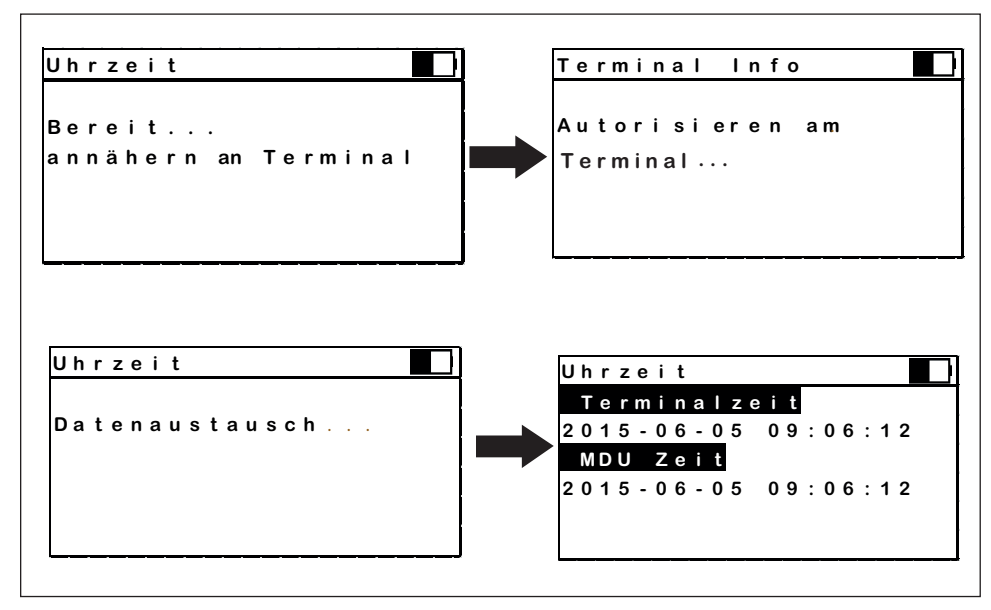

Abb.: Applikation "Uhrzeit"

Mit dieser Applikation werden die Uhrzeit der internen Uhr des Terminals auf die in der MDU eingestellte Zeit gesetzt.

Die Applikation "Uhrzeit" wird im Untermenü "Terminal" durch Drücken der Schaltfläche "*Enter*" ausgewählt.

Nach dem Erscheinen der Zeiten (Terminal und MDU) kann die Applikation abgebrochen werden. Anderenfalls beginnt die Übertragung der Zeit erneut.

HDE 04.05.2020

#### **Protokolle**

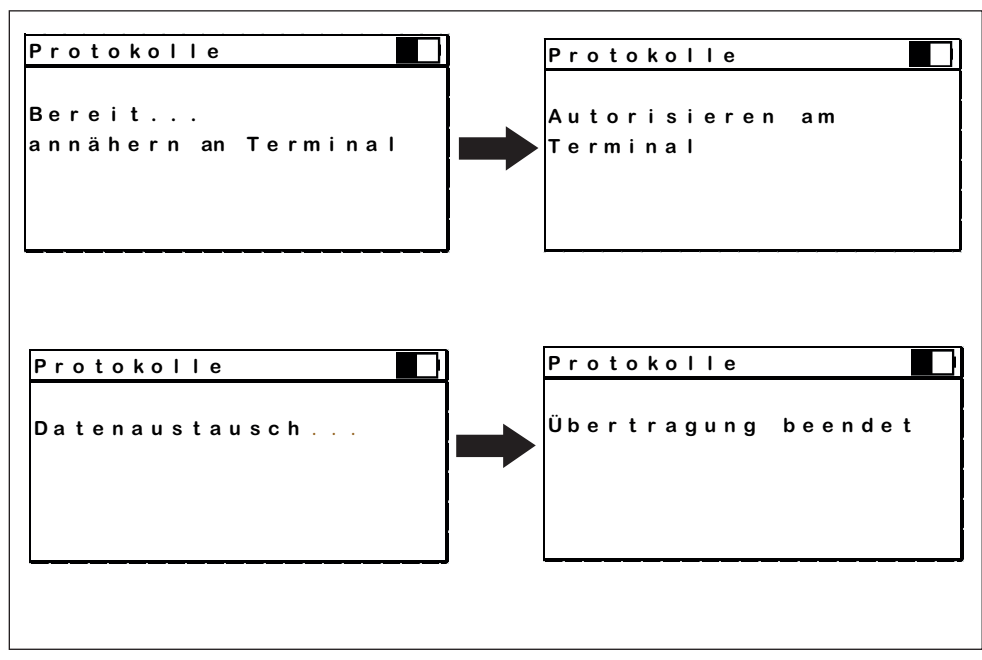

Abb.:Applikation "Protokolle"

Mit dieser Applikation wird das Ereignisprotokoll aus dem Terminal ausgelesen. Das Auslesen von 1000 Ereignissen dauert etwa 12 Sekunden.

#### **Firmware Update**

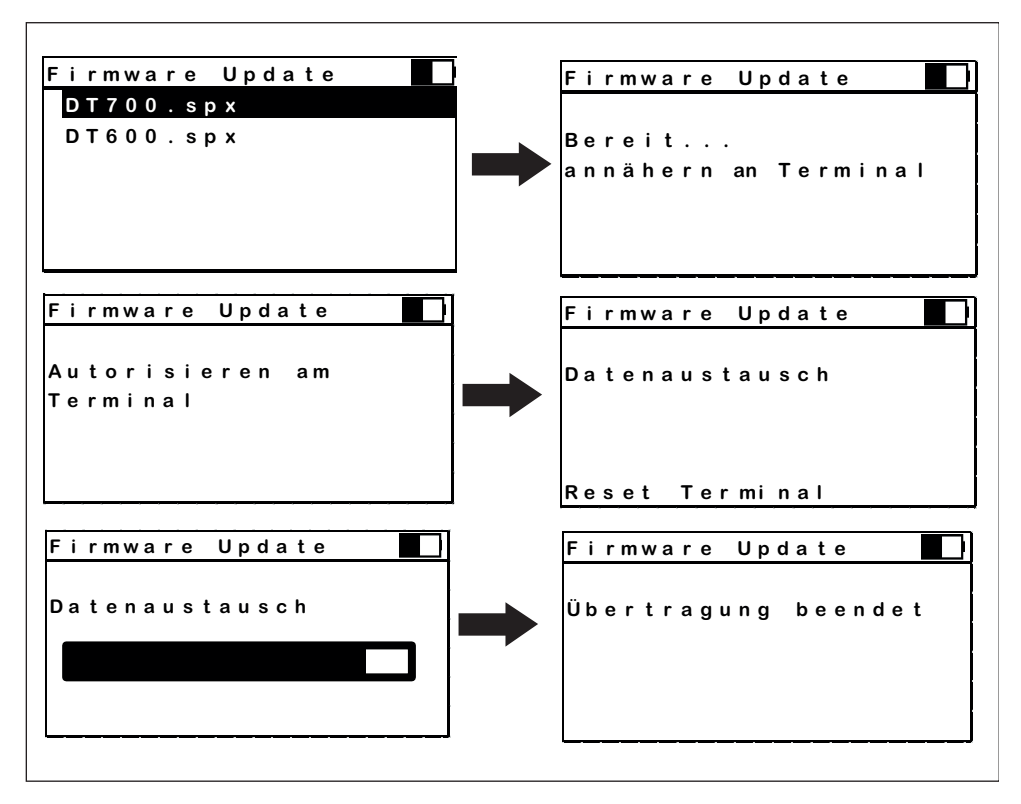

Abb.: Applikation "Firmware Update"

Zur Applikation "Firmware Update" gelangt man, indem man im Untermenü "Terminal" die Schaltfläche "Firmware Update" bestätigt.

Mit Hilfe des Firmware Updates wird die Firmware des Terminals aktualisiert. Ein Update dauert je nach Umfang der Firmware zwischen 40 Sekunden und 100 Sekunden.

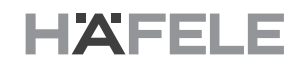

#### **Notbetrieb**

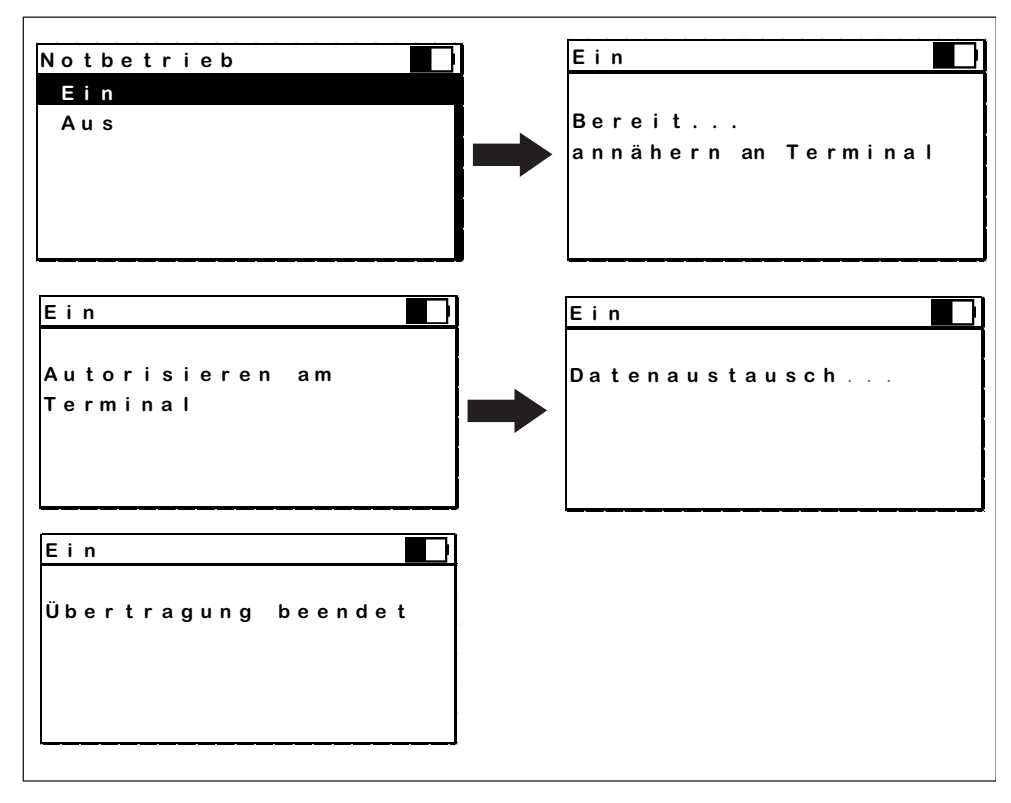

Abb.: Applikation "Notbetrieb"

Mit dieser Applikation wird das Terminal in eine Betriebsart versetzt, in der z. B. nach Ausfall der IT Schlüssel manuell am Terminal angelernt werden können.

### **Zugriff per Code**

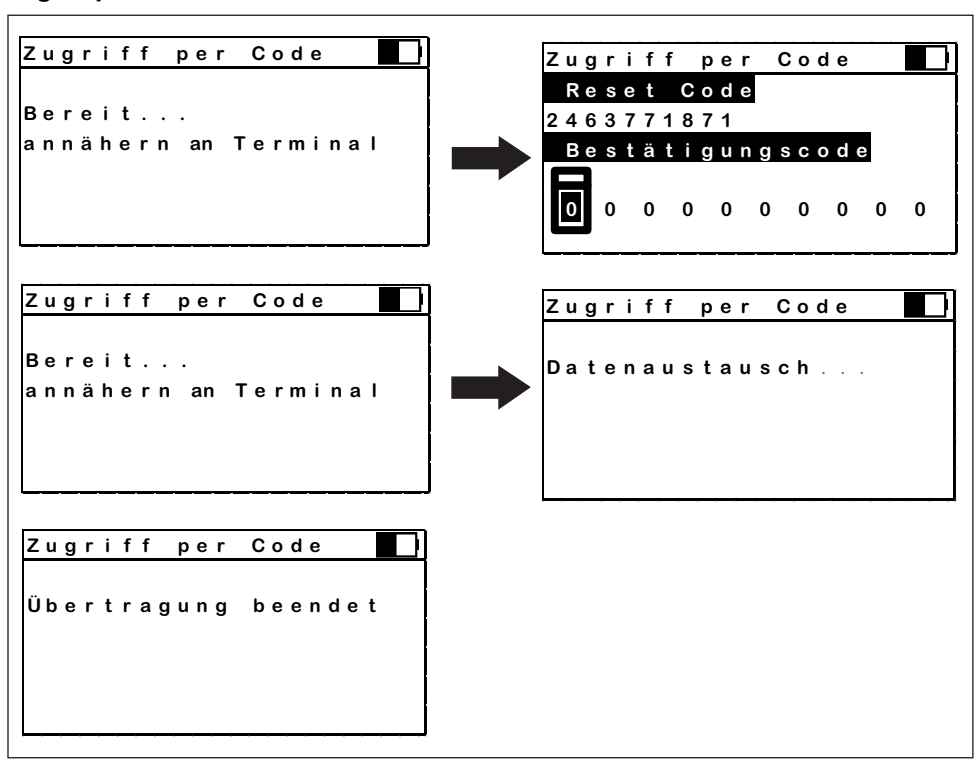

Abb.: Applikation "Zugriff per Code"

Zur Applikation "Zugriff per Code" gelangt man, indem man im Untermenü "Terminal" die Schaltfläche "Zugriff per Code" bestätigt.

Mit dieser Applikation kann das Terminal in einen Modus versetzt werden, in dem es für Änderungen von Einstellungen keine Autorisierung durch einen autorisierten Schlüssel benötigt. Dies kann z. B. im Fall des Verlustes eines solchen Schlüssel wichtig sein. Diese Applikation erfordert die Kontaktaufnahme mit dem zentralen Dialock Support zum Erhalt des Reset-Codes.

Der Zugriff erfolgt in folgendem Ablauf:

- Aufrufen der Funktion "*Zugriff per Code*"
- Verbindungsaufbau mit dem Terminal
- Anzeigen des terminalspezifischen Reset-Anforderungscodes
- Telefonische Anforderung eines Bestätigungscodes bei der Hotline unter Angabe des Reset-Anforderungscodes
- Eingabe des Bestätigungscodes an der MDU 110
- Übertragen des Bestätigungscodes zum Terminal

#### **Werkseinstellungen**

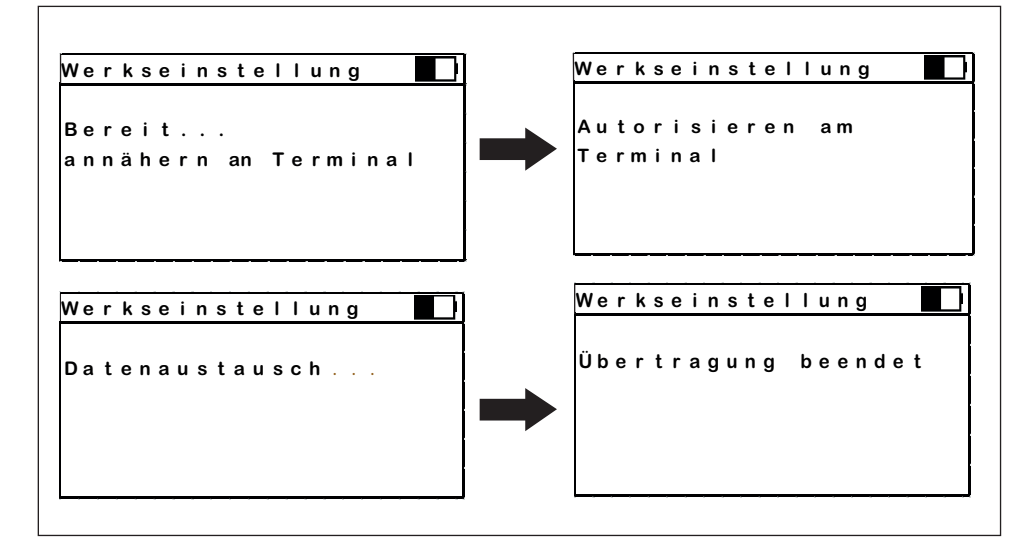

Abb.: Applikation "Werkseinstellungen"

Zur Applikation "Werkseinstellungen" gelangt man, indem man im Untermenü "Terminal" die Schaltfläche "Werkseinstellungen bestätigt.

Mit dieser Applikation wird das Terminal in den Werkszustand zurückgesetzt.

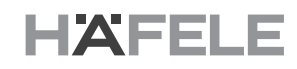

#### **Blockieren**

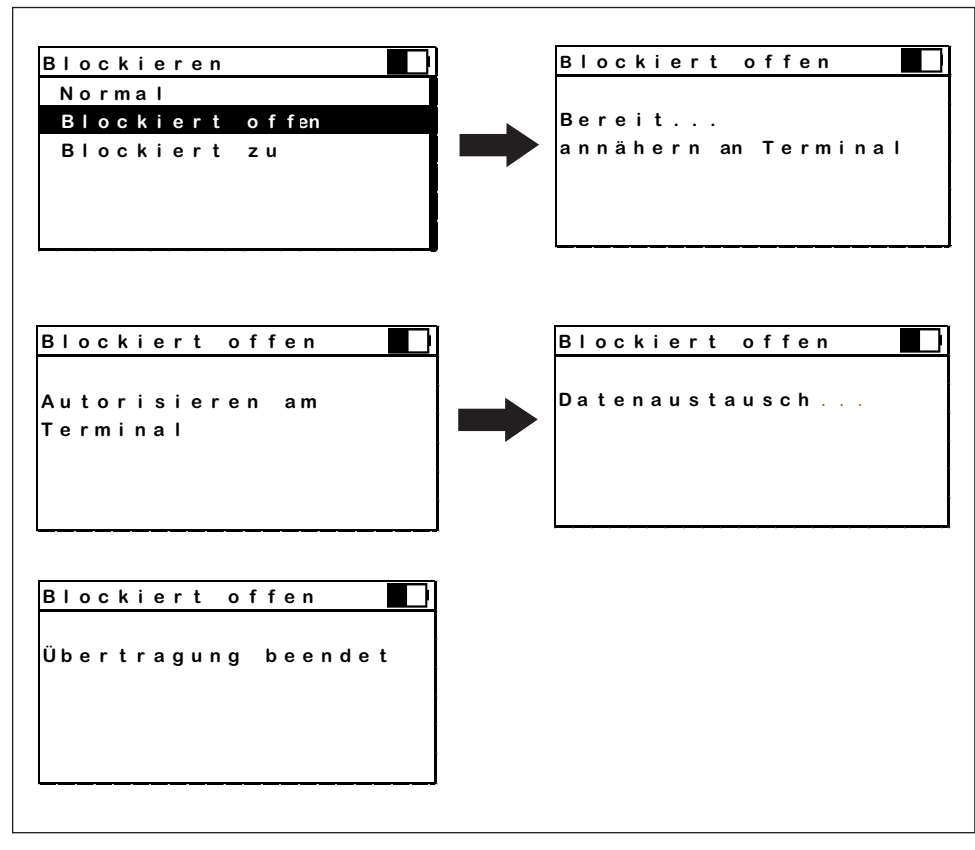

Abb.: Applikation "Blockieren"

Mit dieser Applikation kann das Terminal in eine Betriebsart versetzt werden, in der die RFID-Leseeinheit deaktiviert wird und das Terminal wahlweise "dauernd offen" oder "dauernd geschlossen" ist.

**Austausch**

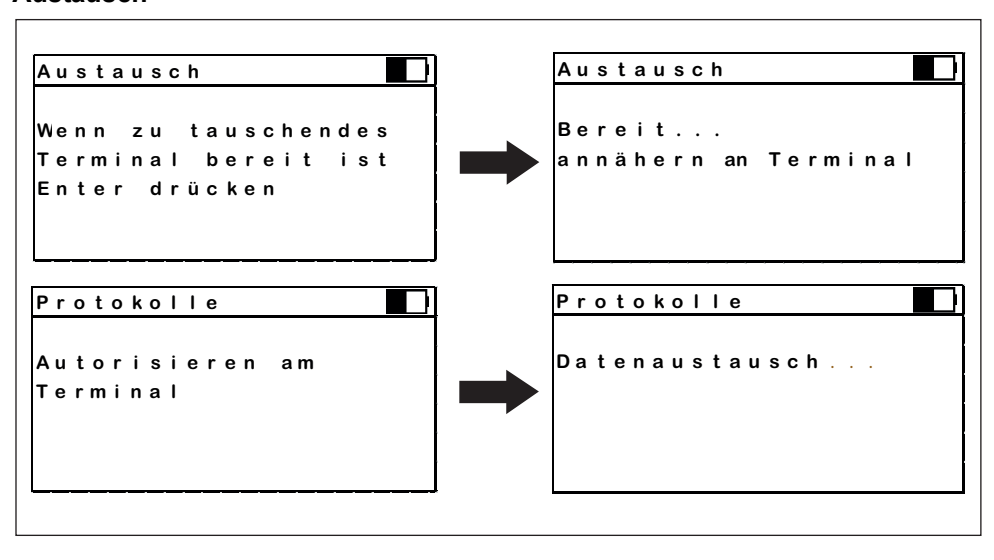

Abb.: Applikation "*Austausch*" - *Auslesen des zu ersetzenden Terminals*

Diese Applikation vereinfacht den Austausch eines defekten Terminals: Nach der Auswahl der Applikation werden alle Konfigurationsdaten des betreffenden Terminmals ausgelesen und können auf das neu zu montierende bzw. nach Montage des Ersatzgerätes auf dieses zurück übertragen werden.

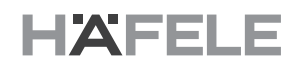

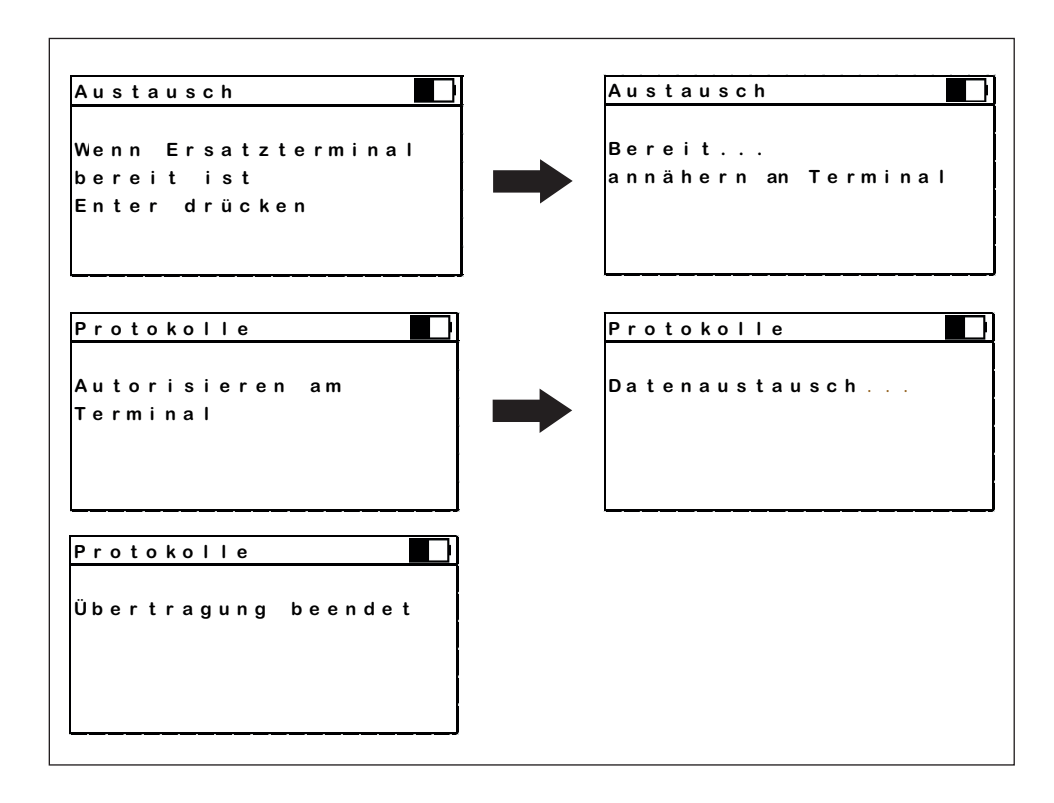

Abb.: Applikation "*Austausch*" - *Übertragen auf das neue Terminal* 

Zur Applikation "Austausch" gelangt man, indem man im Untermenü "Terminal" die Schaltfläche "Austausch", bestätigt.

Dieser Applikation vereinfacht den Austausch eines defekten Terminals: 1.) Nach der Auswahl der Applikation werden alle Konfigurationsdaten des zu ersetzenden Terminals ausgelesen und können 2.) nach Montage des Ersatzgerätes auf dieses zurück übertragen werden.

#### <span id="page-24-0"></span>**8.4 MDU Einstellungen**

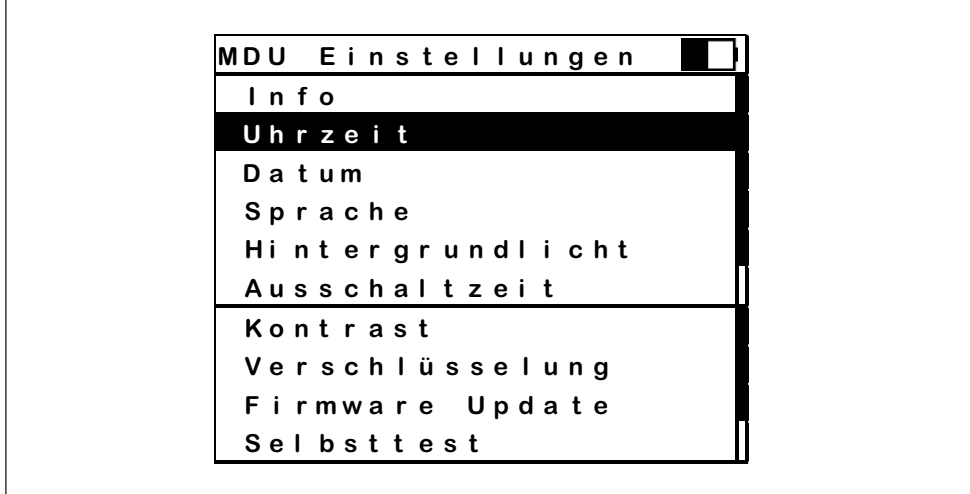

Abb.: Applikation "*MDU Einstellungen" - Hauptmenü*

Dieses Menü listet die Applikationen auf, die am Terminal ausgeführt werden können. Die Auswahl erfolgt mit dem Scrollrad und Bestätigung durch die Taste "Enter".

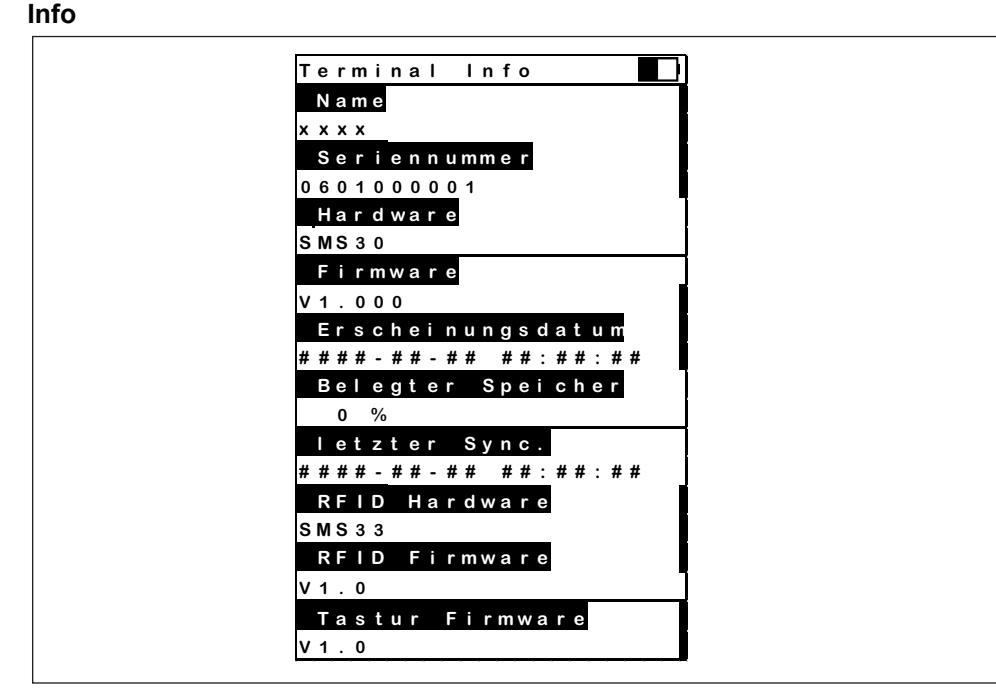

Abb.: Applikation MDU Einstellungen "Info"

Mit dieser Applikation werden alle Informationen zu dieser MDU 110 angezeigt:

- Der in der Dialock Software der MDU 110 zugewiesene Name.
- Seriennummer der MDU
- Hardwareversion der MDU
- Firmwareversion der MDU
- Erstellzeitpunkt der MDU Firmware (Compile Zeitpunkt)
- Speicherbelegung in Prozent
- letzte Synchronisierung mit Dialock
- Hardware-Version der Funkschnittstelle
- Firmware-Version der Funkschnittstelle
- Firmware-Version der Tastatur (Bedienelemente)

**Uhrzeit**

```
Uh r ze i t
En t e r dr üc ken
  00 : 00 : 00
```
Abb.: Applikation MDU Einstellungen "Uhrzeit"

Mit Hilfe dieser Applikation kann die Uhrzeit der Echtzeituhr MDU 110 eingestellt werden.

#### **Datum**

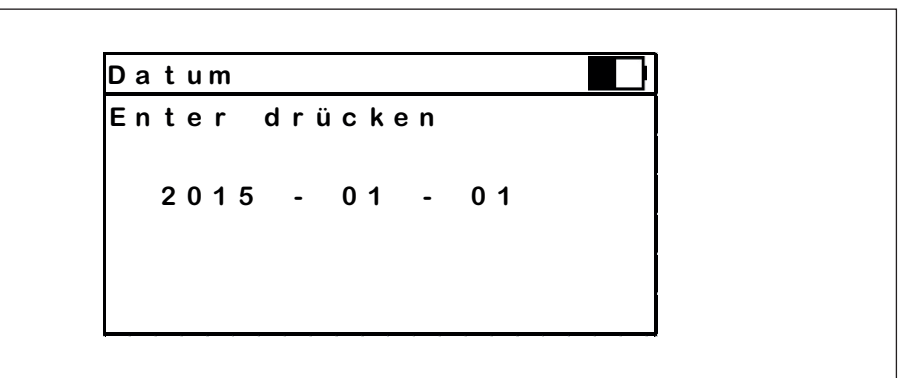

Abb.: Applikation MDU Einstellungen "Datum"

Mit dieser Applikation kann das Datum der Echtzeituhr der MDU 110 eingestellt werden.

#### **Sprache**

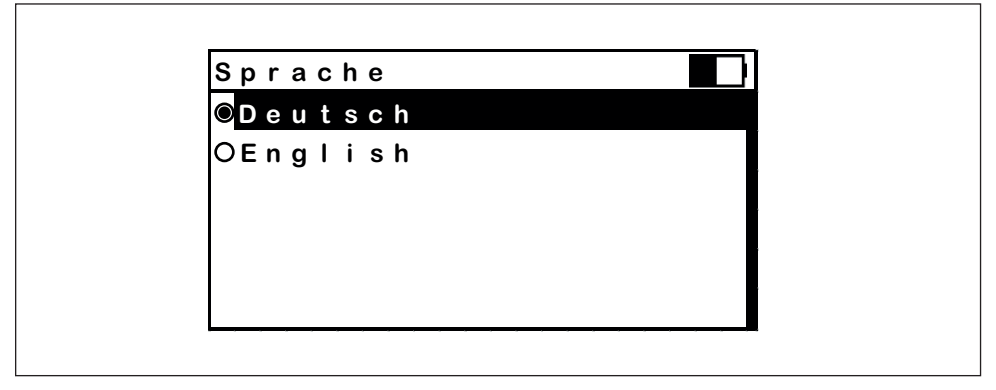

Abb.: Applikation MDU Einstellungen "Sprache"

Mit dieser Applikation kann die Sprache der MDU 110 angestellt werden. Dadurch ändert sich die Sprache im Bildschirmmenü sowie in der Benutzerführung. Die ausgewählte Sprache mit Hilfe der Taste "Enter" bestätigen.

#### **Hintergrundlicht**

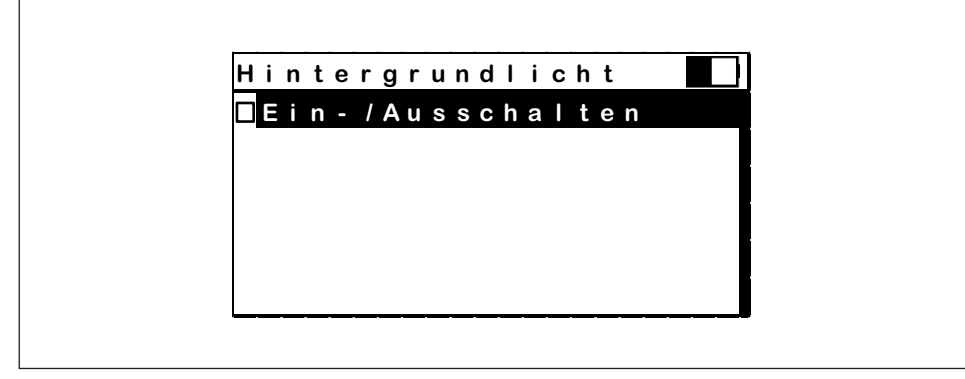

Abb.: Applikation MDU Einstellungen "Hintergrundlicht"

Funktion für das Ein- und Ausschalten der Hintergrundbeleuchtung. Die Bestätigung der Auswahl erfolgt zusätzlich akustisch.

#### **Ausschaltzeit**

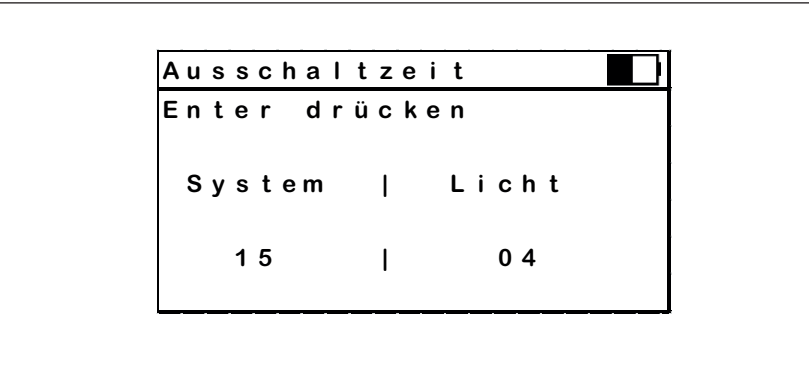

Abb.: Applikation MDU Einstellungen "Ausschaltzeit"

Funktion zum Einstellen der Zeiten für das automatische Ausschalten der MDU 110 mit dem Wechsel in den Energiesparmodus bei Nicht-Bedienung.

### **Verschlüsselung**

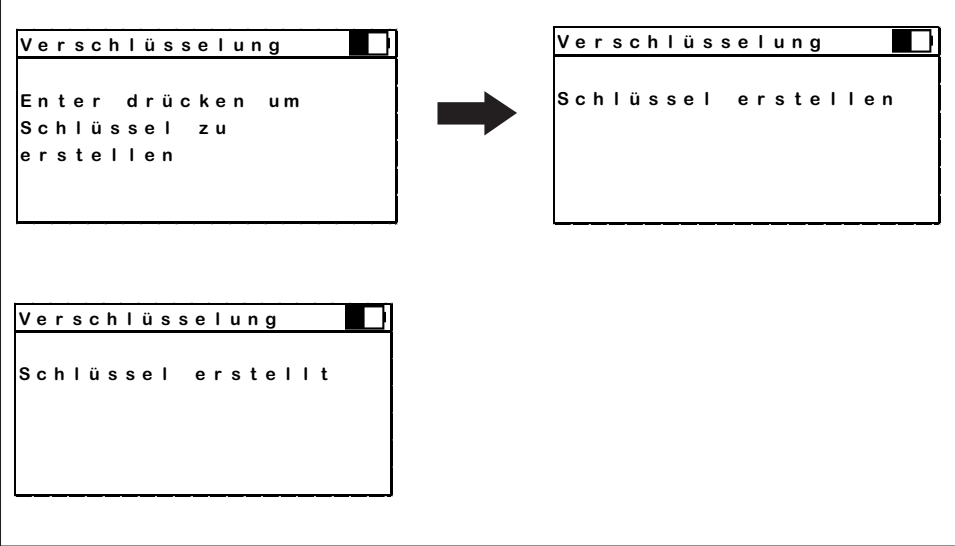

Abb.: Applikation MDU Einstellungen "Verschlüsselung"

Ermöglicht das Erstellen eines neuen Sicherheitsschlüssels für die Verschlüsselung der Datenkommunikation zwischen der MDU 110 und der Dialock Software.

HDE 04.05.2020

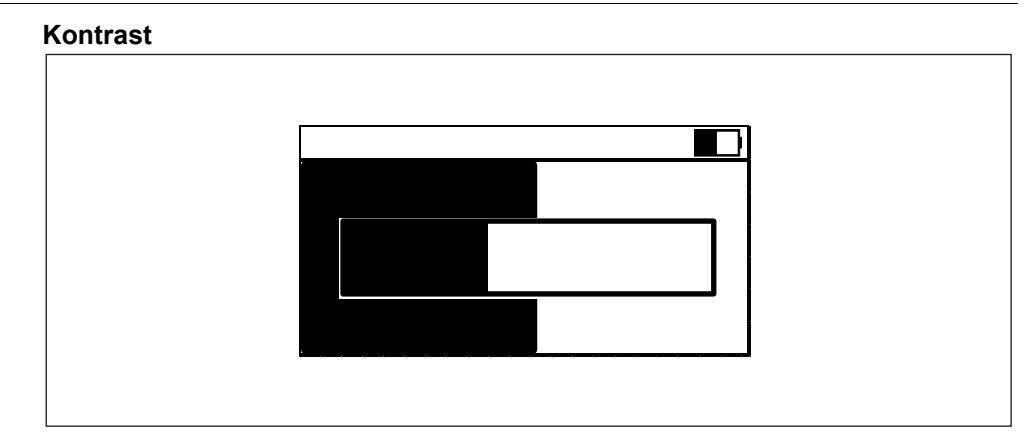

Abb.: Applikation MDU Einstellungen "Kontrast"

Funktion für die Einstellung des Displaykontrasts für optimale Ablesbarkeit. Der Kontrast kann durch Drehen am Scrollrad verringert bzw. erhöht werden. Den eingestellten Wert anschließend durch Drücken der Taste "Enter" bestätigen.

#### **Firmware Update**

Mit Hilfe des Firmware Updates werden sämtliche Konfigurationsdateien ersetzt. Nach einem Neustart wird die Firmware aktualisiert.

#### **Selbsttest**

Nach Aufruf dieser Funktion führt die MDU 110 mit Bedienerführung einen umfangreichen Selbsttest durch. Dabei werden u.a. getestet:

- Bedienfeld
- Display
- RTC (Echtzeituhr)
- Signalgeber (Beeper)
- Speicherkarte
- Flash Speicher
- Funkeinheit
- USB-Schnittstelle

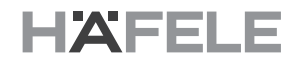

# **9. Technische Daten 9.1 Maße und Gewichte**

<span id="page-29-0"></span>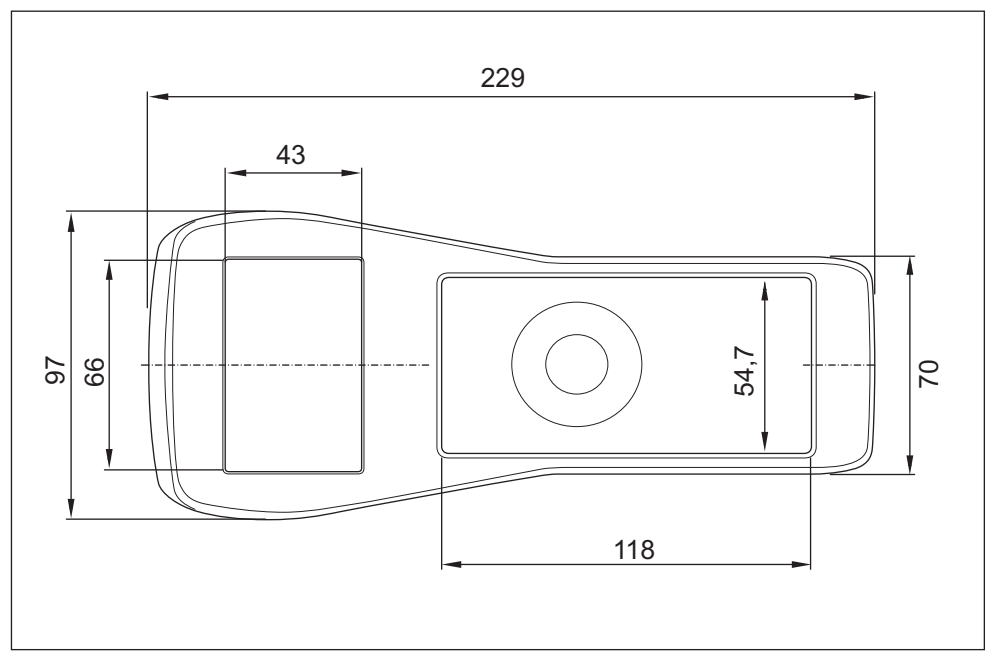

Abb.: Maße MDU 110, Draufsicht

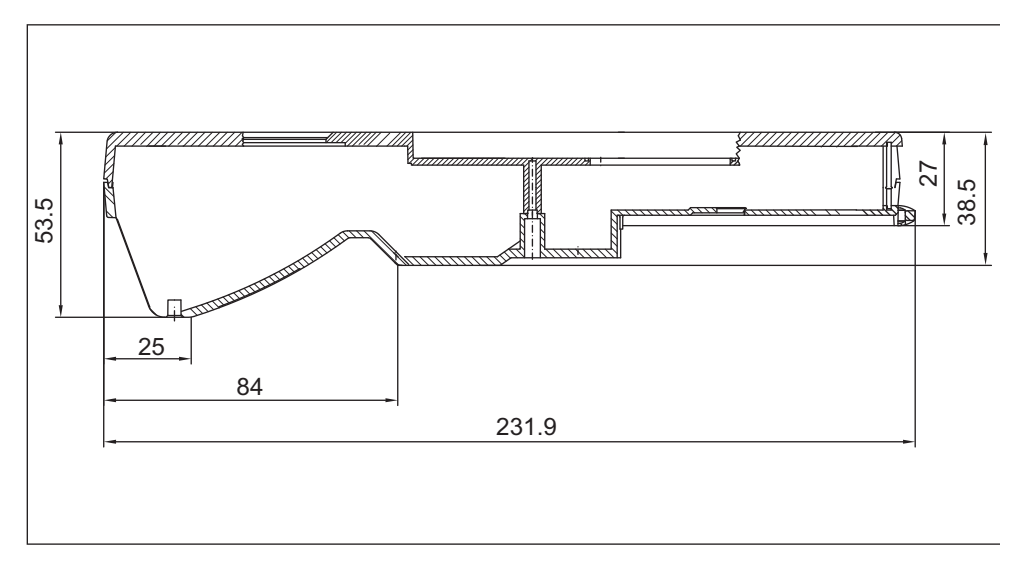

Abb.: Maße MDU 110, Seitenansicht

## <span id="page-30-0"></span>**9.2 LC-Display**

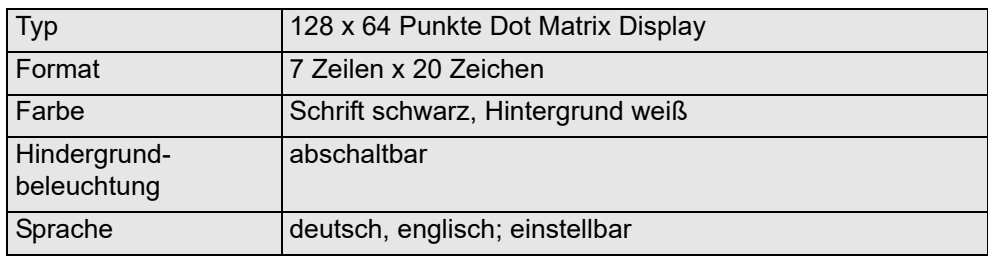

# <span id="page-30-1"></span>**9.3 Umgebungsbedingungen**

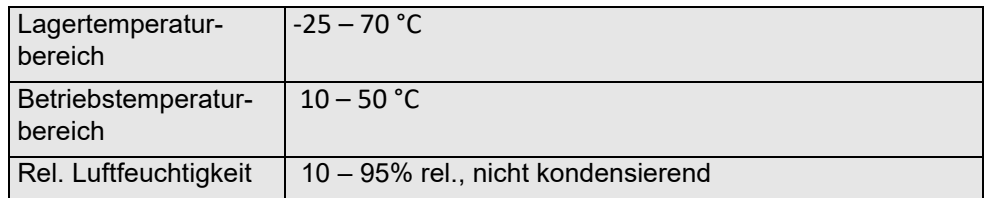

#### <span id="page-30-2"></span>**9.4 Stromversorgung**

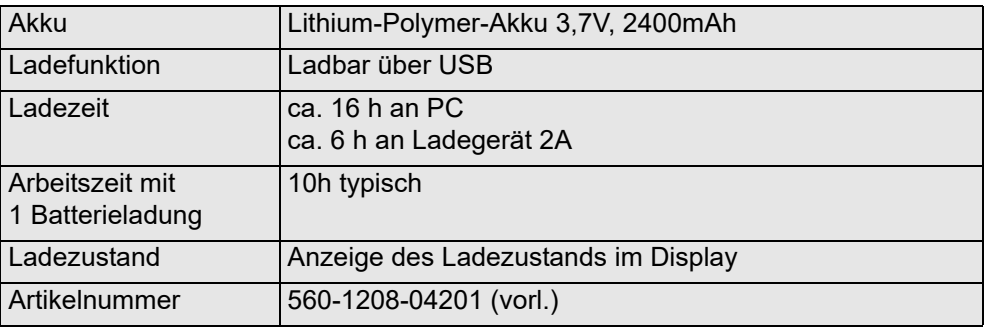

## <span id="page-30-4"></span>**9.5 Schnittstelle**

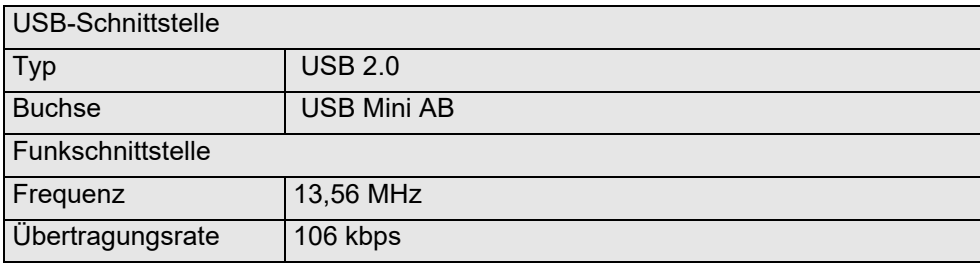

# <span id="page-30-3"></span>**9.6 Speicher**

Über 100.000 komplette Terminalkonfigurationen Über 80.000 komplette Protokolle mit je 1000 Einträgen

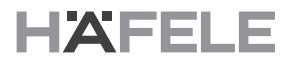

# <span id="page-31-2"></span>**10. Entsorgung**

### *HINWEIS*

#### **Gefahr für die Umwelt durch falsche Entsorgung!**

Durch falsche Entsorgung können Gefahren für die Umwelt entstehen.

- Elektroschrott und Elektronikkomponenten von zugelassenen Fachbetrieben entsorgen lassen
- Im Zweifel Auskunft zur umweltgerechten Entsorgung bei der örtlichen Kommunalbehörde oder speziellen Entsorgungsfachbetrieben einholen

Sofern keine Rücknahme- oder Entsorgungsvereinbarung getroffen wurde, zerlegte Bestandteile der Wiederverwertung zuführen:

- Metalle verschrotten
- Kunststoffelemente zum Recycling geben
- Akkus sind bei kommunalen Sammelstellen abzugeben oder durch einen Fachbetrieb zu entsorgen
- <span id="page-31-1"></span>• Übrige Komponenten nach Materialbeschaffenheit sortiert entsorgen

<span id="page-31-0"></span>**11. Anhang 11.1 FAQs**

en

# <span id="page-32-0"></span>Table of contents

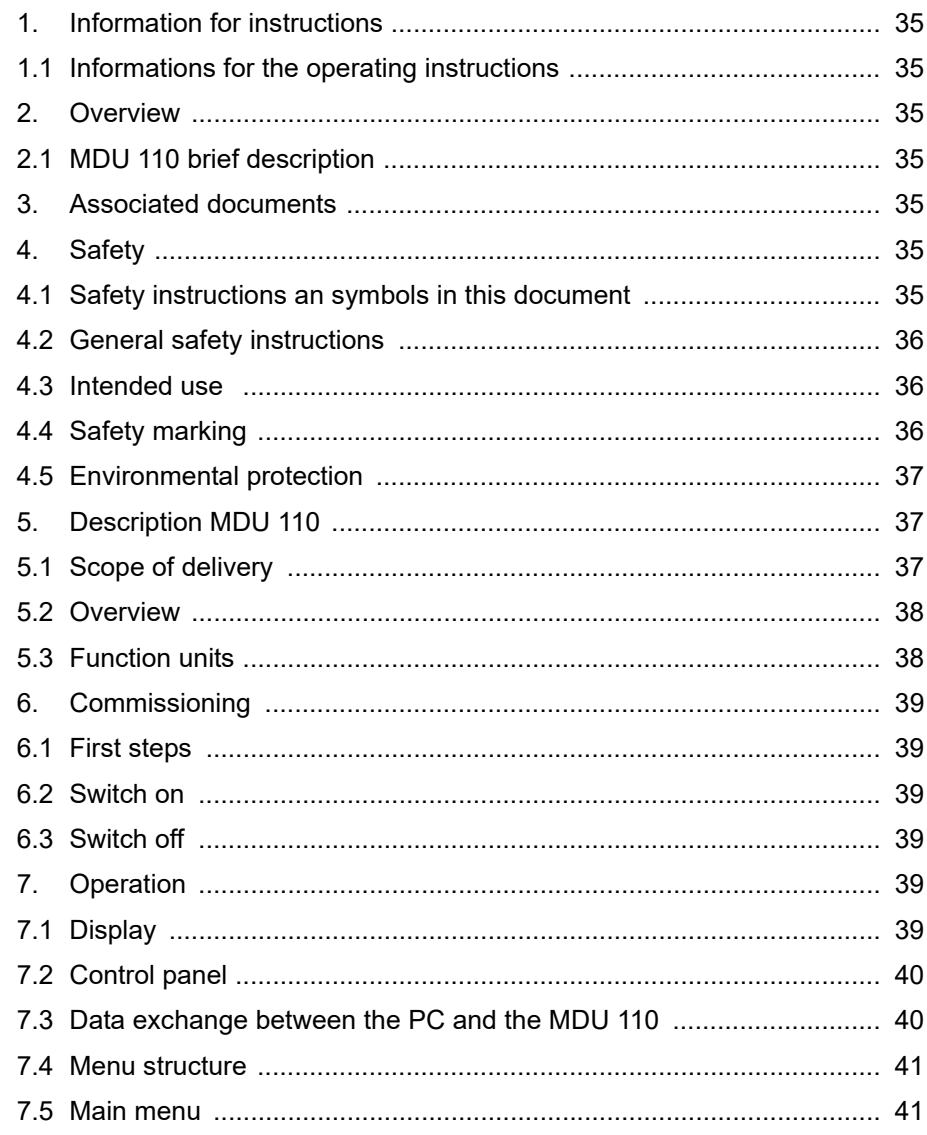

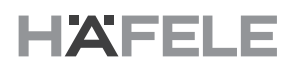

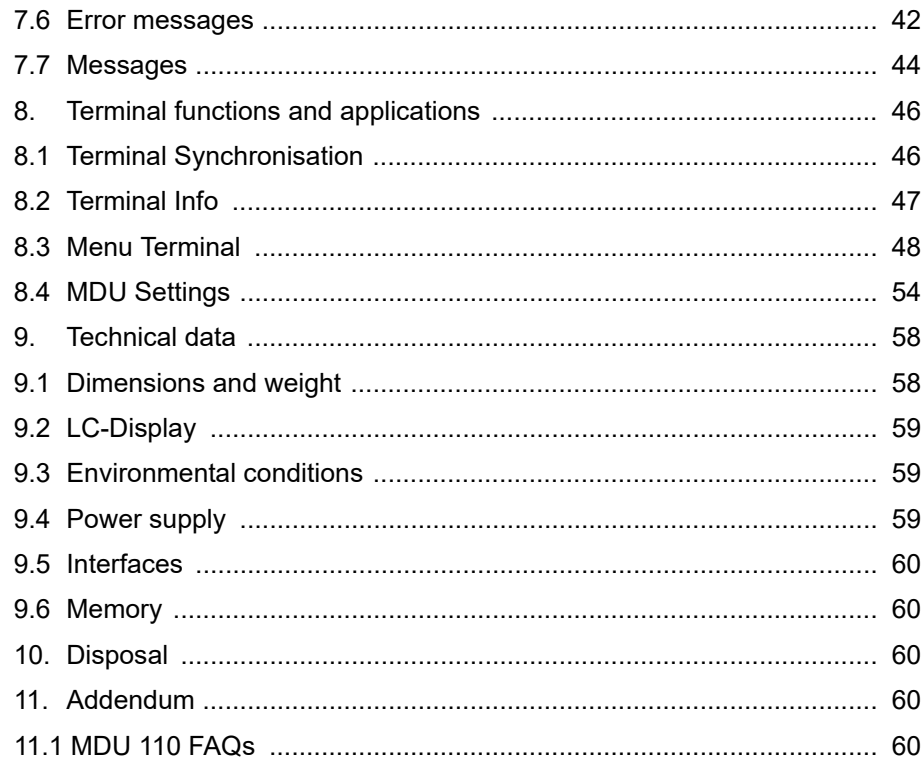

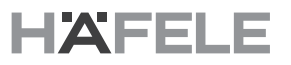

en

<span id="page-34-6"></span><span id="page-34-5"></span><span id="page-34-4"></span><span id="page-34-3"></span><span id="page-34-2"></span><span id="page-34-1"></span><span id="page-34-0"></span>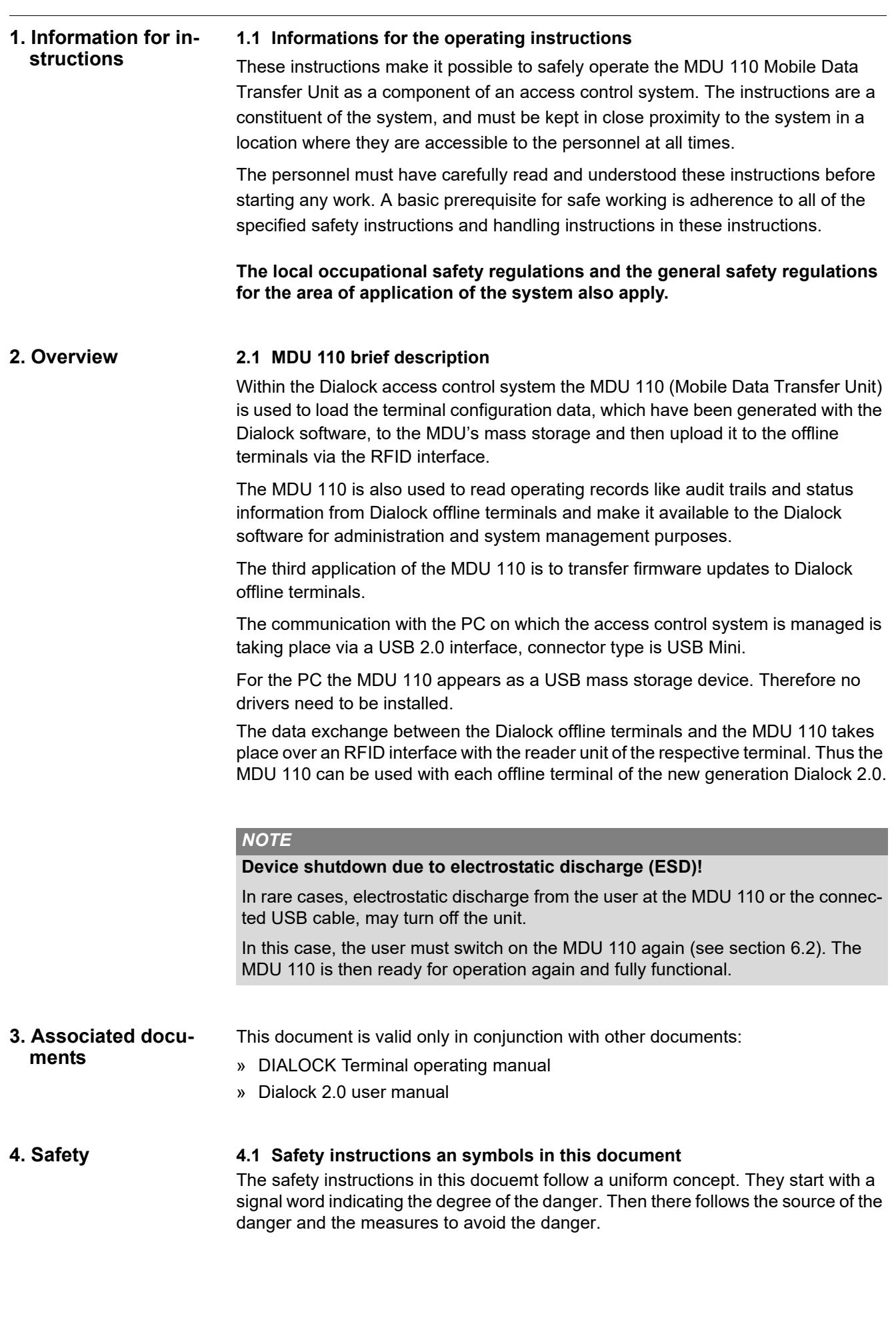

#### **Warning**  $\blacktriangle$

Warning triangle and signal word "Warning" are used to warn of a possible dangerous situation resulting in severe personal injuries.

#### *NOTICE*

The signal word "Notice" is used to warn of product damages, material damages, damages to the environment, or to mark important additional information.

#### <span id="page-35-0"></span>**4.2 General safety instructions**

### **The following safety instructions have to be adhered to during the use of theproduct in order to avoid damages.**

#### **Electrical safety**

- > Avoid liquids to spill over and into the MDU (e.g. through liquid filled containers on the workplace.
- > Do not open the device except for battery change
- > Repairs must only be carried out by trained personnel.
- > Use only the cables supplied originally with the MDU 110
- > The MDU 110 must not be exposed to direct sunlight and/or high temperatures.
- > Do not drop the device.

#### *NOTE*

#### **PD Virus protection!**

Since every PC to which an MDU 110 is connected recognises and uses the MDU 110 as a mass storage device, there is generally the risk that PC viruses can be disseminated through the MDU 110.

- Take care that all PCs in the network are regularly tested for viruses
- Protect the network with up-to-date anti-virus software.

#### <span id="page-35-1"></span>**4.3 Intended use**

The MDU 110 is solely intended to be used with Dialock access control systems.

The indented use also includes adherence to all instructions in this document.

Any other type of use is considered as a misuse of the system.

#### **Warning**  $\blacktriangle$

### **Danger in the event of misuse!**

Misuse of the reader and the controller can lead to hazardous situations.

- Never use the MDU 110 in potentially explosive areas.
- Never use the MDU 110 in other environmental conditions than those that are permitted.

### <span id="page-35-2"></span>**4.4 Safety marking**

Crossed-out waste bin

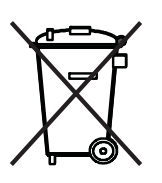

This symbol indicates that the respective component must not be disposed of with household waste
#### **4.5 Environmental protection**

# *NOTICE*

#### **Danger to the environment from erroneous handling of substances that can damage the environment!**

If substances that can damage the environment are handled in the wrong way, particularly if they are not disposed of correctly, considerable damage can be caused to the environment.

The instructions for handling substances that damage the environment and the disposal thereof that are mentioned below must be complied with at all times.

The following hazardous substances are used:

#### **Rechargeable batteries**

Rechargeable batteries contain toxic heavy metals. They are to be treated as toxic waste and must be disposed via communal collection sites, or specialised companies.

#### **Electric and electronic components**

Electric and electronic components can contain toxic materials. These components must be collected separately and handed in to local authority collection points, or disposed of by a specialist company.

### **5.1 Scope of delivery**

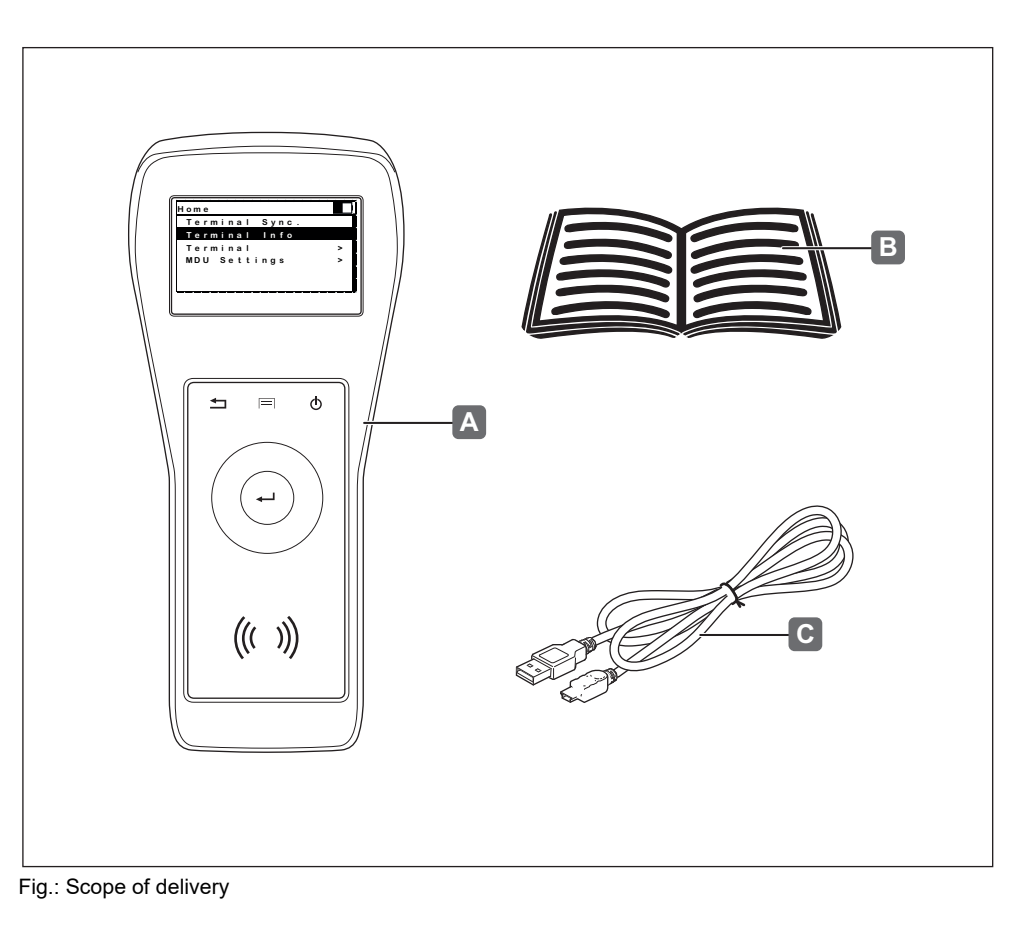

# **5. Description MDU 110**

732.29.191

# **5.2 Overview**

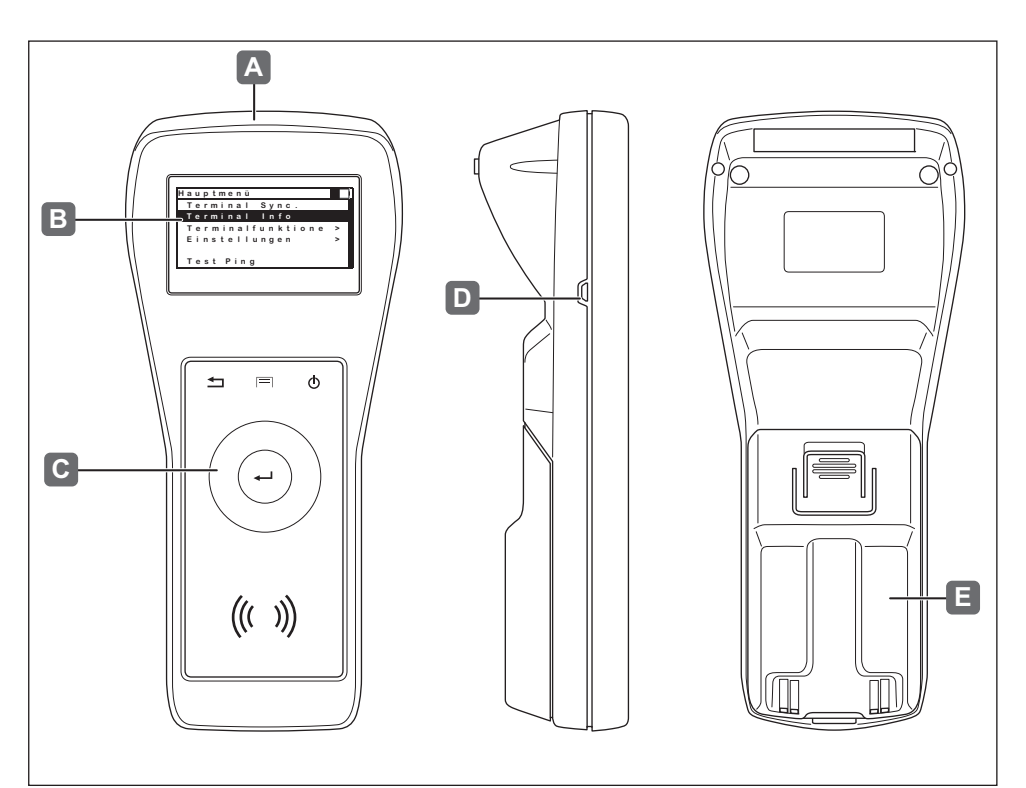

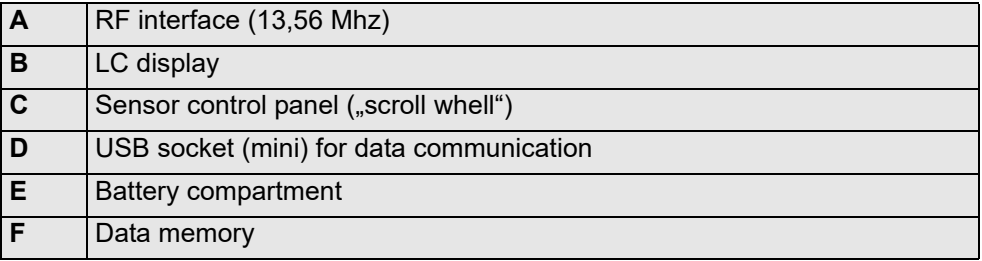

# **5.3 Function units**

#### **Sensor control panel(C)**

Sensor control panel designed as a scroll wheel with a central enter button and function keys.

#### **Graphic LC Display (B)**

Graphic LC display with 128 x 64 pixels with backlight, organised in 7 lines with 20 alpha-numeric characters each.

#### **Non-volatile 4GB data memory (F)**

Non-volatile 4GB data memory to store configuration data for terminals, configuration data from terminals, audit trails, and data to update terminal firmware. Relevant data are stored in an encrypted method

#### **Rechargeable battery (E)**

Integrated rechargeable, changeable Li-polymer battery to supply the MDU 110.

# **USB interface (D)**

USB interface for data communication with the PC and to charge the integrated battery.

# **RF interface (A)**

13,56 MHz RF interface for data communication with Dialock offline terminals Relevant data are encrypted before transmitted either way.

 $\mathcal{C}$ 

# **6. Commissioning 6.1 First steps**

Perform the following steps:

- Connect the USB cable to the MDU 110 and the PC
- Charge for about 16 hours

#### **6.2 Switch on**

Press on/off key to switch the MDU 110 on.

# **6.3 Switch off**

Press on/off key for 2 seconds to switch the MDU 110 off.

#### **7. Operation 7.1 Display**

The display has 7 lines . The individual functions are combined in menus, some of which have submenus with executable functions.

The submenus are displayed in lines. They can be selected with the scroll wheel and be activated by pressing "Enter."

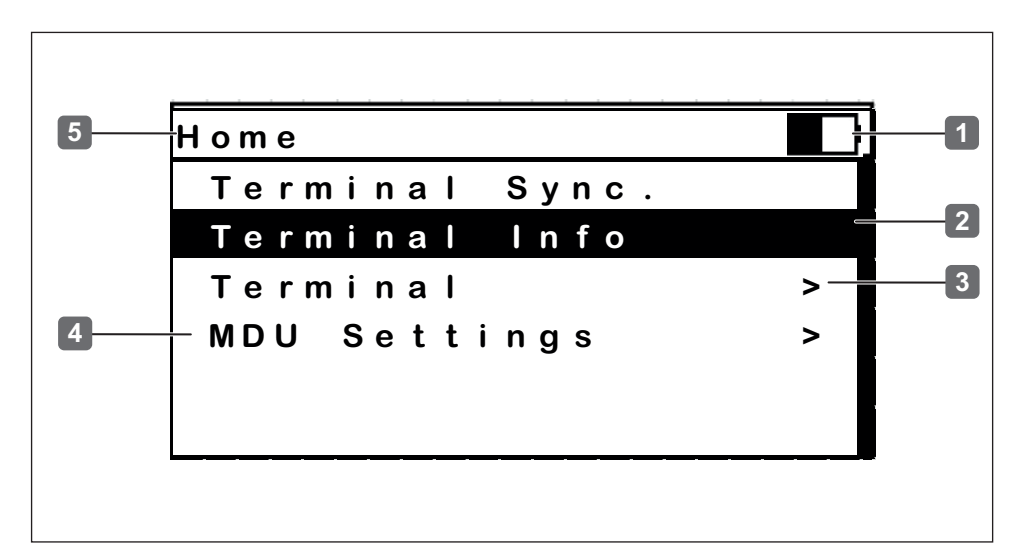

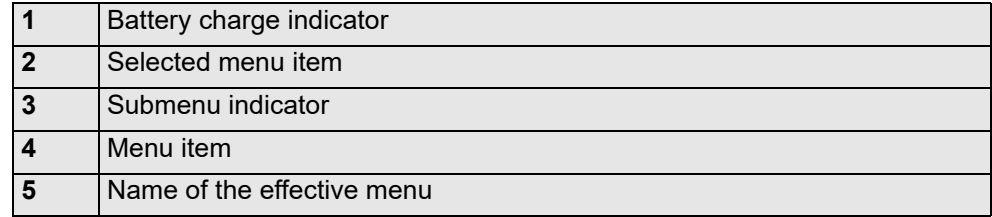

# **7.2 Control panel**

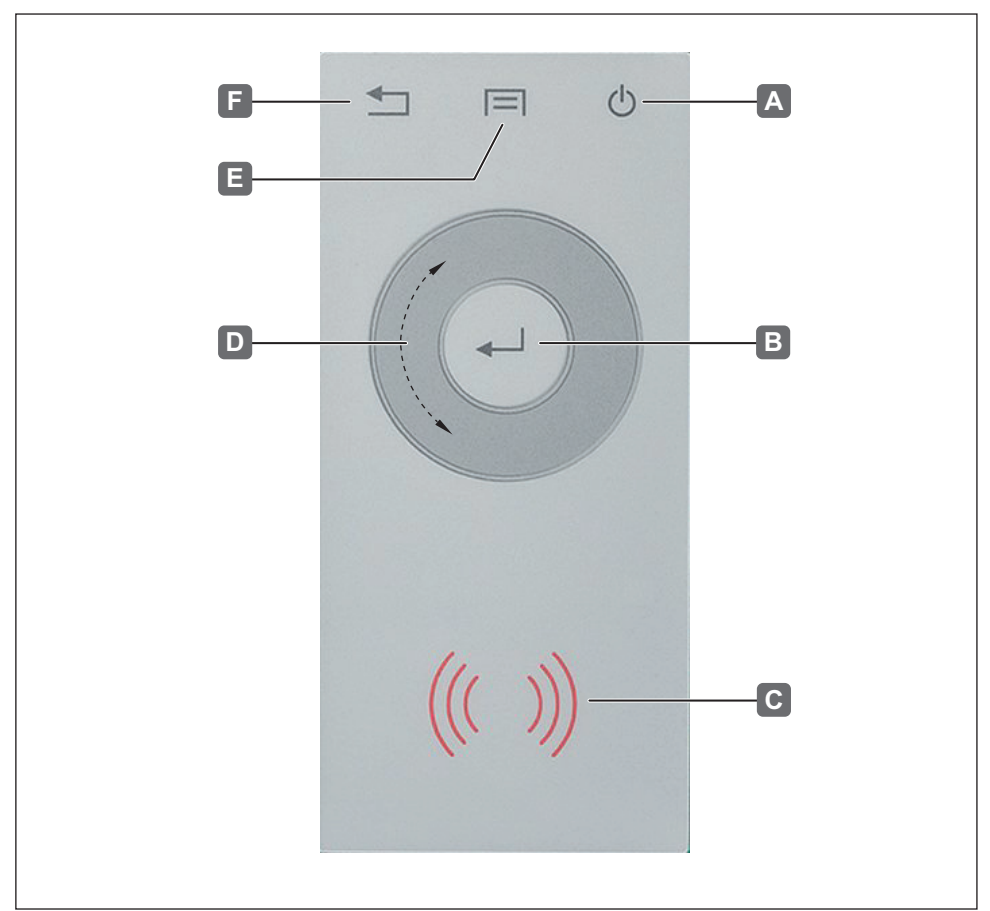

# Fig.: Contro panel

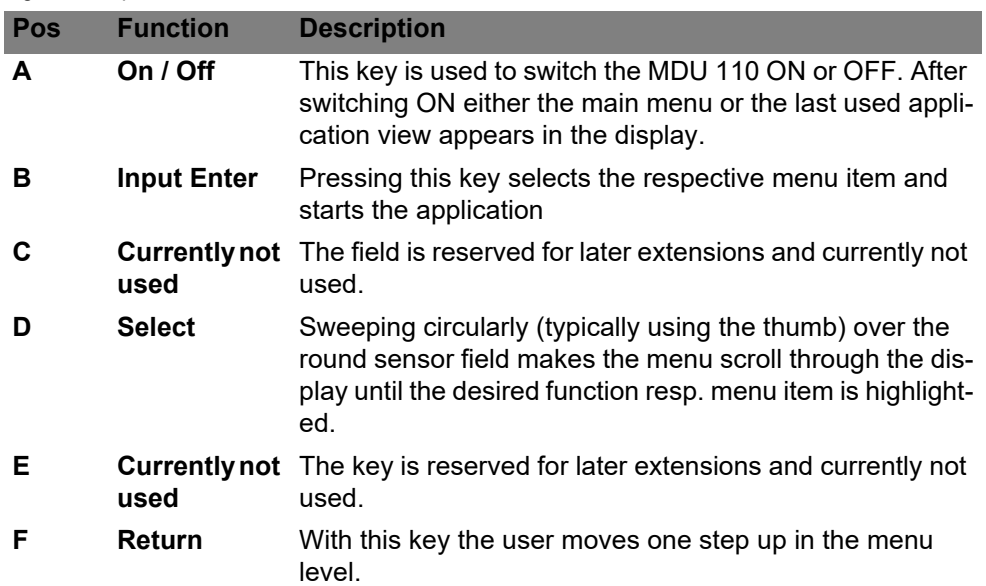

# **7.3 Data exchange between the PC and the MDU 110**

In order to exchange data between the MDU 110 and the PC the USB cable has to be connected to the MDU and the PC. The management of the system takes place through special software.

HDE 04.05.2020

#### **7.4 Menu structure**

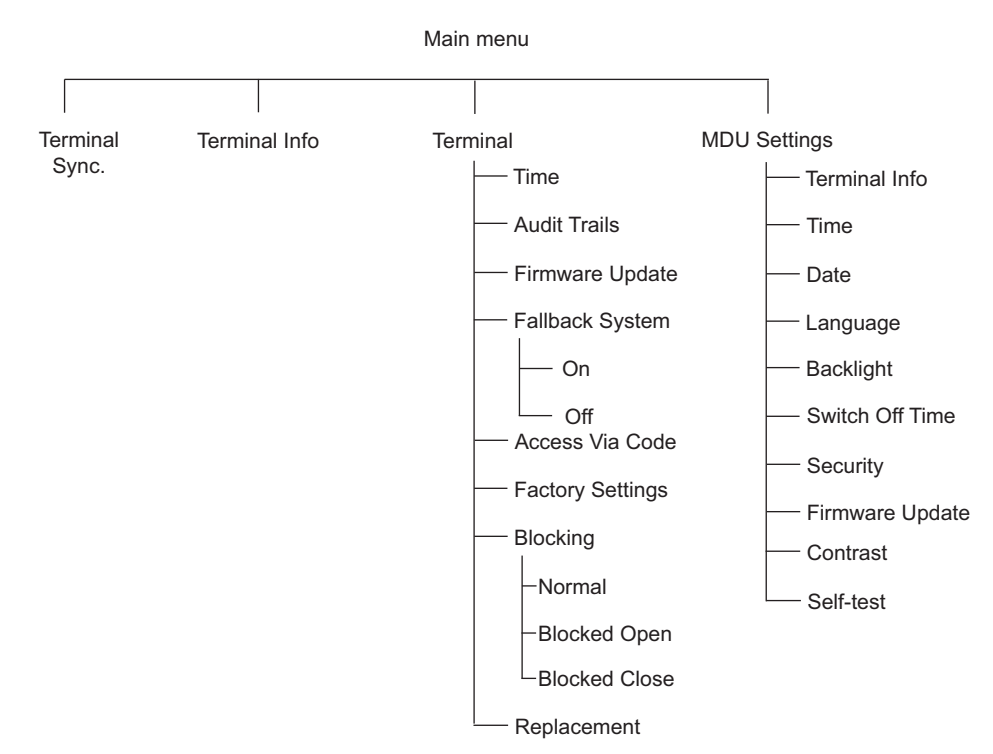

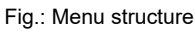

**7.5 Main menu**

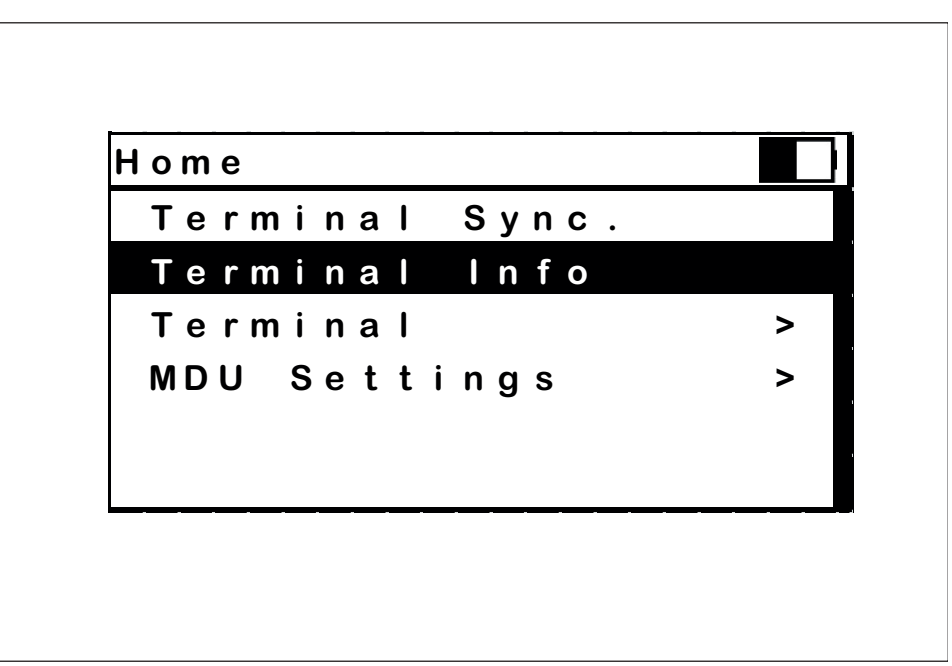

Fig: "*Main menu*"

After switching on the device the mainmenu appears with the following applications resp. submenus:

- Terminal Sync.
- Terminal Info
- Terminal with additional submenus resp. applications
- MDU Settings with additional submenus resp. applications

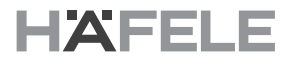

#### **7.6 Error messages**

These error messages can show up in the course of different processes. In such a case it is recommended to call the function or start the application once more.

#### **Timeout**

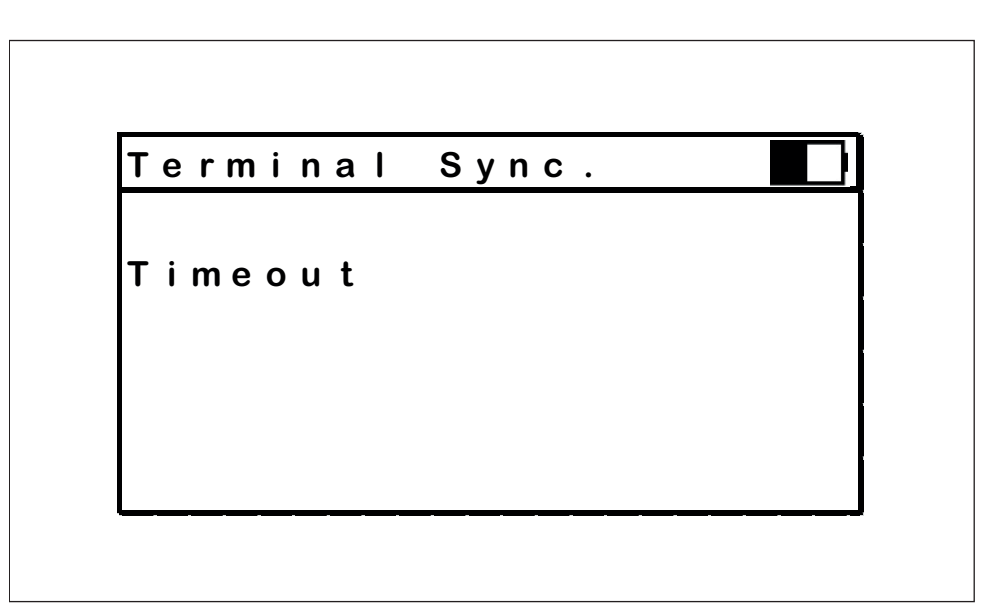

Fig.: Error message "*Timeout*"

The error message "Timeout" appears if the time provided for the execution of an application or function has been exceeded. The operation is then interrupted. In general an execution time of 30 seconds is provided. Correction: Restart application.

#### **Authentification failed**

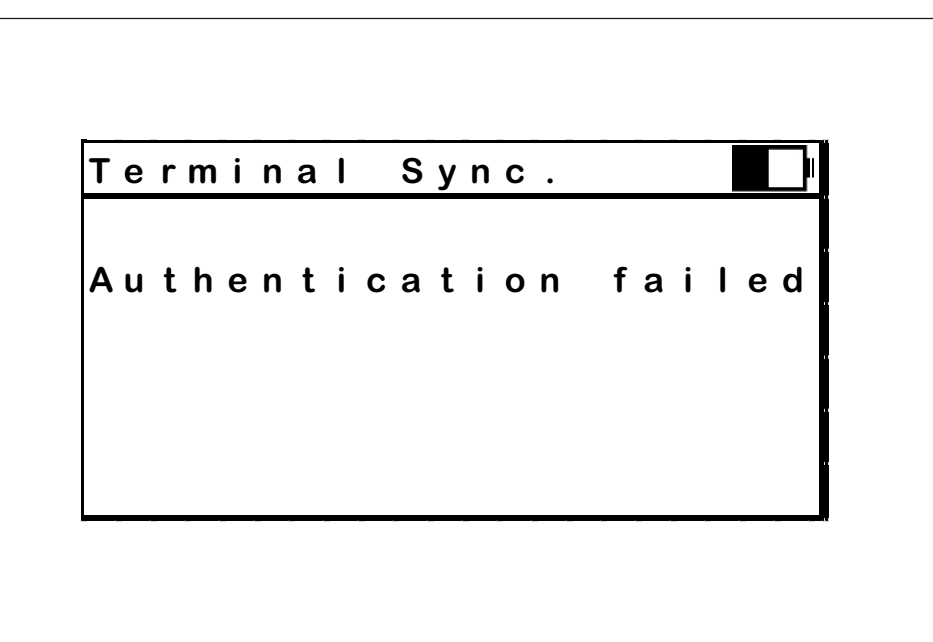

Fig.: Error message "*Authentification failed*"

The error message "Authentication failed" appears if there has been a failure during the authentication at the terminal because of an invalid key. See 7.7. Authentication at the terminal.

**File error**

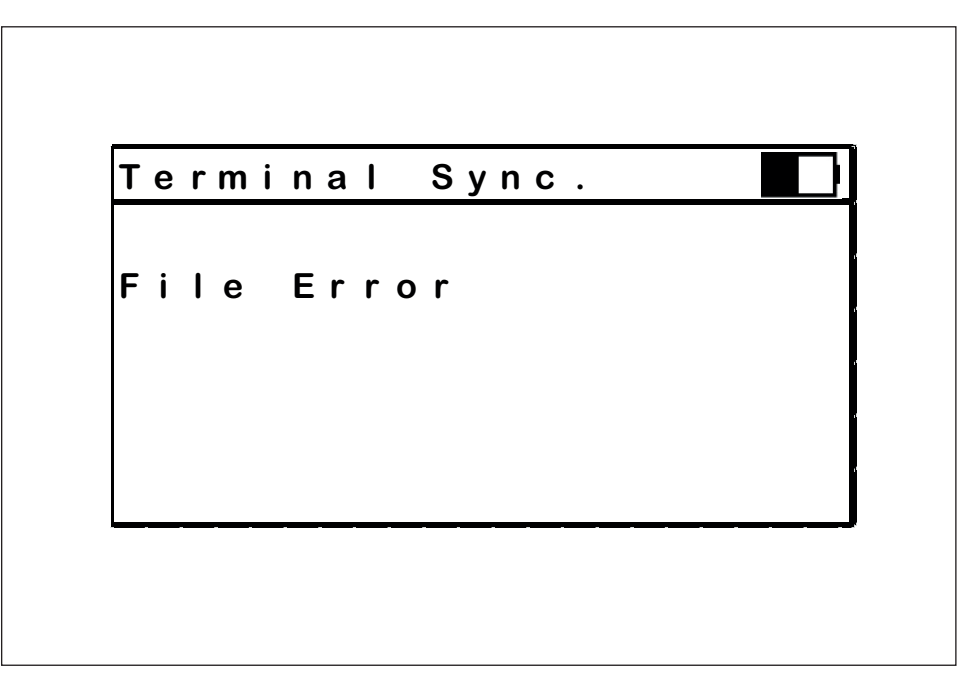

Fig.: Error message "*File error*"

The error message "File Error" appears if a failure has occured during the execution of a file. The current application or function cannot be executed. Correction: Synchronise the MDU 110 once more with the PC.

**Transmission error** 

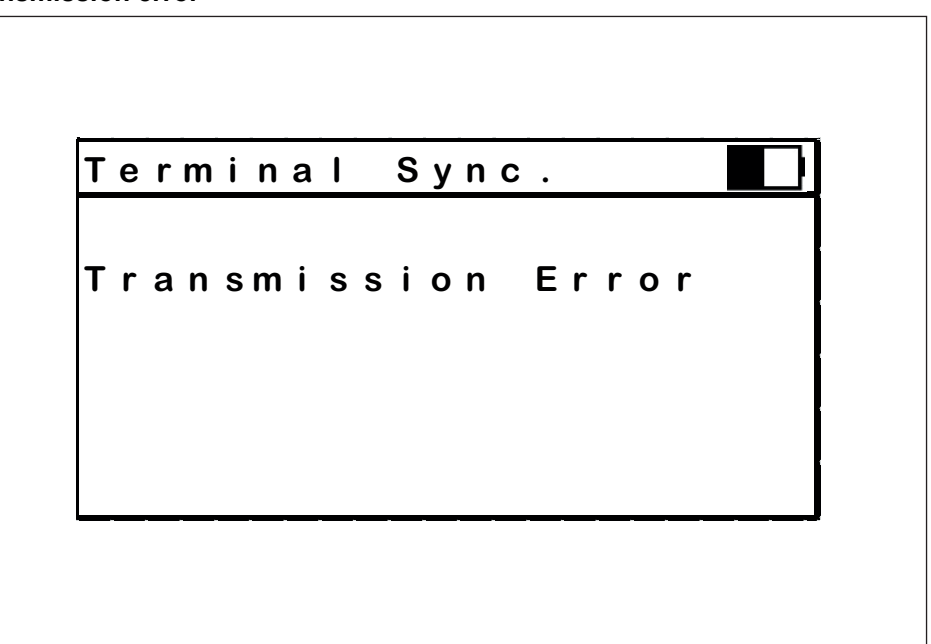

Fig.: Error message "*Transmission error*"

The error message "Transmission Error" appears if the MDU 110 recognises a failure during data transmission. Correction: Restart application.

### **7.7 Messages**

### **Approach to terminal**

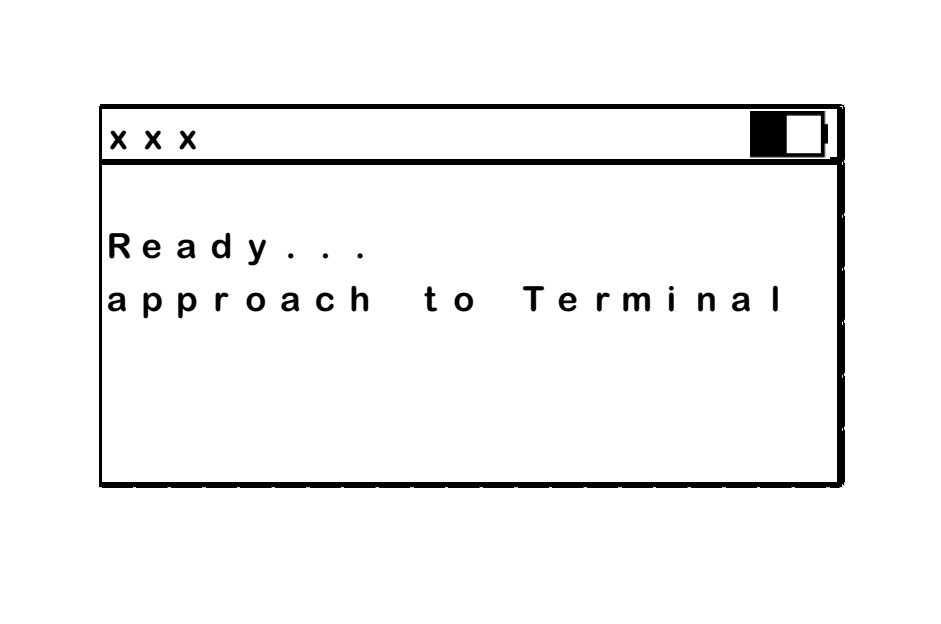

Fig.: Message "*Approach to terminal*"

The message *"Ready… approach to Terminal"* indicates that the device is ready to execute the selected application resp. function. The MDU 110 has to be held near to the reader section of the terminal.

### **Authorise at terminal**

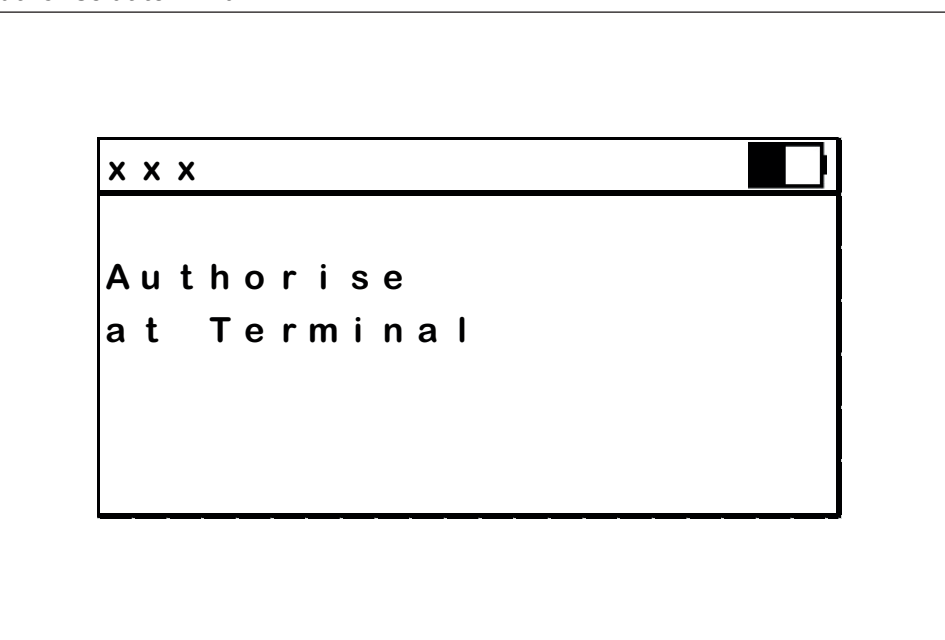

Fig.: Message "*Authorise at terminal*"

The message "Authorise at Terminal requests the user to authorise the execution of a selected application. The authorisation takes place by presenting a valid key at the terminal. This can be aprogramming key originally assigned at the terminal, or a key specifically assigned with the Dialock software.

#### **Data exchange**

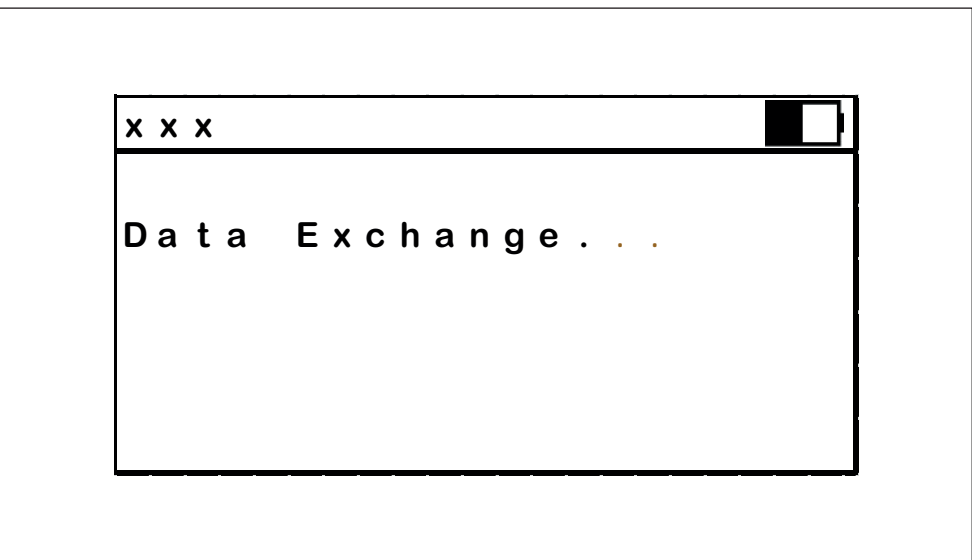

Fig.: Message "*Data exchange*"

The message "Data Exchange" appears after a selected function has started and shows the ongoing data exchange between the MDU 110 and a terminal.

#### **Transmission done**

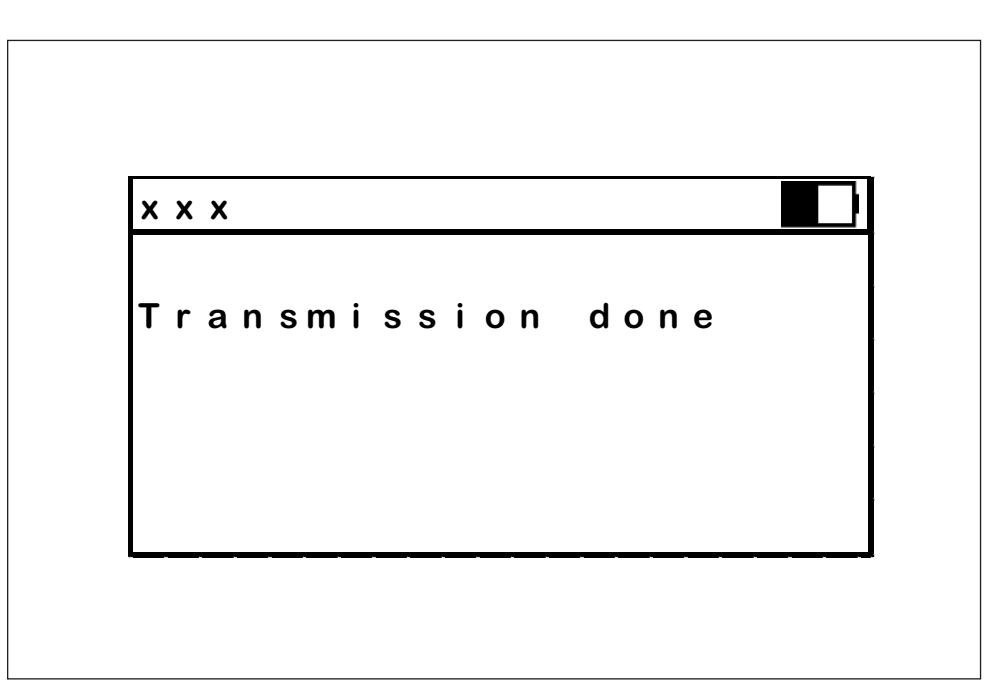

Fig.: Message "*Transmission done*"

The message "Transmission done" appears upon the completion of a data transmission process.

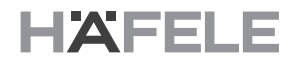

#### **8. Terminal functions and applications 8.1 Terminal Synchronisation**

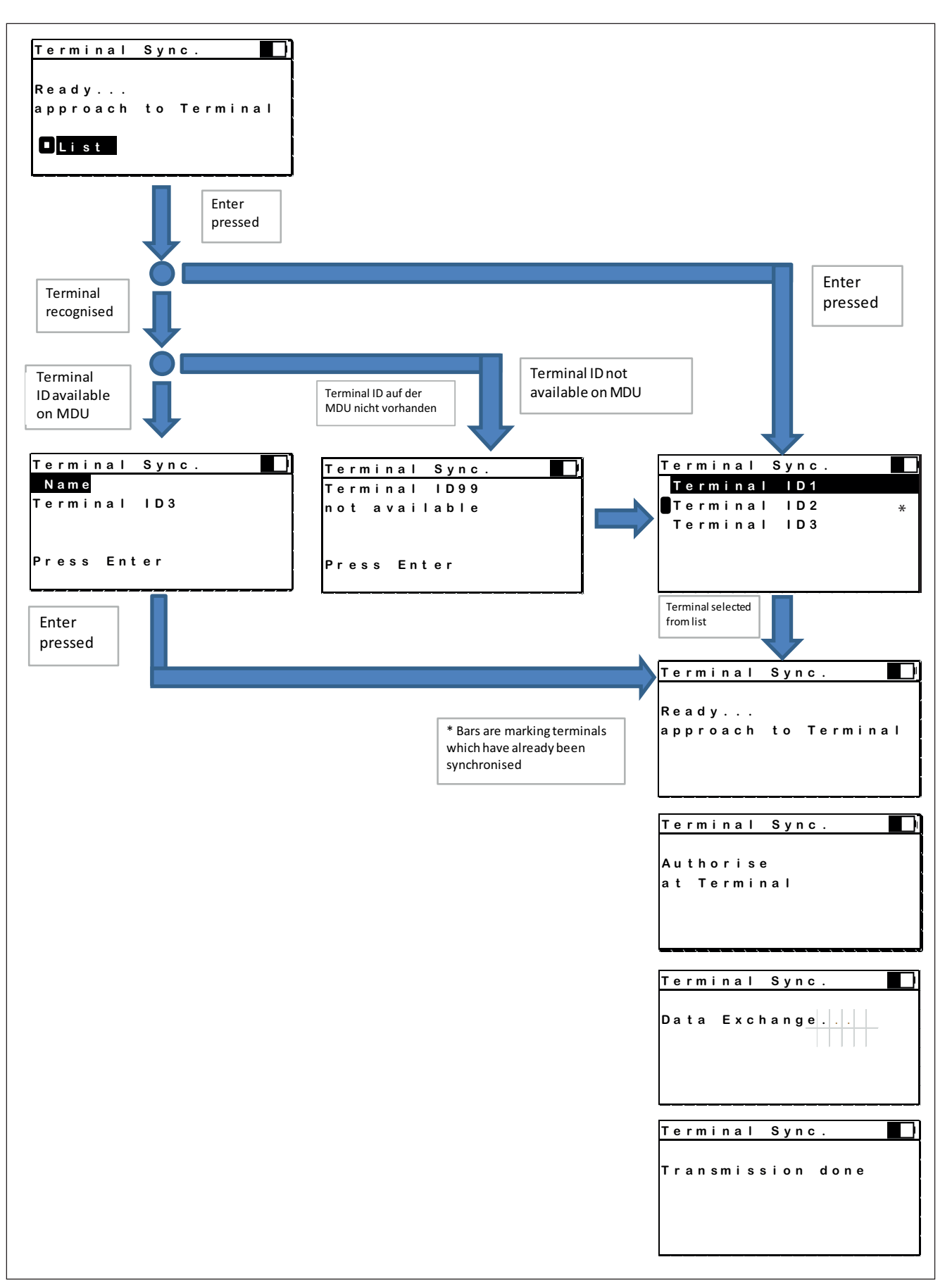

732.29.191

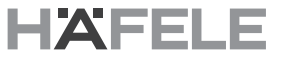

This application is used to transfer the terminal configuration data created with the Dialock software to a Dialock offline terminal. The selection of data transferred to the terminal can be made manually by choosing from a terminal list, or the selection can take place automatically based on the list of installed terminals.

After the data transfer to the terminal the respective reply from the terminal is stored in the MDU 110 in order to upload it to the Dialock software and thus completing and documenting the synchronisation process.

#### **8.2 Terminal Info**

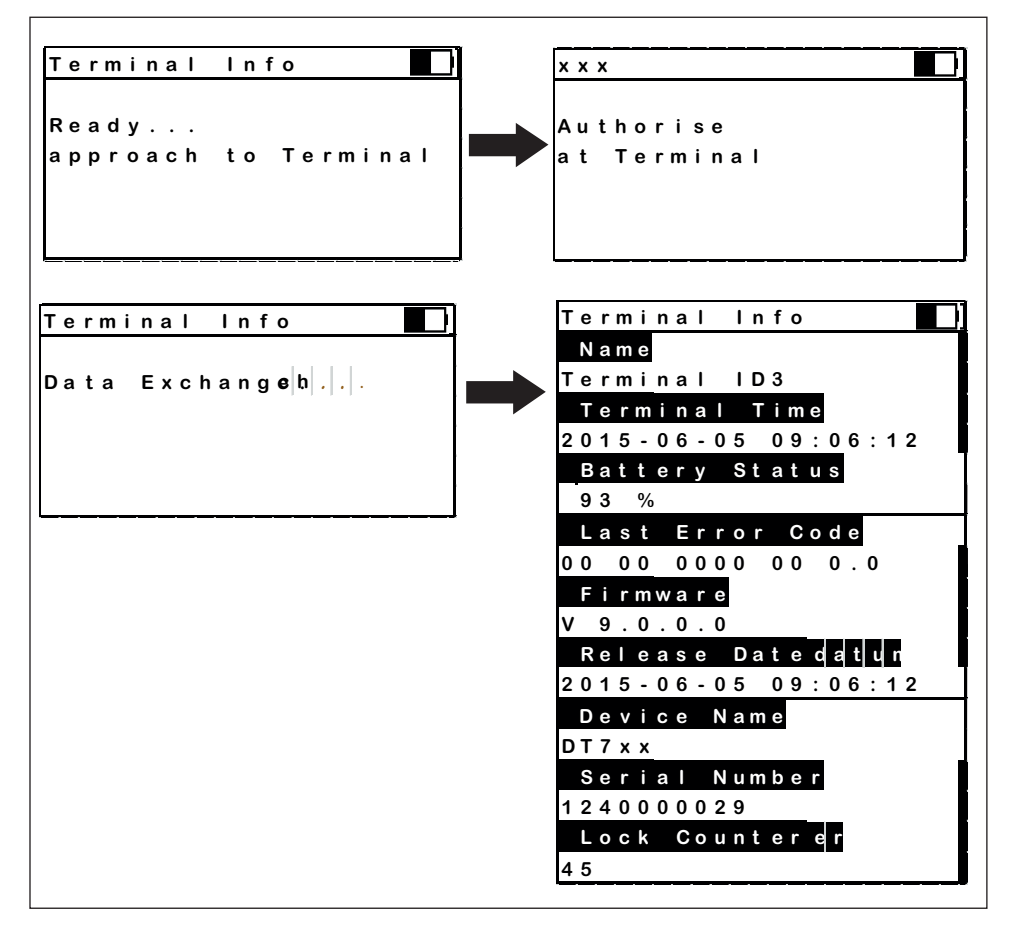

#### Fig.: "*Terminal Info*"

With this application data can be retrieved from a Dialock offline terminal and presented on the display. With the scroll wheel the user can browse through the list of items.

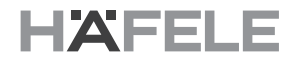

#### **8.3 Menu Terminal**

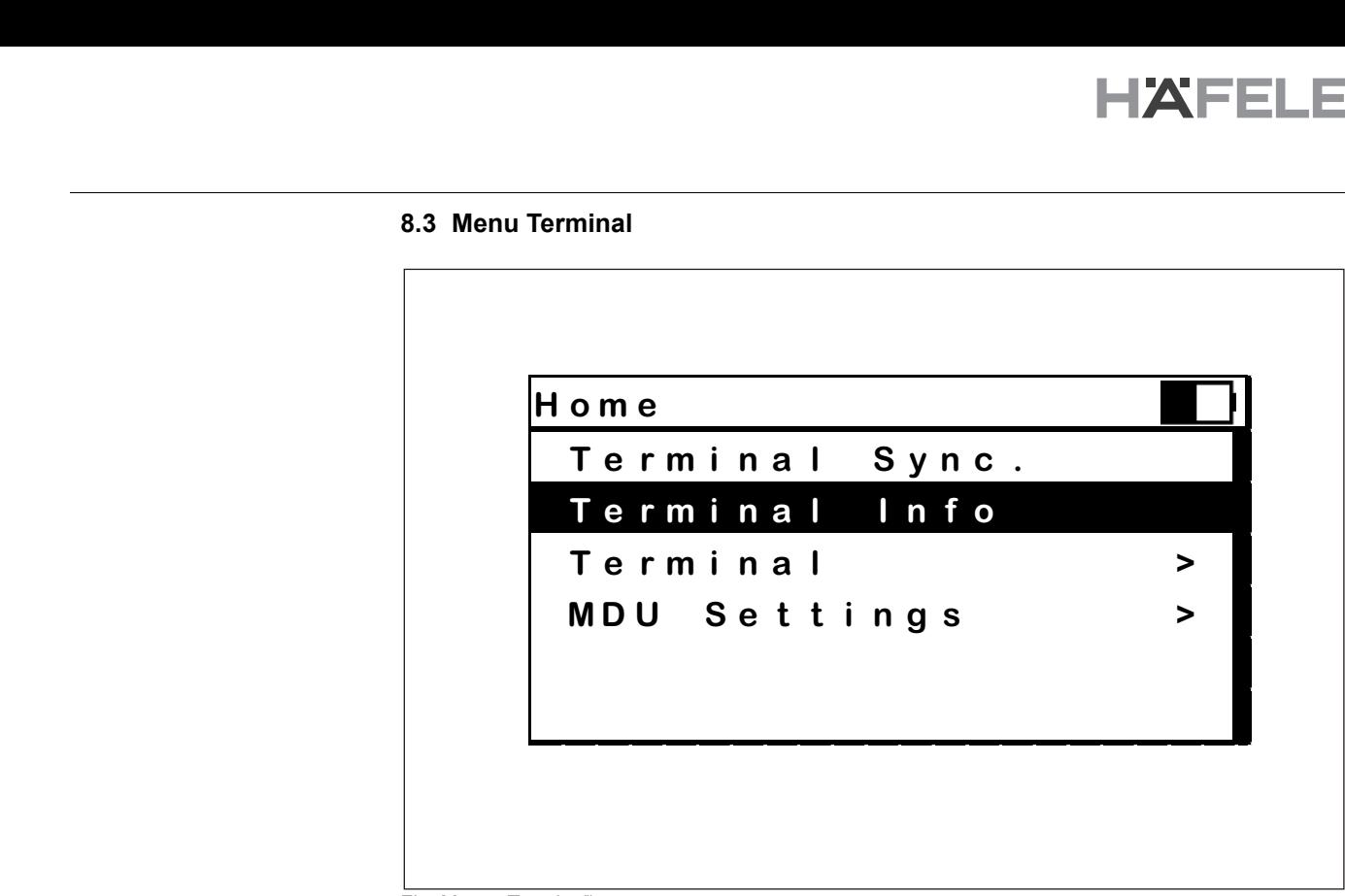

Fig.: Menu "Terminal"

This menu shows the applications which can be executed with the terminal. The respective application is selected with the scroll wheel and started with the "Enter" key.

**Time**

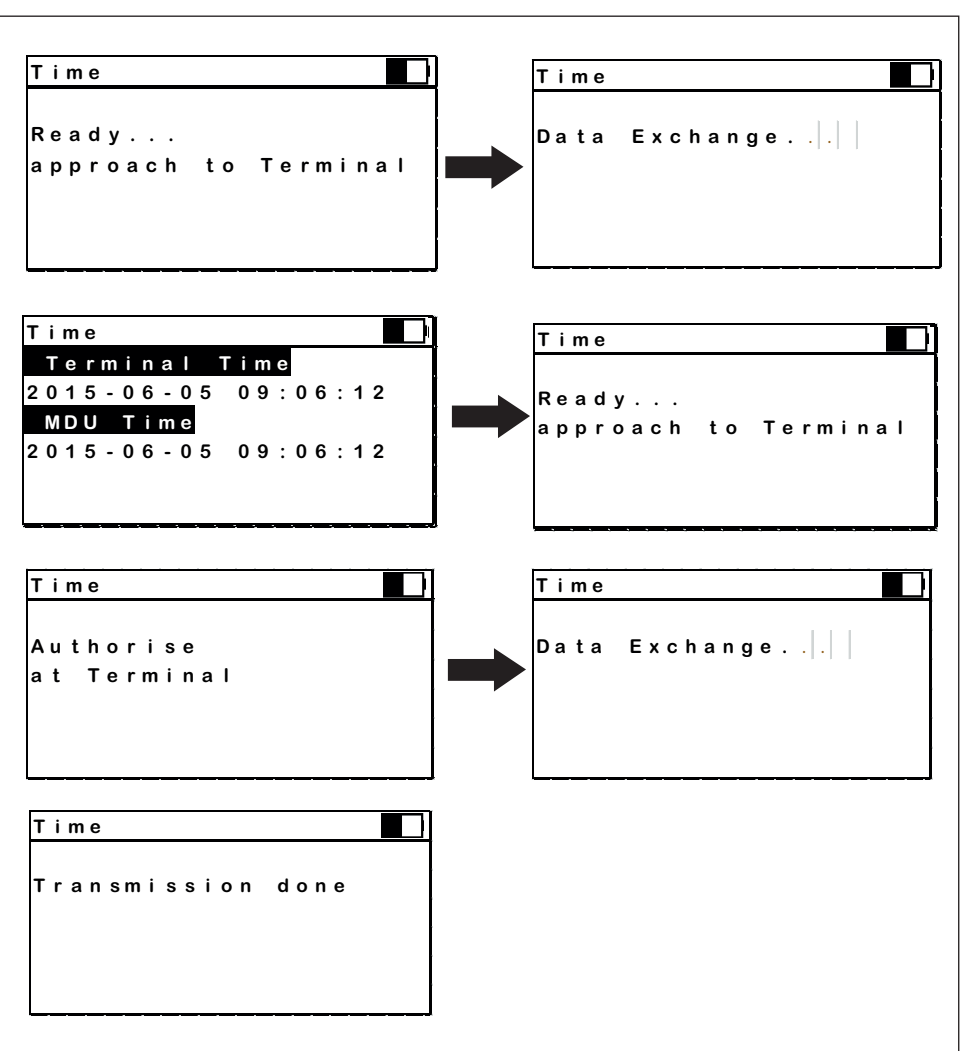

Fig.: Menu Terminal,application "Time"

With this application time and date of the terminal's integrated real time clock is set to time and date of the MDU 110.

#### **Audit trails**

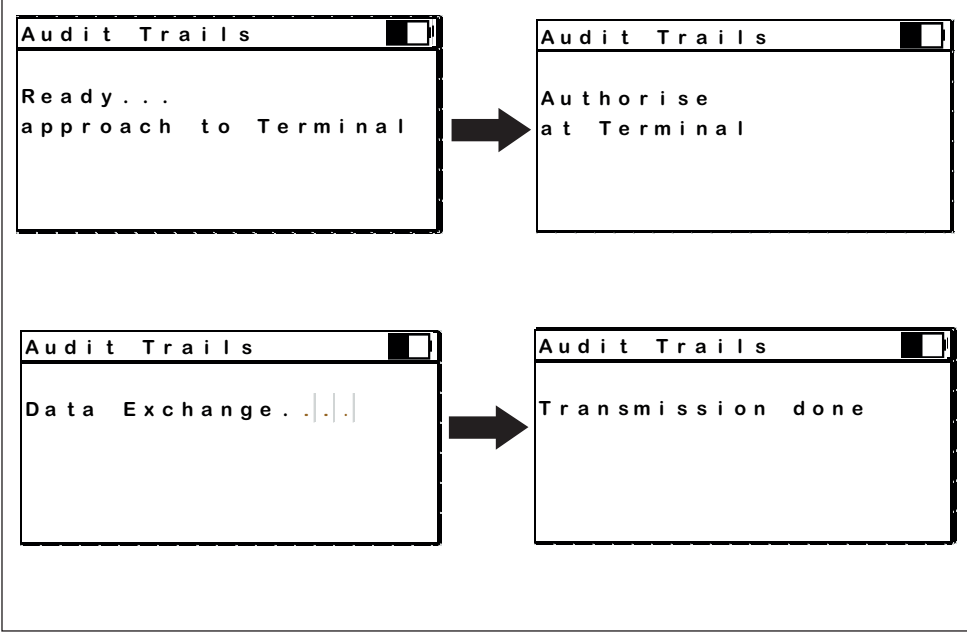

Fig.: Menu Terminal, application "Audit trails"

With this application the audit trail is retrieved from the offline terminal. Typical time for the retrieval of 1.000 log entries is about 12 sec.

# **Firmware Update**

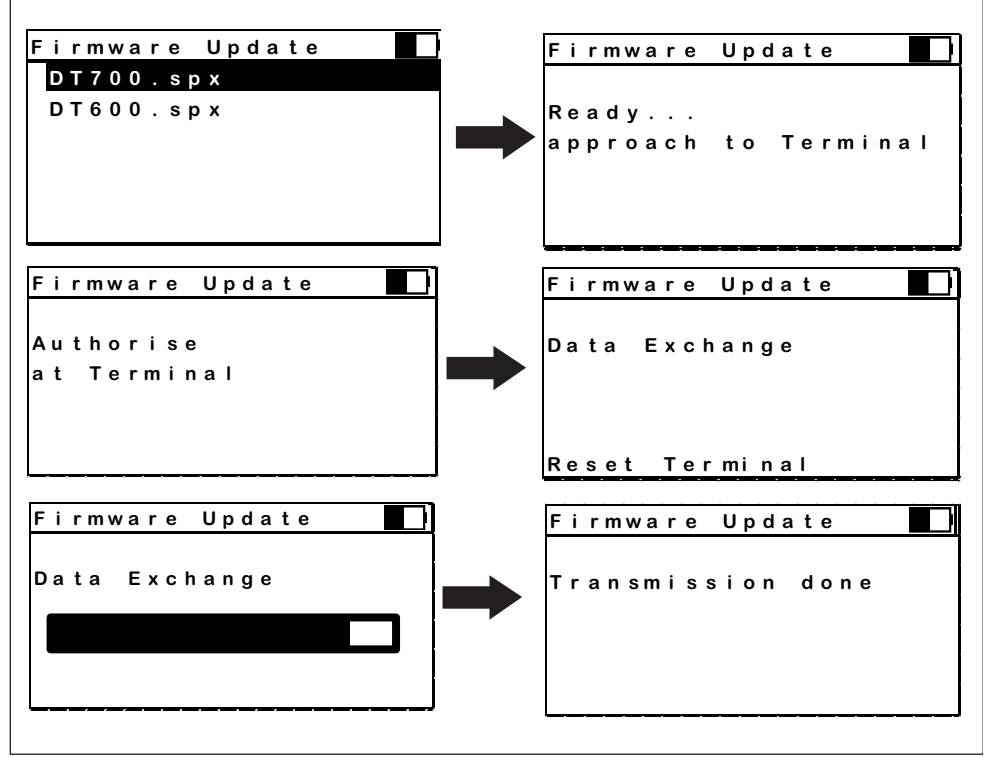

Fig.: Menu Terminal, application "Firmware Update"

With this application the firmware of Dialock offline terminals can be updated. The duration of the update depends on the size of the update file and is between 40 sec and 100 sec. The MDU 110 records the version and the time of the update.

732.29.191

# **Fallback system**

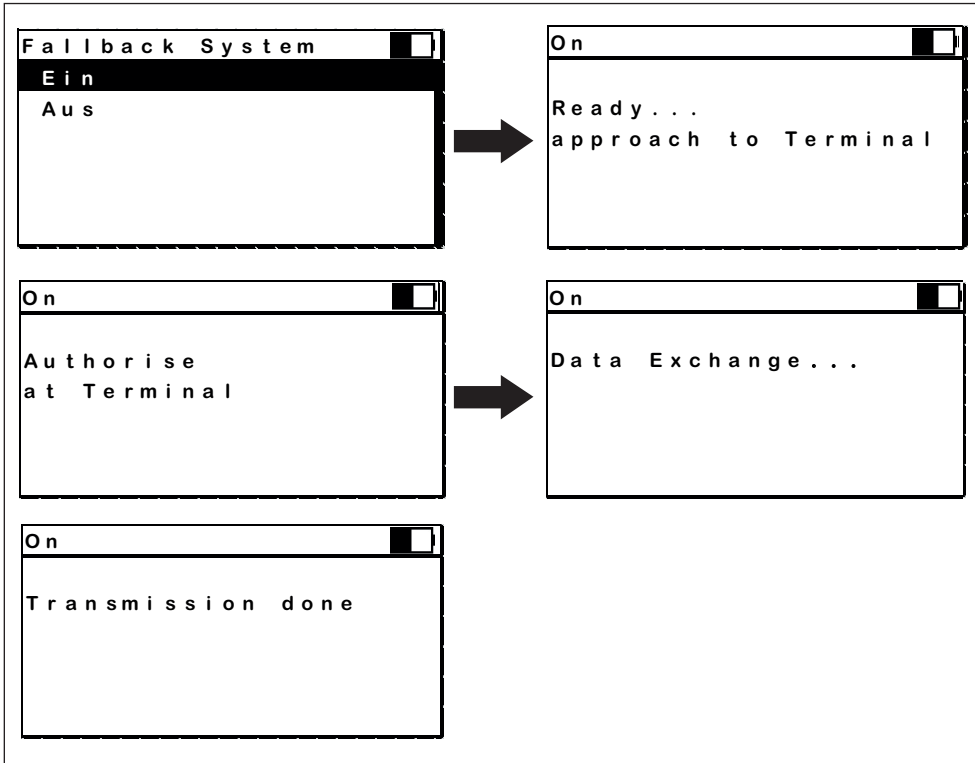

Fig.: Menu Terminal ,application "Fallback system"

With this application the terminal is put into an operation mode through which keys can be assigned with the programming card directly at the terminal. This can be useful e.g. during a breakdown of the access control system's IT infrastructure.

#### **Acces via code**

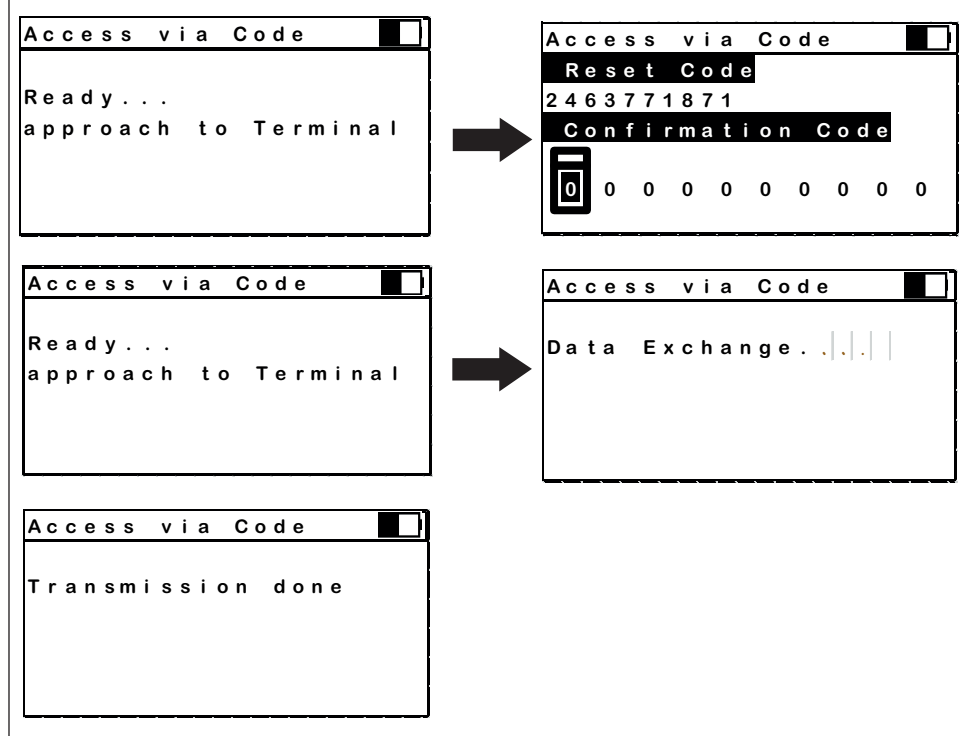

Fig.: Menu Terminal, application "*Access via Code"*

With this application the terminal can be put into an operation mode in which changes of the configuration via MDU 110 do not require confirmation through an authorised key. This can be useful in case such a key is lost. The application requires to contact the central Dialock Support facilities to receive a unique confirmation code. As soon as the terminal has been used for access the operation mode is back to normal.

Procedure:

- Starting the application "Access via Code"
- Establish connection with offline terminal
- Display shows a terminal-specific code to make a confirmation code request
- Require confirmation code by telephone from Dialock Support providing the terminal-specific code.
- Enter confirmation code to MDU 110
- Transfer confirmation code to terminal

#### **Factory settings**

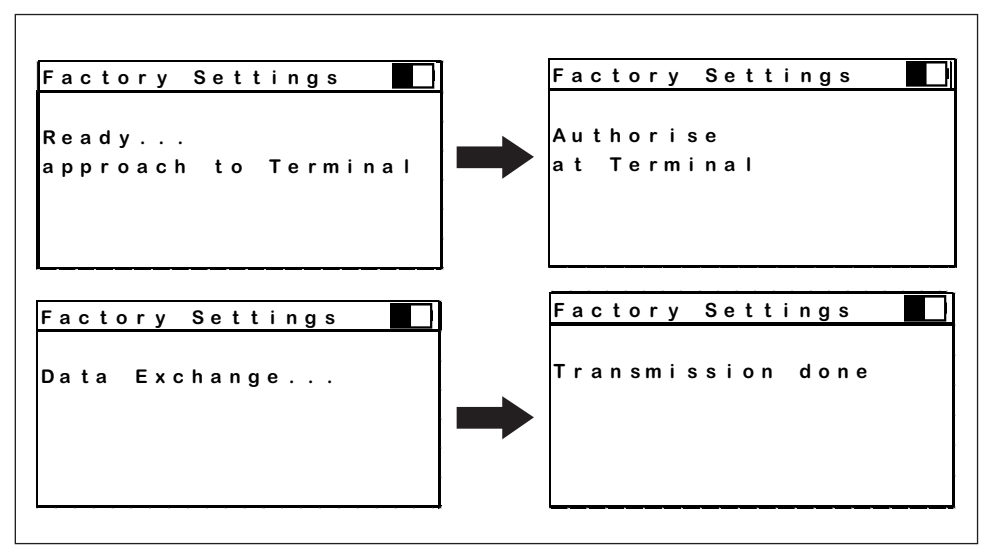

Fig.: Menu Terminal, application "Factory settings"

This application puts the terminal back to the factory settings.

#### **Blocking**

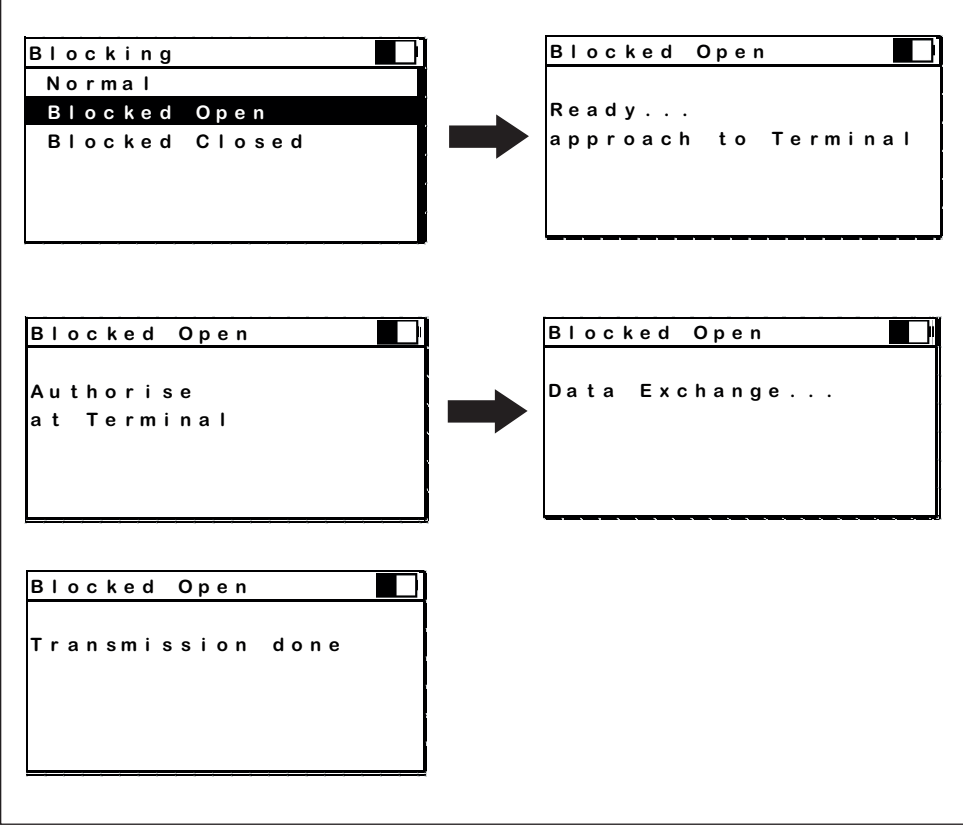

Fig.: Menu Terminal, application "Blocking"

With this application the offline terminal can be put into an operation mode in which the RFID reader unit is deactivated, and the terminal is set to either permanently open or permanently closed.

#### **Replacement**

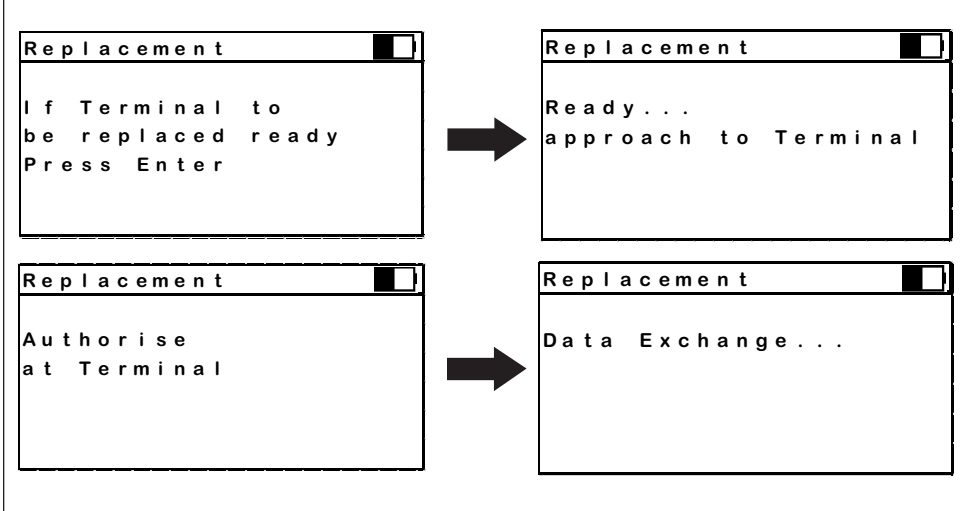

**Fig.: Menu Terminal, application "Replacement"** 

This application simplifies the replacement of a defective terminal. If the application has been selected the configuration data of the respective terminal is downloaded to the MDU 110. Then it can then be uploaded to the new terminal before or after mounting.

#### **8.4 MDU Settings**

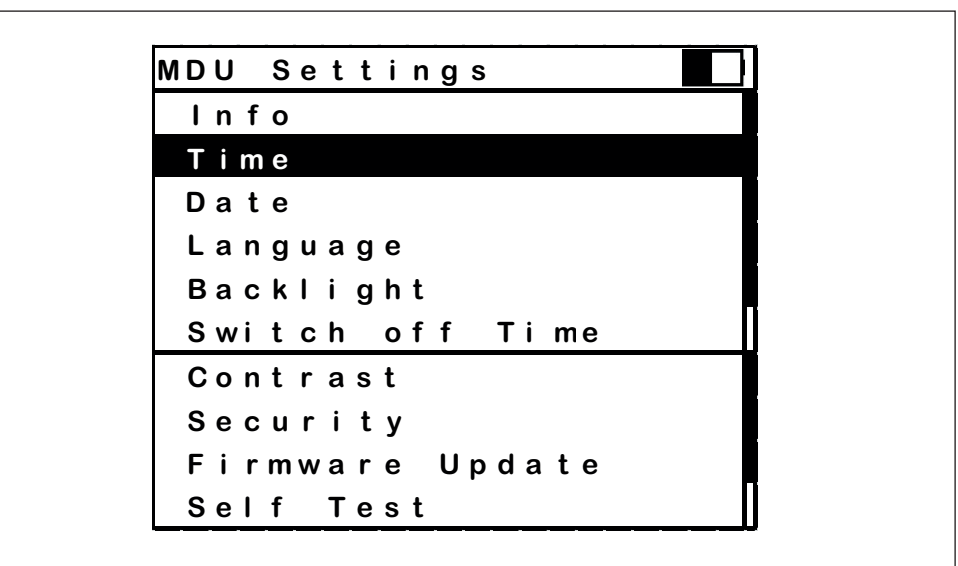

Fig.: Application MDU settings

This menu shows all settings which can be applied to the MDU 110. The respective line item is selected with the scroll wheel and confirmed with "Enter".

J **Ter m i na l I n fo Ter m i na l I n fo N a m e xxxx N am exxxx Se r i ennu mm e r Se r i a l Nu m ber 0601000001 0601000001 Ha r d w ar e Ha r dwar e S M S 3 0 S M S0 Fir m w are Fir m w are V1. 000 V1. 000 Er s chei nungs dat um Re l e a s e Da t e ####- ##- ## ##: ##: ## ####- ##- ## ##: ##: ## Be l e gt e r Spe i c he r M e mo r y Us e d 0 % % l et z t er Sy nc. Last Synch. ####- ##- ## ##: ##: ## ####- ##- ## ##: ##: ## RF I D Ha r d w are RF I D Ha r d w are S M S 3 3 S M S 3 3 RF I D F i r m w are RF I D F i r m w are V1. 0 V1. 0 Tas tur F i r m w are Ke yboa r d F i r m w are V1. 0 V1. 0**

Fig.: Menu MDU settings, application "*About*"

This application shows all information about this MDU 110:

- The NAME assigned to this MDU 110 in the Dialock software
- Serial number of the MDU
- Hardware version of the MDU
- Firmware version of the MDU
- Time at which the MDU firmware had been compiled
- Storage allocation in %
- Recent synchronisation with Dialock software
- Hardware version of the RF interface
- Firmware version of the RF interface

#### **Time**

**Info**

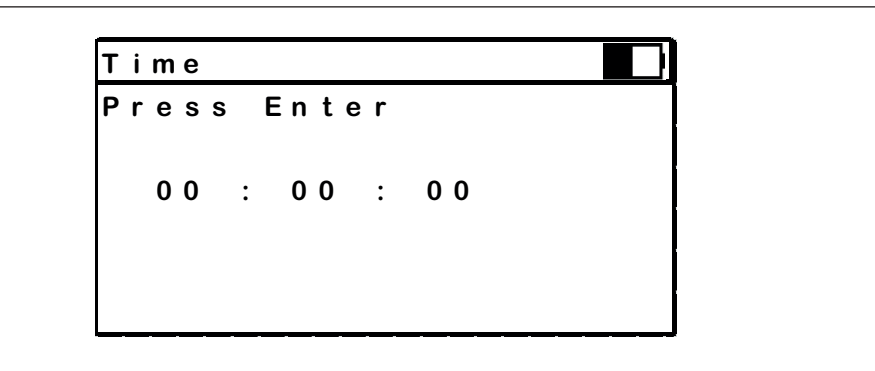

Fig.: Menu MDU settings, application "Time"

With this application the time of the MDU 110's integrated real time clock is set.

**Date**

```
Da t u m
Da t e 
En t e r dr üc ken
Pr e s s En t e r 
     2015 - 01 - 01
2015 - 01 - 01
```
Fig.: Menu MDU settings, application "Date"

With this application the date of the MDU 110's integrated real time clock is set.

# **Language**

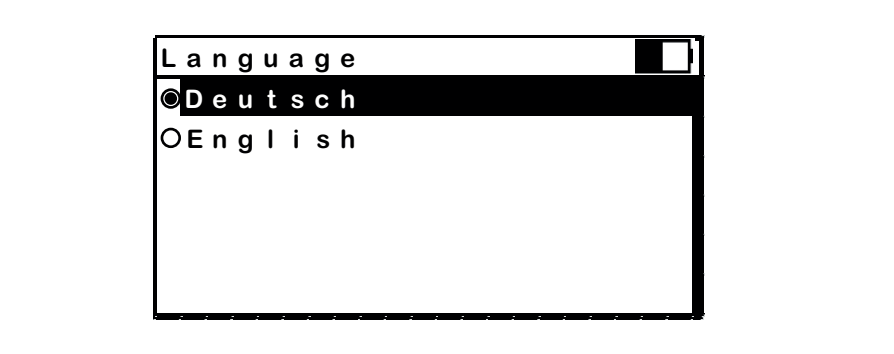

Fig.: Menu MDU settings, application "Language"

With this application the language of the MDU 110's menus and messages is selected.

# **Backlight**

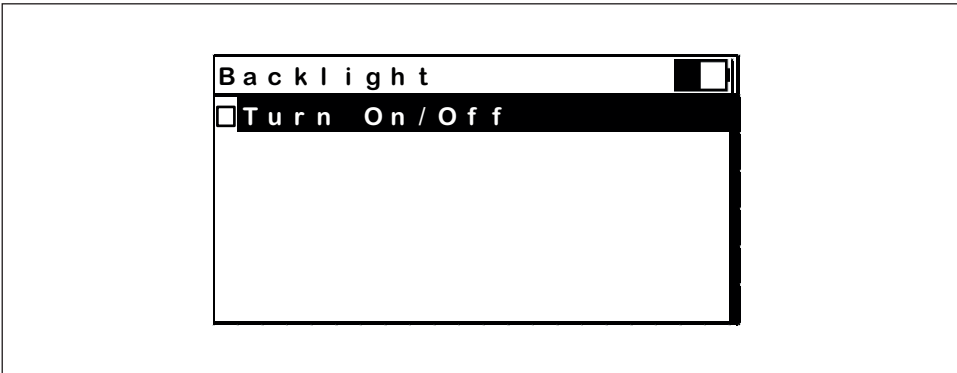

Fig.: Menu MDU settings, application "Backlight"

This application is used to switch the backlight ON or OFF. The selection is confirmed acoustically

**Switch off time** 

```
Au s sc ha l t ze i t
S w i tch Of f Ti m e
En t e r dr üc ken
P r e s s E n t e r 
  Sys te m | L i ch t
Sys te m | L i gh t
       15 | 04
15 | 04
```
Fig.:Menu MDU settings, application "Switch off time"

This application is used to set the time for the automatic turn-off of the LCD backlight together with the automatic activation of the energy saving mode if the MDU is not used.

#### **Security**

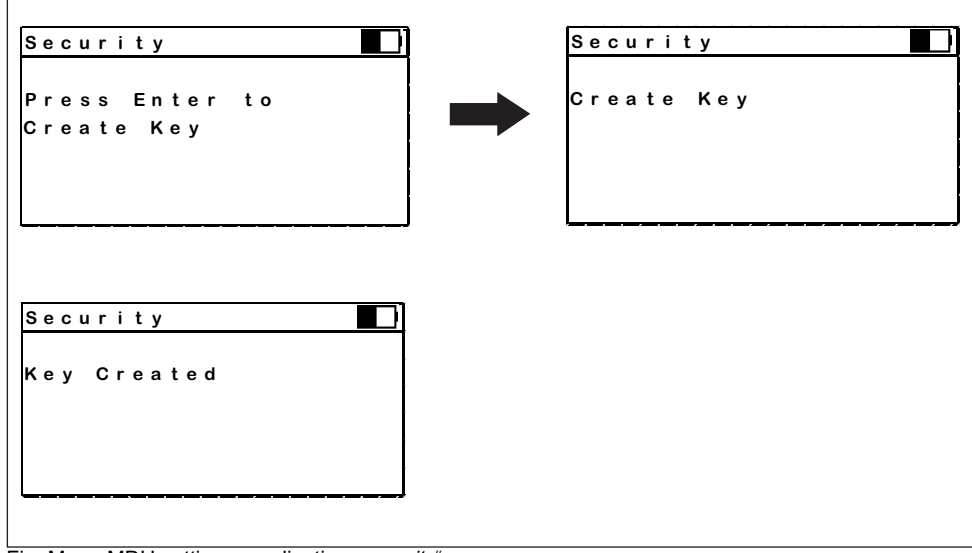

Fig.: Menu MDU settings, application "security"

This application allows the creation of a new encryption key for the encryption of the data communication between the MDU 110 and the Dialock software.

#### **Contrast**

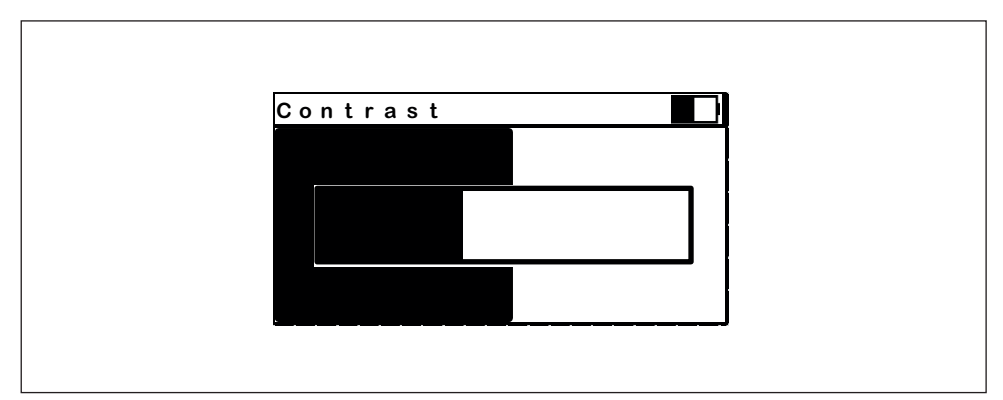

Fig.:Menu MDU settings, application "Contrast"

This application is used to set the contrast value of the LC display for optimum reading in varying ambient light conditions.

# **HAFELE**

#### **MDU Firmware update**

With this application the entire firmware and setting of the MDU 110 is updated: In the first step all configuration files a replaced by new ones, then, after a restart the actual firmware is replaced.

#### **Self-test**

If this application is started the MDU 110 performs a comprehensive self-test during which the user is guided with relevant messages.

The test includes (among others):

- Control panel
- Display
- RTC (Real time clock)
- Buzzer
- Memory unit
- Flash memory
- RF unit
- USB interface

# **9. Technical data 9.1 Dimensions and weight**

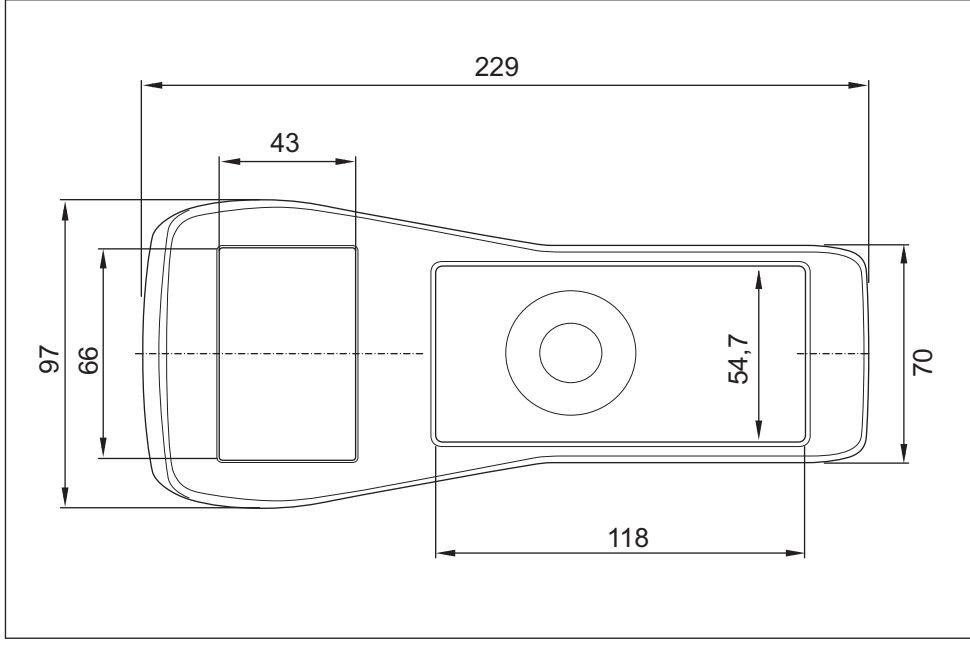

Fig.: Dimensions MDU 110, top view

HDE 04.05.2020

732.29.191

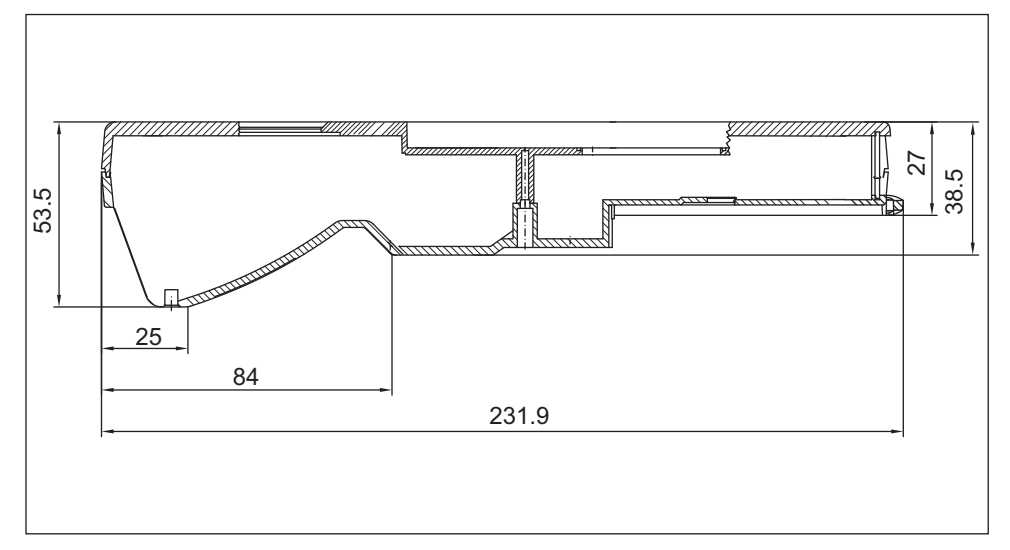

Fig.: Dimensions MDU 110, lateral view

# **9.2 LC-Display**

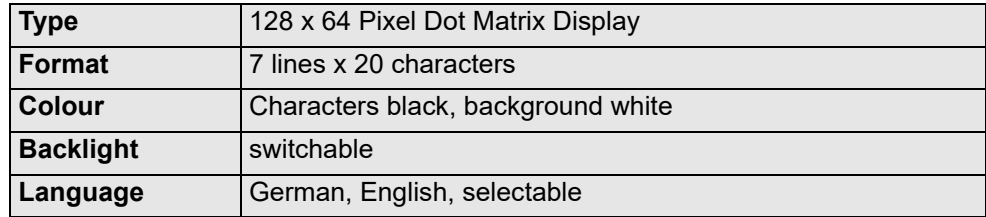

# **9.3 Environmental conditions**

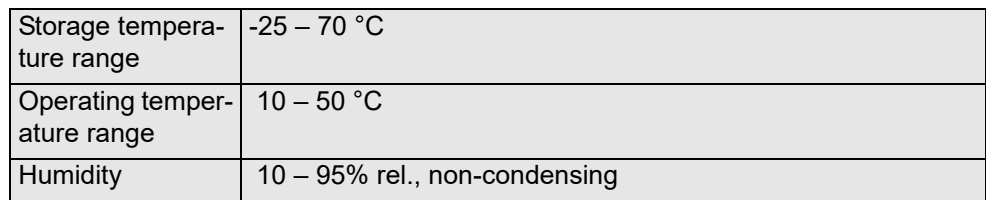

# **9.4 Power supply**

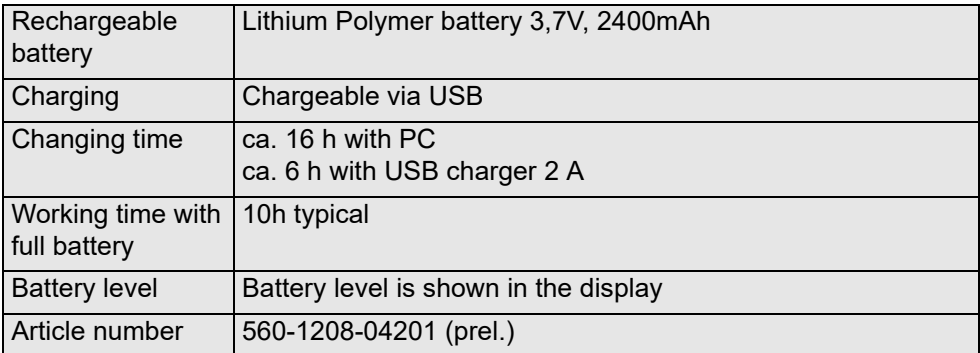

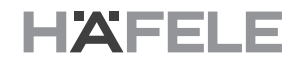

#### **9.5 Interfaces**

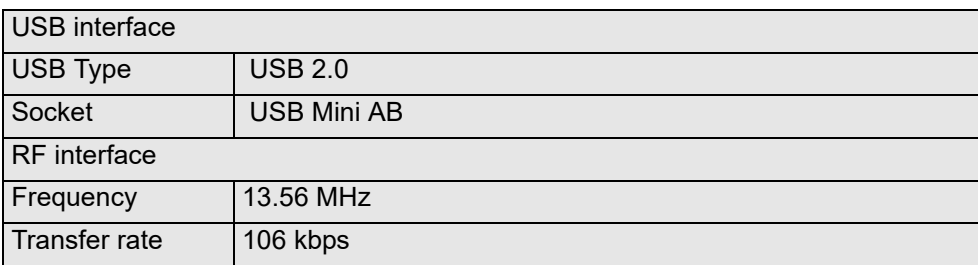

### **9.6 Memory**

For more than 100.000 complete terminal configurations For more than 80.000 complete audit trails with 1.000 entries each

# **10. Disposal**

#### *NOTICE*

#### **Danger to environment from incorrect disposal!**

#### **The environment could be put at risk if disposal is not carried out correctly.**

- Have electrical scrap and electronic components disposed of by certified specialist companies.
- In case of doubt obtain information about environmentally friendly disposal from the

local authorities or dedicated specialist disposal companies.

If no return or disposal agreement exists, take dismantled components for recycling:

- Scrap all metals.
- Send plastic components for recycling.
- Rechargeable batteries are to be disposed via communal collection sites, or specialised companies.
- Sort other components according to material type prior to disposal.
- **11. Addendum 11.1 MDU 110 FAQs**

pt

# Índice

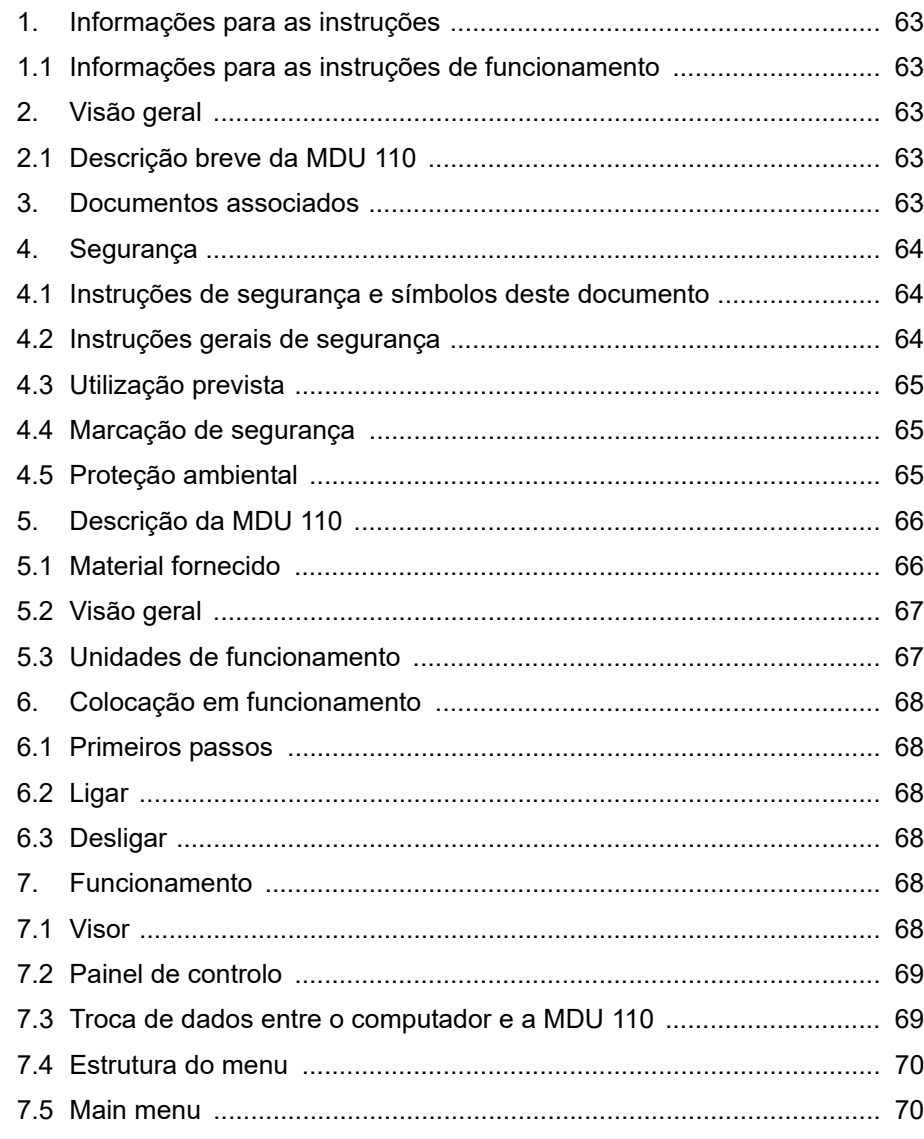

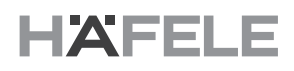

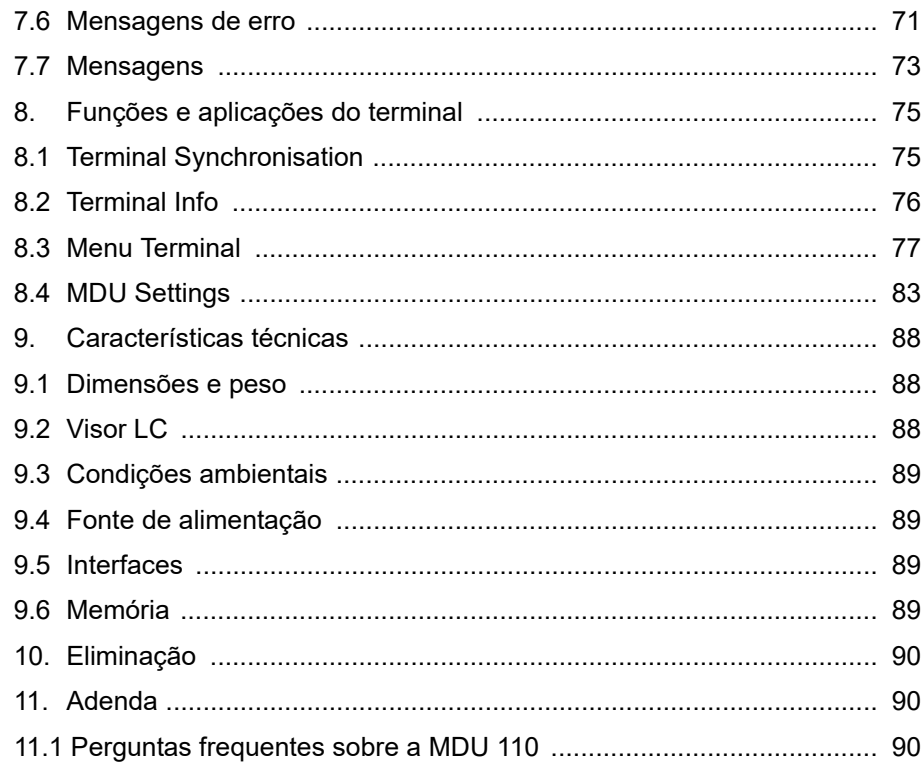

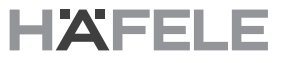

**pt**

# <span id="page-62-4"></span><span id="page-62-3"></span><span id="page-62-2"></span><span id="page-62-1"></span><span id="page-62-0"></span>**1. Informações para as instruções 1.1 Informações para as instruções de funcionamento** Estas instruções permitem utilizar de forma segura a Unidade de transferência de dados móvel MDU 110 como um componente de um sistema de controlo de acesso. As instruções são parte integrante do sistema e devem ser mantidas na proximidade deste, num local onde estejam sempre disponíveis para o pessoal. O pessoal deve ter lido e compreendido estas instruções cuidadosamente antes de iniciar qualquer trabalho. Um pré-requisito básico para trabalhar de forma segura é o cumprimento de todas as instruções de segurança especificadas e das instruções de manuseamento destas instruções. **Aplicam-se também os regulamentos locais em matéria de segurança no trabalho e os regulamentos gerais de segurança para a área de aplicação do sistema. 2. Visão geral 2.1 Descrição breve da MDU 110** No sistema de controlo de acesso Dialock, a MDU 110 (Unidade de transferência de dados móvel) é utilizada para carregar os dados de configuração do terminal, que foram gerados com o software Dialock, para o armazenamento em massa da MDU e para os carregar, em seguida, para os terminais offline através da interface RFID. A MDU 110 também é utilizada para ler os registos de operação, como os registos de auditoria e as informações de estado dos terminais Dialock offline e para os disponibilizar para o software Dialock para efeitos de administração e de gestão do sistema. A terceira aplicação da MDU 110 é a transferência de atualizações de firmware para os terminais Dialock offline. A comunicação com o computador no qual o sistema de controlo de acesso é gerido é realizada através de uma interface USB 2.0, com o tipo de conector USB Mini. No computador, a MDU 110 apresenta-se como um dispositivo de armazenamento em massa USB. Portanto, não é necessário instalar controladores. A troca de dados entre os terminais Dialock offline e a MDU 110 ocorre através de uma interface RFID com a unidade de leitura do respetivo terminal. Assim, a MDU 110 pode ser utilizada com cada terminal offline da nova geração Dialock 2.0. **3. Documentos associados** Este documento é válido apenas em conjunto com outros documentos: » Manual de funcionamento do terminal Dialock » Manual do utilizador do Dialock 2.0 *ATENÇÃO* **Desligamento do dispositivo devido a descarga eletrostática (ESD)!** Em casos raros, a descarga eletrostática do utilizador no MDU 110 ou cabo USB ligado pode desligar o dispositivo. Neste caso, o utilizador tem de ligar o MDU 110 novamente (consulte a secção 6.2). O MDU 110 está então pronto para funcionamento e completamente funcional.

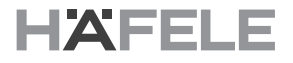

#### <span id="page-63-0"></span>**4. Segurança 4.1 Instruções de segurança e símbolos deste documento**

<span id="page-63-1"></span>As instruções de segurança deste documento seguem um conceito uniforme. Começam com uma palavra-sinal que indica o grau do perigo. Em seguida, é apresentada a fonte do perigo e as medidas para o evitar.

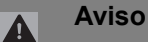

O triângulo de aviso e a palavra-sinal "Aviso" são utilizados para avisar de uma situação de perigo possível que resultará em ferimentos pessoais graves.

#### *ATENÇÃO*

A palavra-sinal "Atenção" é utilizada para avisar sobre danos no produto, danos materiais, danos ambientais ou para marcar informações adicionais importantes.

#### <span id="page-63-2"></span>**4.2 Instruções gerais de segurança**

# **É necessário cumprir as seguintes instruções de segurança durante a utilização do produto para evitar danos.**

#### **Segurança elétrica**

- > Evite o derramamento de líquidos sobre e na MDU (por ex., através de recipientes com líquidos no local de trabalho).
- > Não abra o dispositivo, exceto para a troca de bateria.
- > As reparações devem ser da competência exclusiva de pessoal habilitado para o efeito.
- > Utilize apenas os cabos fornecidos originalmente com a MDU 110.
- > A MDU 110 não deve ser exposta à luz solar direta nem a temperaturas elevadas.
- > Não deixe cair o dispositivo.

#### *NOTA*

#### **Proteção contra vírus informáticos!**

Uma vez que todos os computadores aos quais é ligada uma MDU 110 reconhecem e utilizam a MDU 110 como um dispositivo de armazenamento em massa, normalmente, existe o risco de que os vírus informáticos possam ser propagados pela MDU 110.

- Certifique-se de que todos os computadores da rede são testados regularmente quanto a vírus.
- Proteja a rede com software antivírus atualizado.

**pt**

#### <span id="page-64-0"></span>**4.3 Utilização prevista**

**Aviso**

A MDU 110 destina-se exclusivamente à utilização com os sistemas de controlo de acesso Dialock.

A utilização prevista também inclui o cumprimento de todas as instruções presentes neste documento.

Qualquer outro tipo de utilização é considerado uma utilização indevida do sistema.

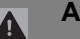

#### **Perigo em caso de utilização indevida!**

A utilização indevida do leitor e do controlador pode resultar em situações perigosas.

- Nunca utilize a MDU 110 em áreas potencialmente explosivas.
- Nunca utilize a MDU 110 em condições ambientais que não as permitidas.

# <span id="page-64-1"></span>**4.4 Marcação de segurança**

Balde de lixo com uma cruz

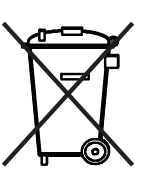

Este símbolo indica que o respetivo componente não deve ser eliminado com o lixo doméstico.

#### <span id="page-64-2"></span>**4.5 Proteção ambiental**

#### *ATENÇÃO*

#### **Perigo para o ambiente devido ao manuseamento incorreto de substâncias que podem prejudicar o ambiente!**

Se as substâncias que podem prejudicar o ambiente forem manuseadas de forma errada, especialmente se não forem eliminadas corretamente, podem ser causados danos consideráveis ao ambiente.

• Devem ser sempre cumpridas as instruções indicadas abaixo para o manuseamento de substâncias que prejudicam o ambiente e para a respetiva eliminação.

São utilizadas as seguintes substâncias perigosas:

#### **Baterias recarregáveis**

As baterias recarregáveis contêm metais pesados tóxicos. Devem ser tratadas como resíduos tóxicos e eliminadas através dos locais de recolha municipais ou de empresas especializadas.

#### **Componentes elétricos e eletrónicos**

Os componentes elétricos e eletrónicos podem conter materiais tóxicos. Estes componentes devem ser recolhidos separadamente e entregues nos pontos de recolha das autoridades locais ou eliminados por uma empresa especializada.

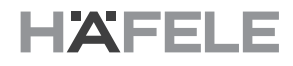

<span id="page-65-0"></span>**5. Descrição da MDU 110**

# <span id="page-65-1"></span>**5.1 Material fornecido**

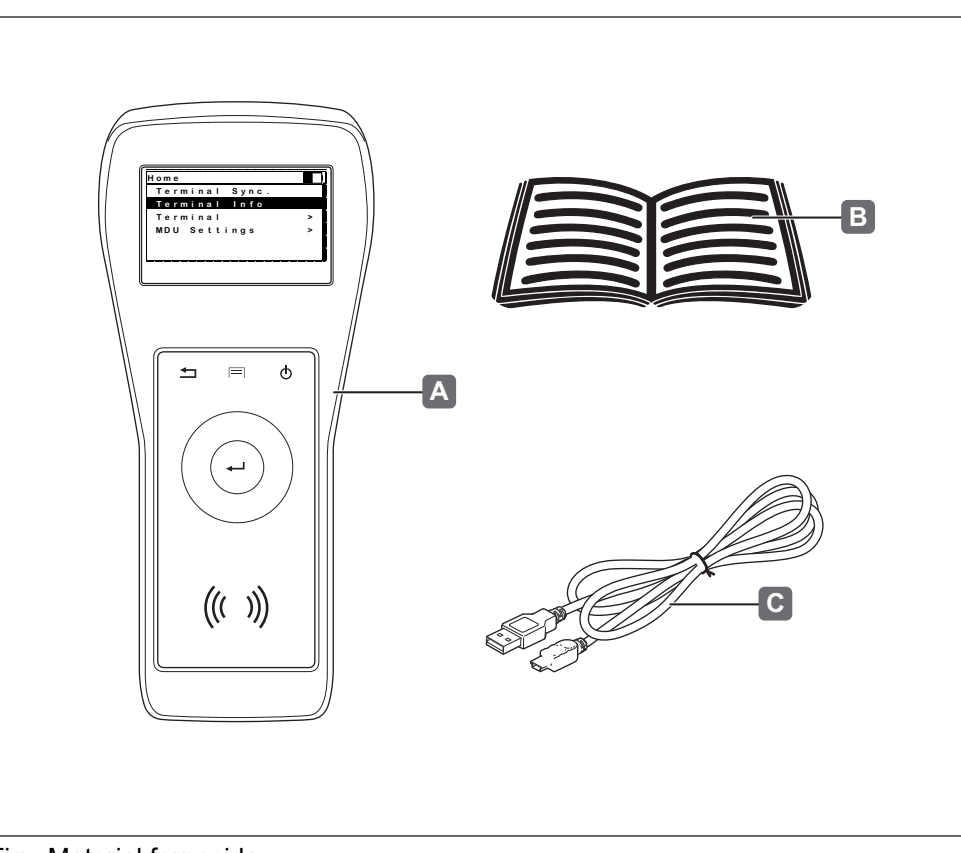

Fig.: Material fornecido

**pt**

### <span id="page-66-0"></span>**5.2 Visão geral**

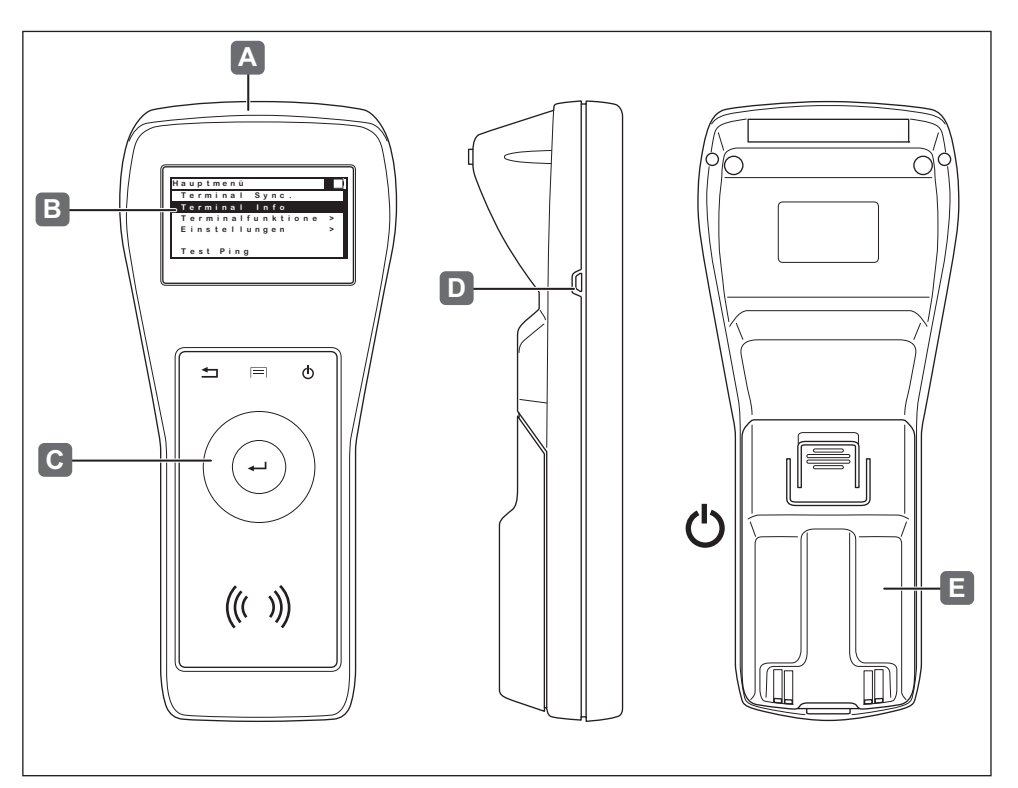

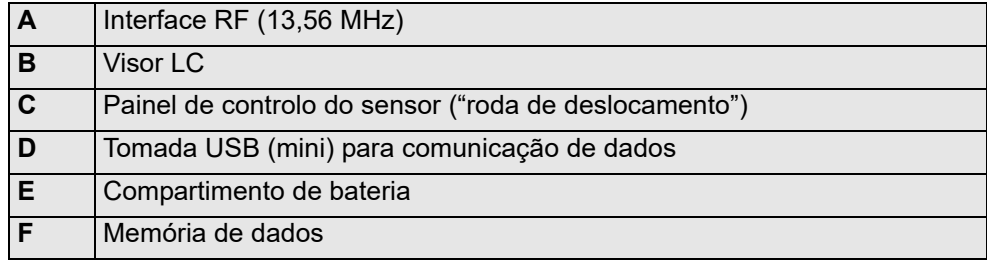

# <span id="page-66-1"></span>**5.3 Unidades de funcionamento**

#### **Painel de controlo do sensor (C)**

Painel de controlo do sensor concebido como uma roda de deslocamento, com um botão central para confirmar e teclas de funcionamento.

#### **Visor LC gráfico (B)**

Visor LC gráfico com 128 x 64 pixels com retroiluminação, organizado em 7 linhas, com 20 caracteres alfanuméricos cada.

# **Memória de dados de 4 GB não volátil (F)**

Memória de dados de 4 GB não volátil para armazenar dados de configuração para os terminais, dados de configuração dos terminais, registos de auditoria e dados para atualizar o firmware do terminal. Os dados relevantes são armazenados de forma encriptada.

#### **Bateria recarregável (E)**

Bateria integrada recarregável, permutável, de polímero de lítio, para alimentar a MDU 110.

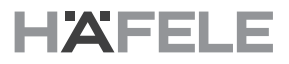

#### **Interface USB (D)**

Interface USB para comunicação de dados com o computador e para carregar a bateria integrada.

#### **Interface RF (A)**

Interface RF de 13,56 MHz para comunicação de dados com os terminais Dialock offline. Os dados relevantes são encriptados antes de serem enviados de qualquer forma.

#### <span id="page-67-0"></span>**6. Colocação em funcionamento**

#### <span id="page-67-1"></span>**6.1 Primeiros passos**

Realize os seguintes passos:

- Ligue o cabo USB à MDU 110 e ao computador
- Deixe carregar durante cerca de 16 horas

#### <span id="page-67-2"></span>**6.2 Ligar**

Prima a tecla de ligar/desligar para ligar a MDU 110.

#### <span id="page-67-3"></span>**6.3 Desligar**

Prima a tecla de ligar/desligar durante 2 segundos para desligar a MDU 110.

# <span id="page-67-4"></span>**7. Funcionamento 7.1 Visor**

<span id="page-67-5"></span>O visor tem 7 linhas.

As funções individuais encontram-se combinadas em menus, alguns dos quais têm submenus com funções executáveis.

Os submenus são apresentados em linhas. Estes podem ser selecionados com a roda de deslocamento e ativados ao pressionar "Enter".

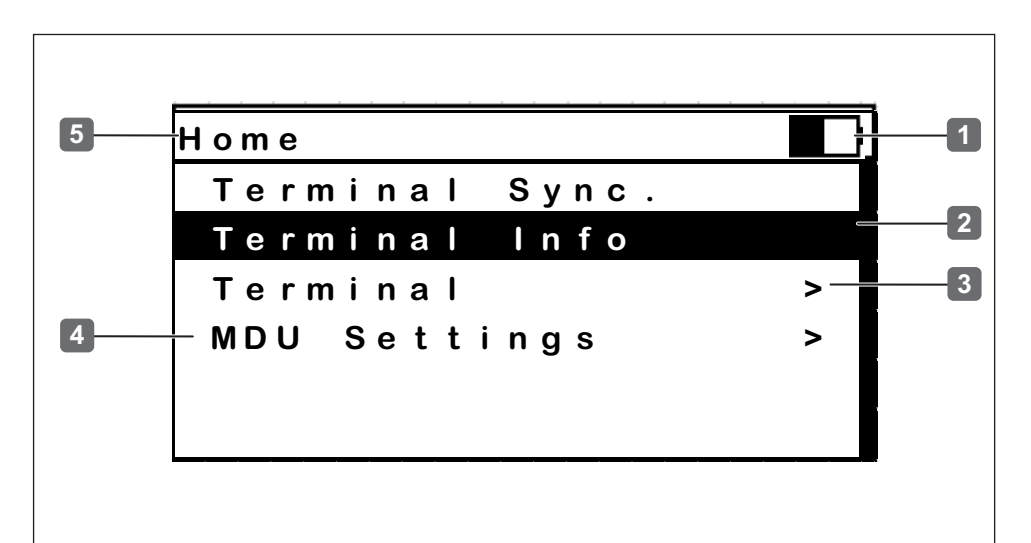

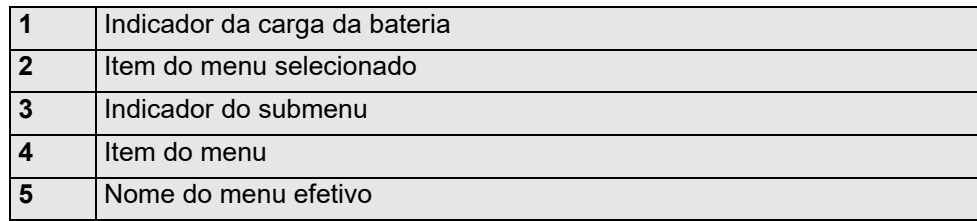

HDE 04.05.2020

**pt**

# <span id="page-68-0"></span>**7.2 Painel de controlo**

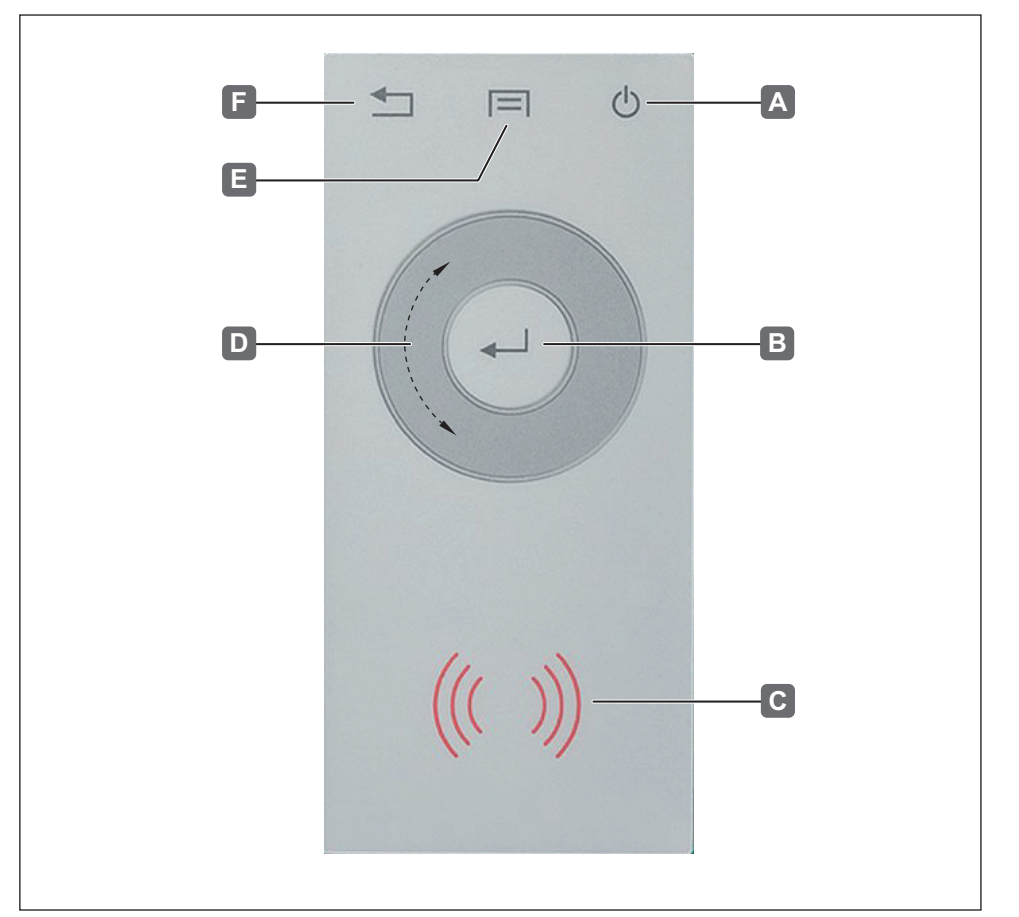

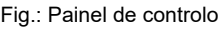

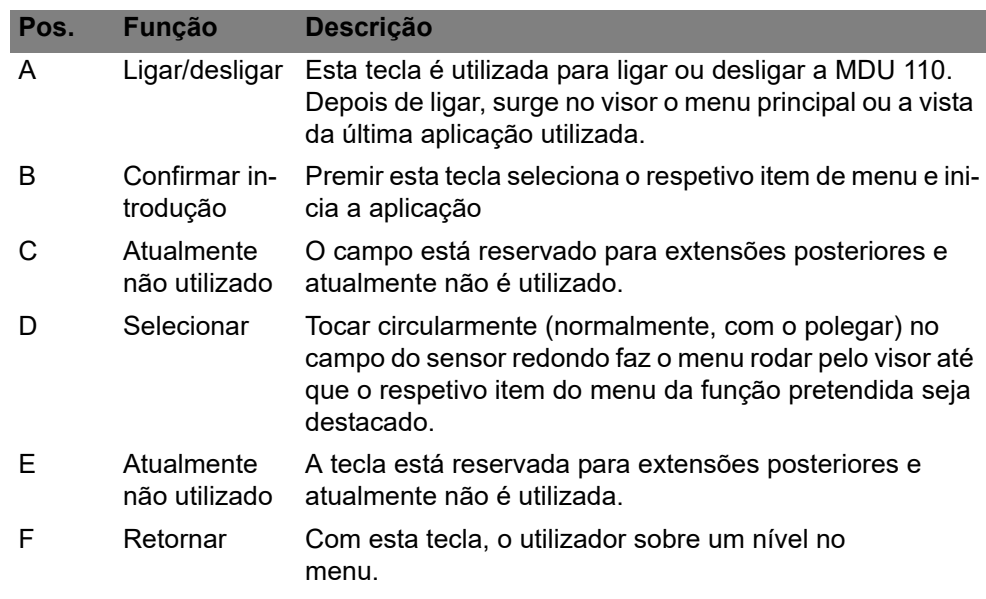

# <span id="page-68-1"></span>**7.3 Troca de dados entre o computador e a MDU 110**

Para trocar dados entre a MDU 110 e o computador, é necessário ligar o cabo USB à MDU e ao computador. A gestão do sistema é realizada através de um software especial.

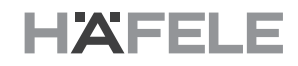

### <span id="page-69-0"></span>**7.4 Estrutura do menu**

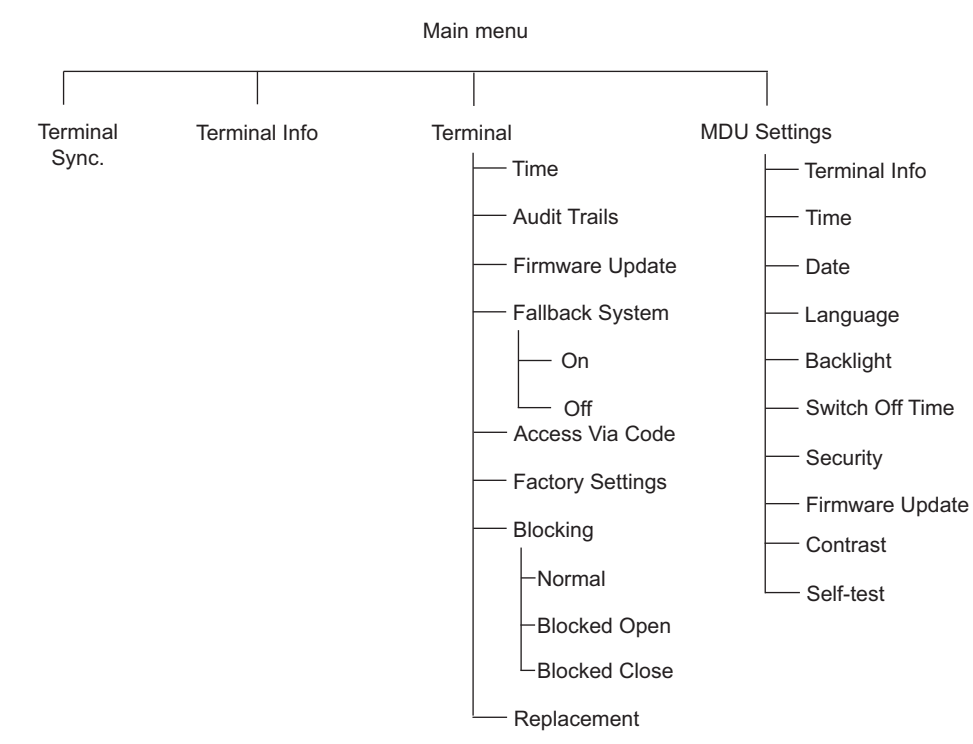

Fig.: Estrutura do menu

# <span id="page-69-1"></span>**7.5 Main menu**

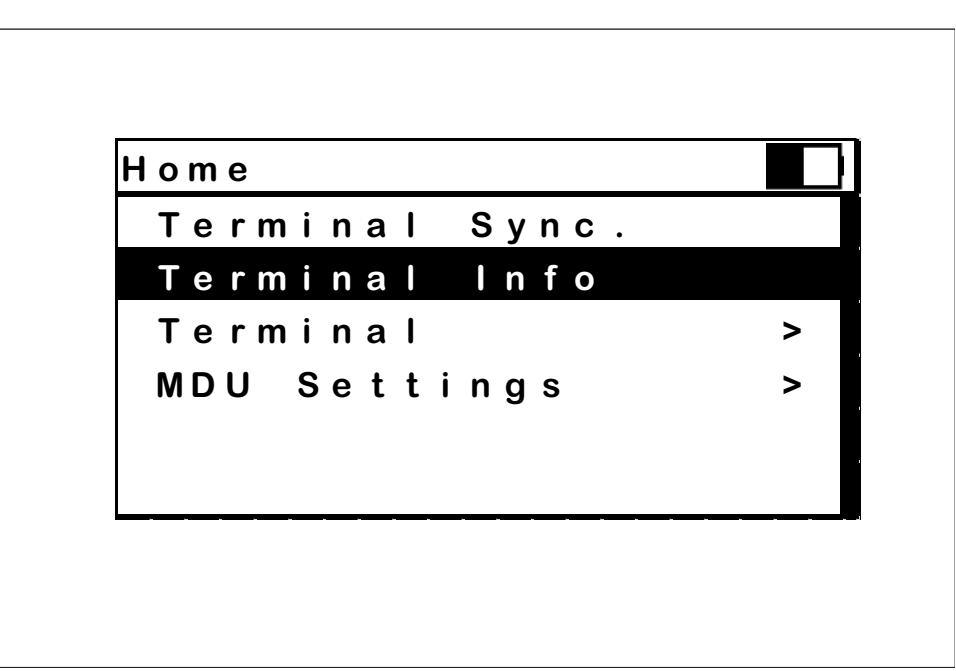

# Fig.: "*Main menu*"

Depois de ligar o dispositivo, surge o menu principal com os respetivos submenus das seguintes aplicações:

- "Terminal Sync".
- .Terminal Info"
- "Terminal" com submenus adicionais das respetivas aplicações
- "MDU Settings" com submenus adicionais das respetivas aplicações

**pt**

#### <span id="page-70-0"></span>**7.6 Mensagens de erro**

Estas mensagens de erro podem surgir no decurso de diferentes processos. Neste caso é recomendável que inicie a função ou a aplicação uma vez mais.

#### **Timeout**

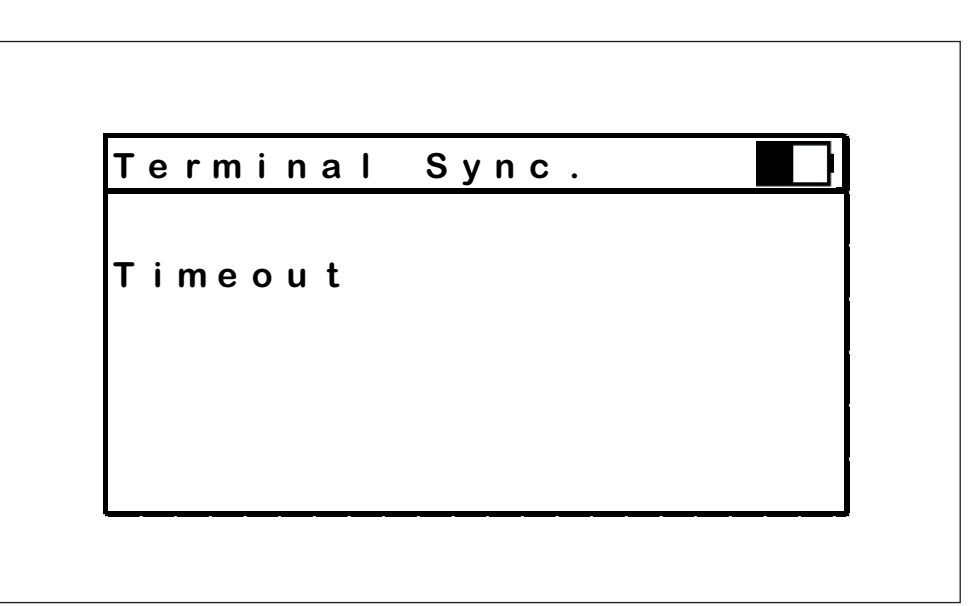

Fig.: Mensagem de erro "*Timeout*"

A mensagem de erro "Timeout" surge se o tempo disponibilizado para a execução de uma aplicação ou função tiver sido excedido. A operação é, então, interrompida. De forma geral, é disponibilizado um tempo de execução de 30 segundos. Correção: reiniciar a aplicação.

#### **Authentification failed**

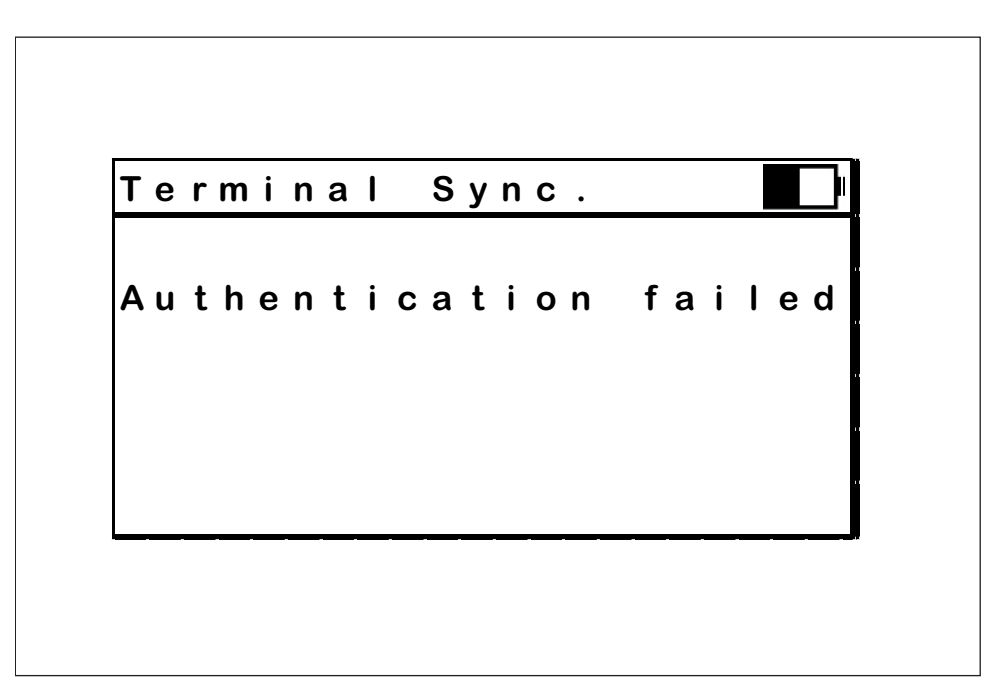

Fig.: Mensagem de erro "*Authentification failed*"

A mensagem de erro "Authentication failed" surge se tiver ocorrido uma falha durante a autenticação no terminal devido a uma chave inválida. Consulte o ponto 7.7. Autenticação no terminal.

**File error**

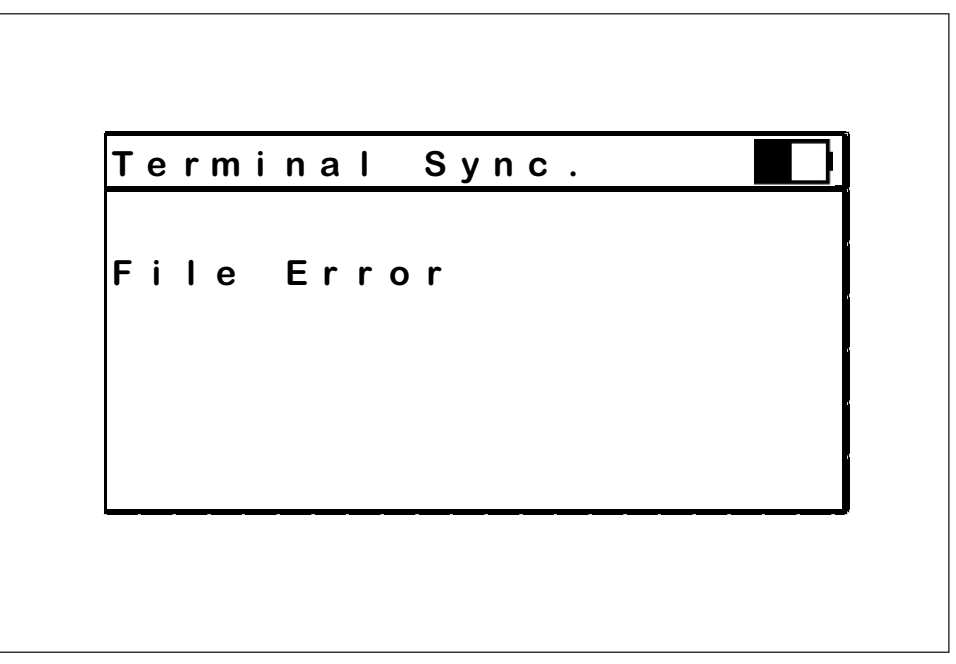

Fig.: Mensagem de erro "*File error*"

A mensagem de erro "File Error" surge se tiver ocorrido uma falha durante a execução de um ficheiro. Não é possível executar a função ou aplicação atual. Correção: sincronizar novamente a MDU 110 com o computador.

#### **Transmission error**

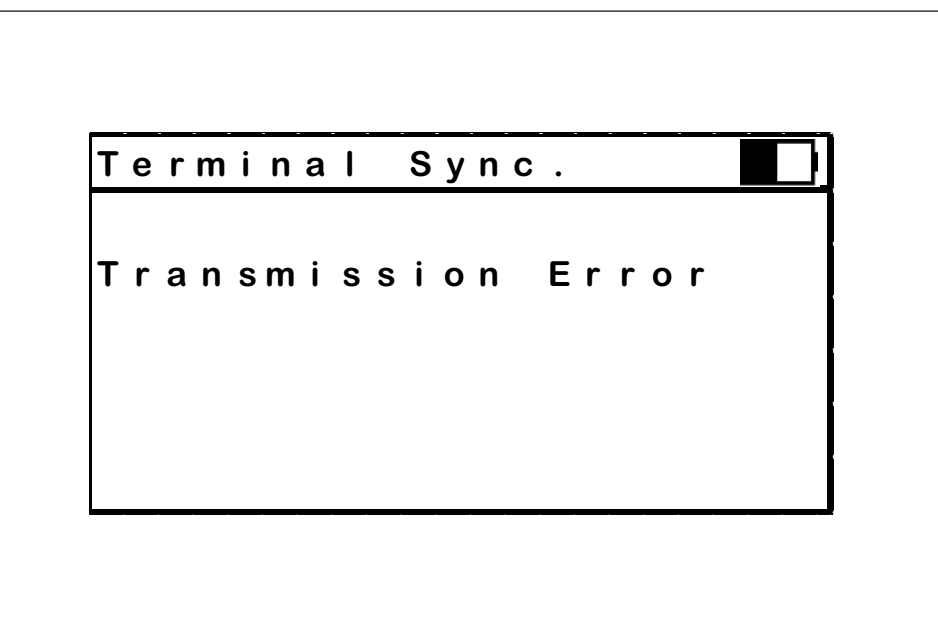

Fig.: Mensagem de erro "*Transmission error*"

A mensagem de erro "Transmission Error"" surge se a MDU 110 reconhecer uma falha durante a transmissão de dados. Correção: reiniciar a aplicação.

HDE 04.05.2020
#### **7.7 Mensagens**

#### **Approach to terminal**

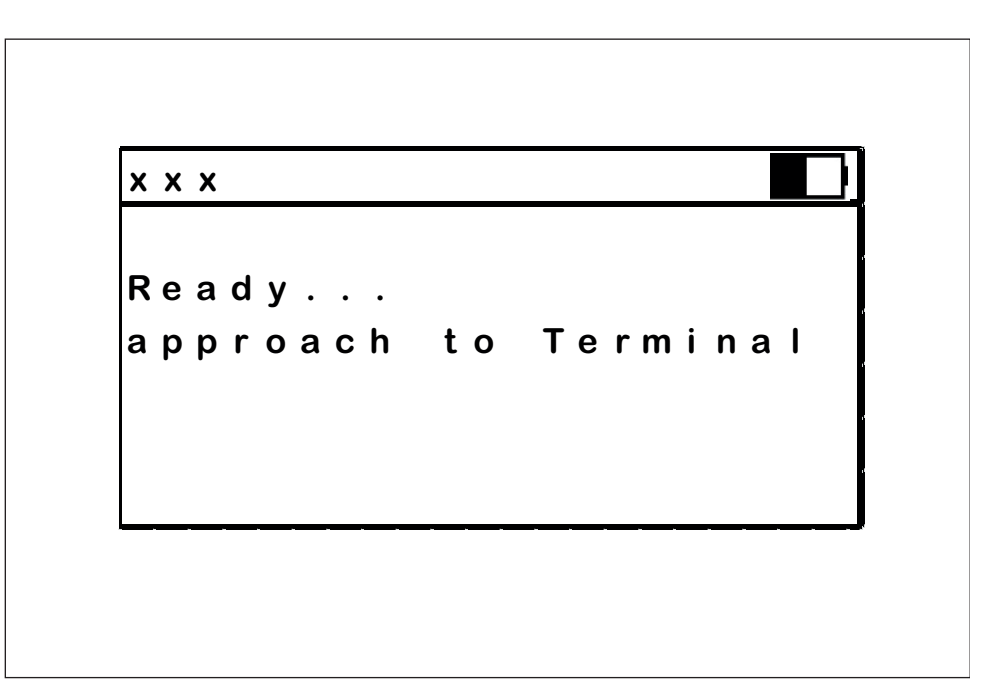

Fig.: Mensagem "*Approach to terminal*"

A mensagem *"Ready… approach to Terminal"* indica que o dispositivo está pronto para executar a aplicação ou função selecionada. É necessário manter a MDU 110 junto da secção do leitor do terminal.

### **Authorise at terminal**

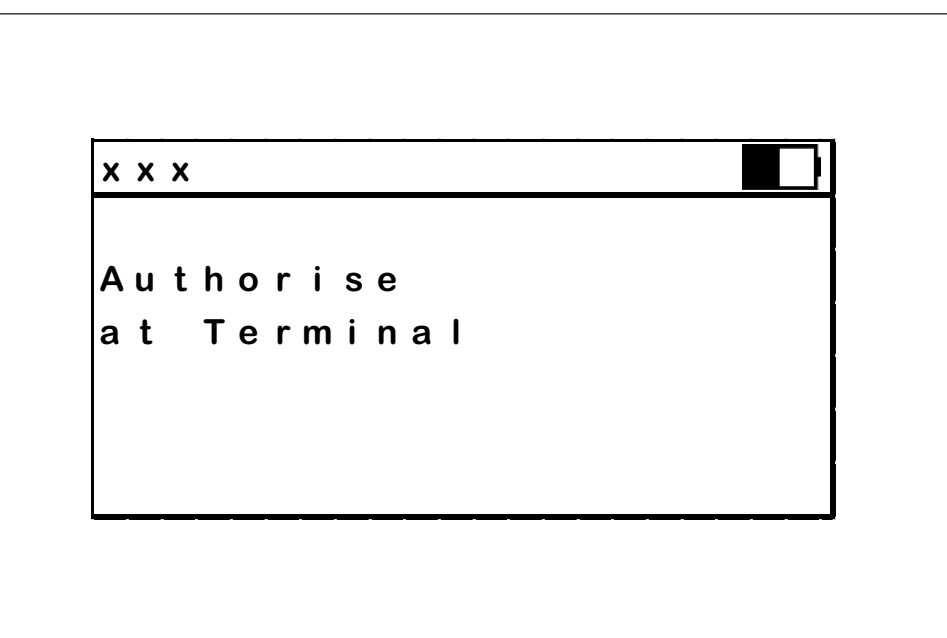

Fig.: Mensagem "*Authorise at terminal*"

A mensagem "Authorise at Terminal" solicita a autorização do utilizador para executar uma aplicação selecionada. A autorização ocorre pela apresentação de uma chave válida no terminal. Esta pode ser uma chave de programação originalmente atribuída no terminal ou uma chave especificamente atribuída com o software Dialock.

#### **Data exchange**

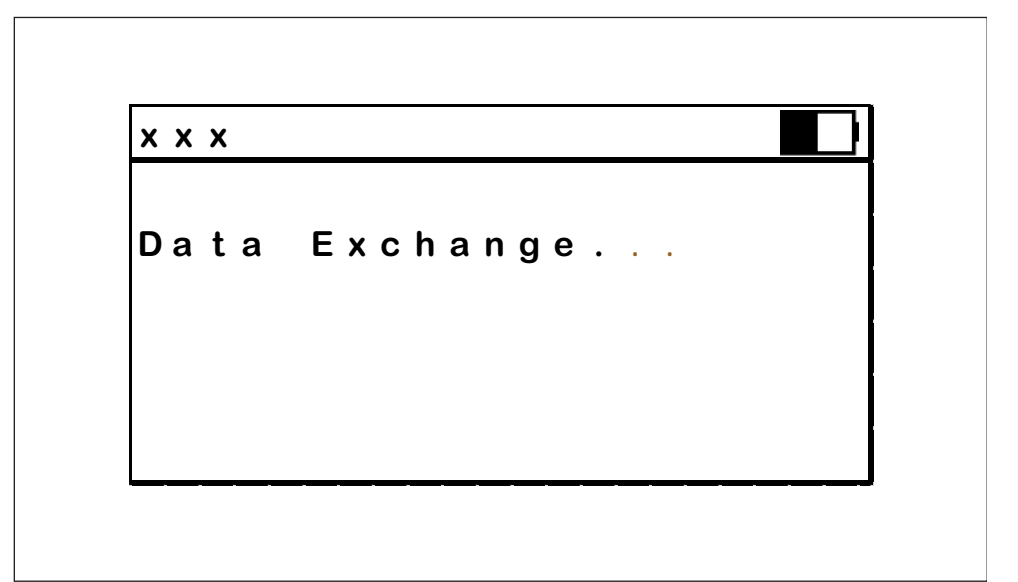

Fig.: Mensagem "*Data exchange*"

A mensagem "Data Exchange" surge depois de uma função selecionada ter sido iniciada e apresenta a troca de dados em curso entre a MDU 110 e um terminal.

#### **Transmission done**

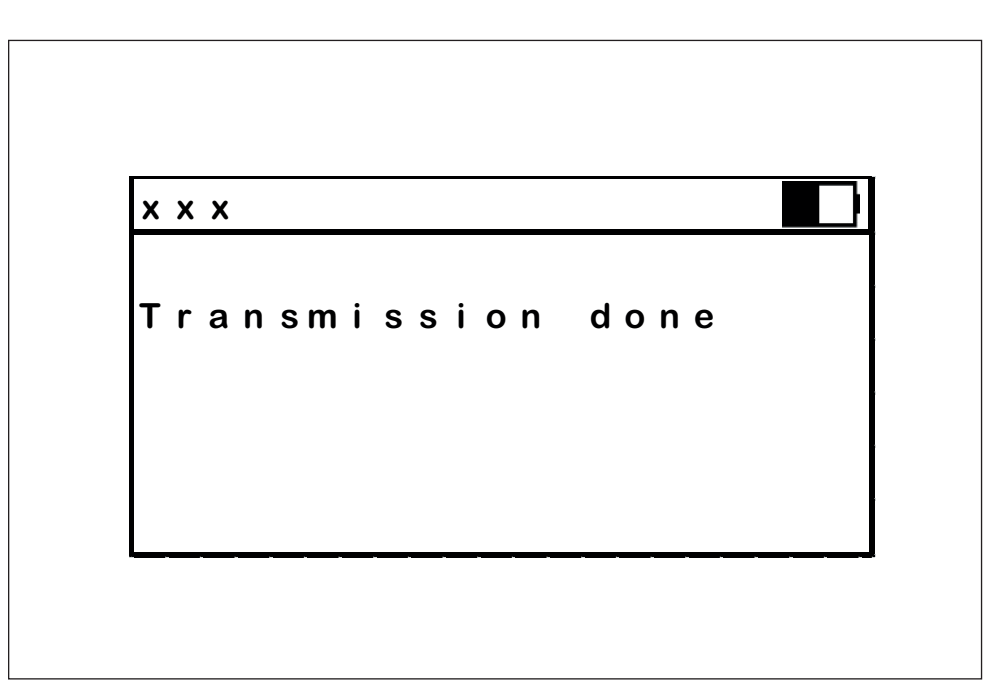

Fig.: Mensagem "*Transmission done*"

A mensagem "Transmission done" surge depois de concluído um processo de transmissão de dados.

#### **8. Funções e aplicações do terminal 8.1 Terminal Synchronisation**

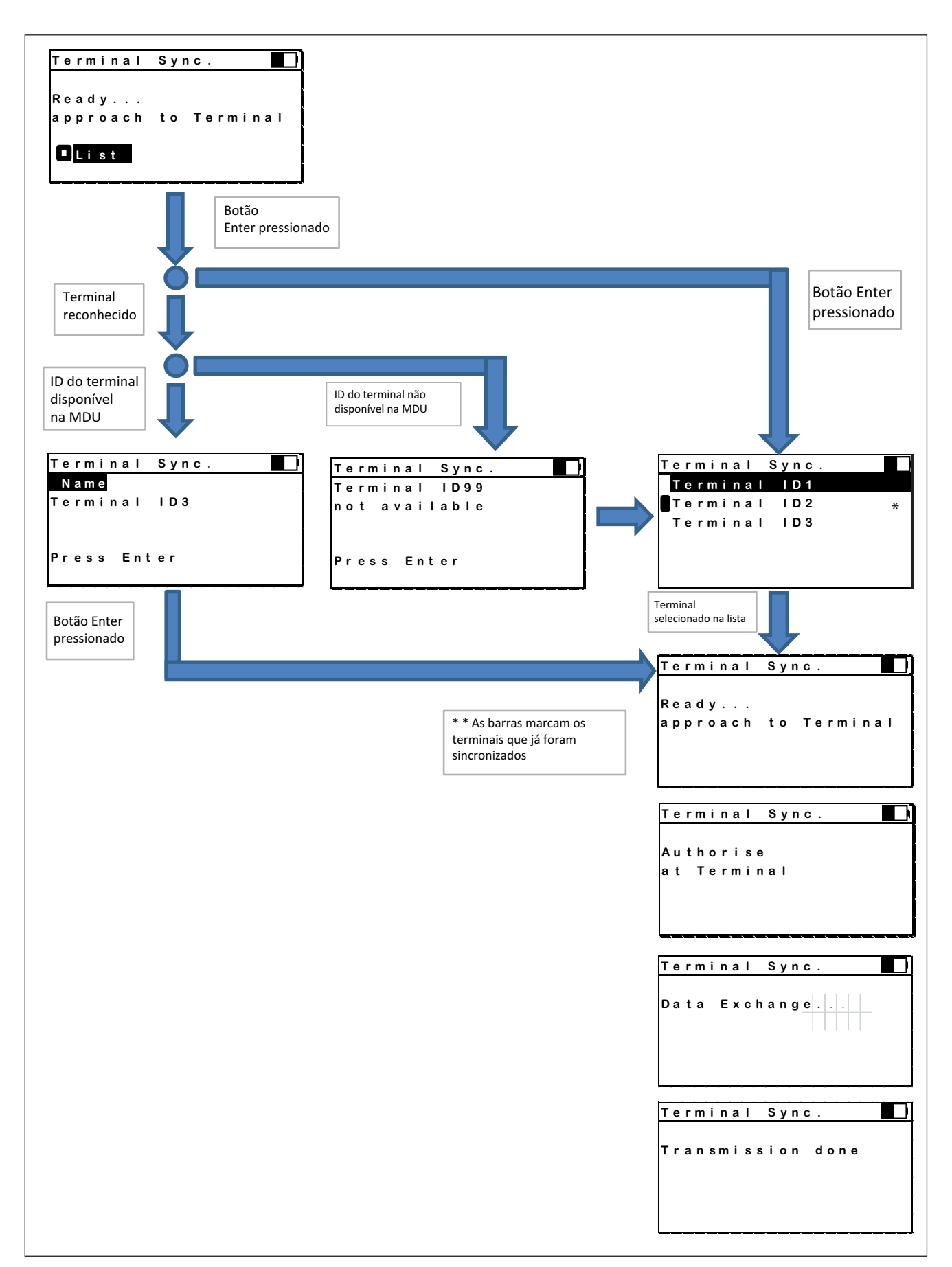

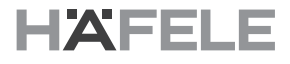

Esta aplicação é utilizada para transferir os dados de configuração do terminal criados com o software Dialock para um terminal Dialock offline. A seleção dos dados transferidos para o terminal pode ser feita manualmente, ao selecionar numa lista do terminal, ou automaticamente, com base na lista dos terminais instalados.

Depois da transferência de dados para o terminal, a respetiva resposta do terminal é armazenada na MDU 110 para ser carregada para o software Dialock e, assim, concluindo e registando o processo de sincronização.

### **8.2 Terminal Info**

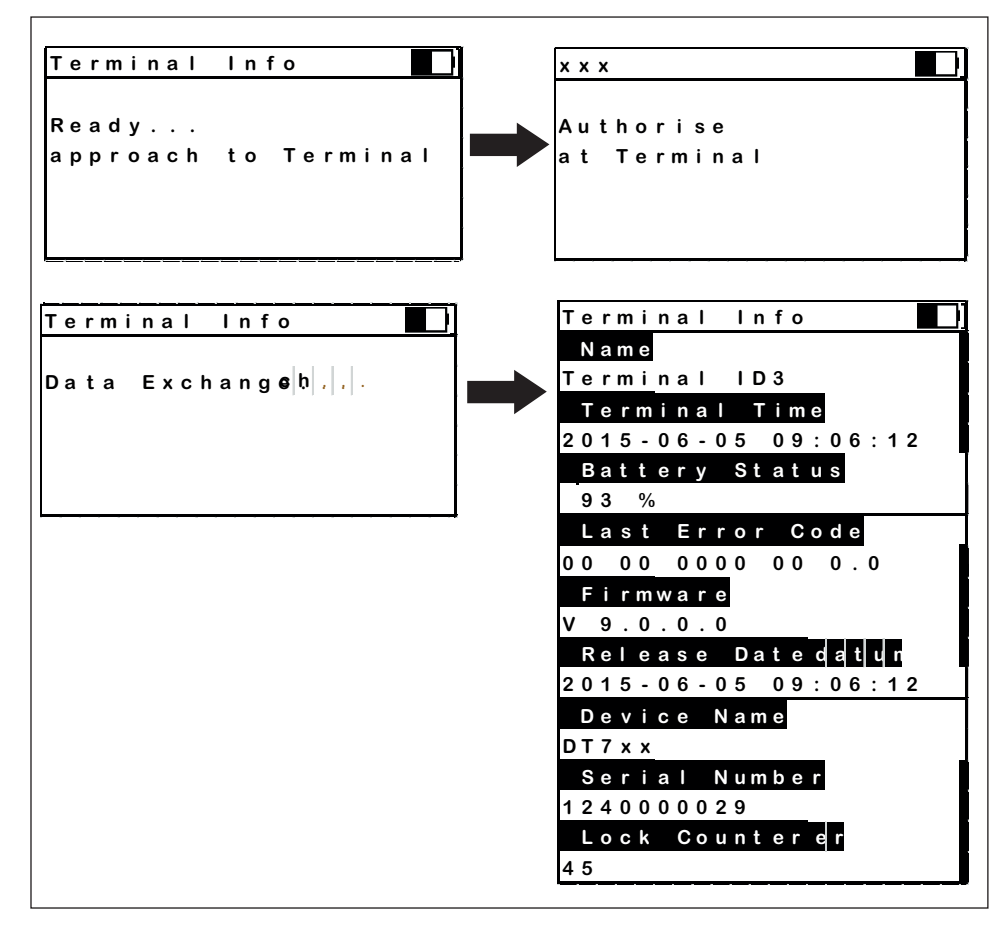

Fig.: "*Terminal Info*"

Com esta aplicação os dados podem ser recuperados de um terminal Dialock offline e apresentados no visor. Através da roda de deslocamento, o utilizador pode navegar pela lista de itens.

#### **8.3 Menu Terminal**

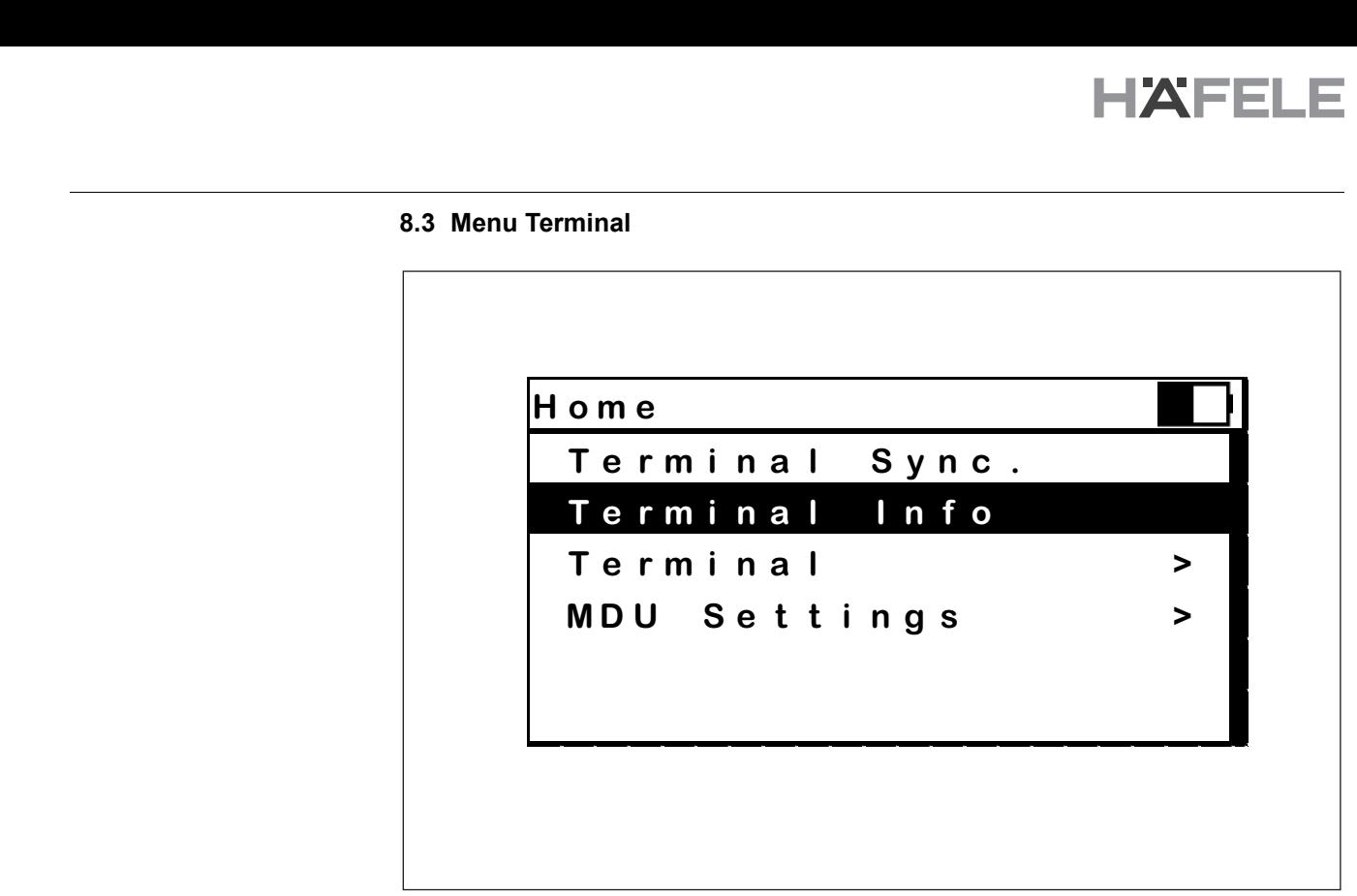

Fig.: Menu "*Terminal*"

Este menu apresenta as aplicações que podem ser executadas com o terminal. A respetiva aplicação é selecionada com a roda de deslocamento e iniciada com a tecla "Enter".

**Time**

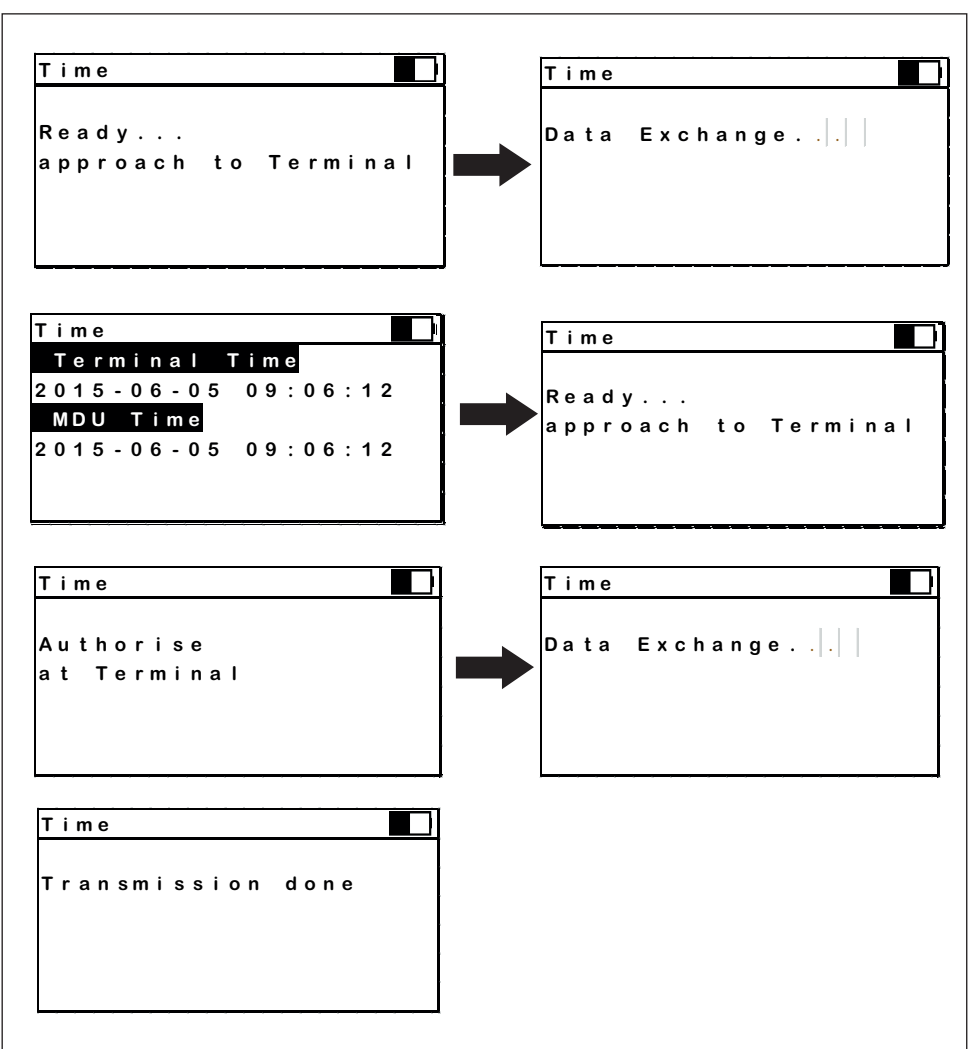

Fig.: Menu Terminal, aplicação "Time"

Com esta aplicação, a hora e a data do relógio de tempo de real integrado do terminal são ajustadas para a hora e a data da MDU 110.

#### **Audit trails**

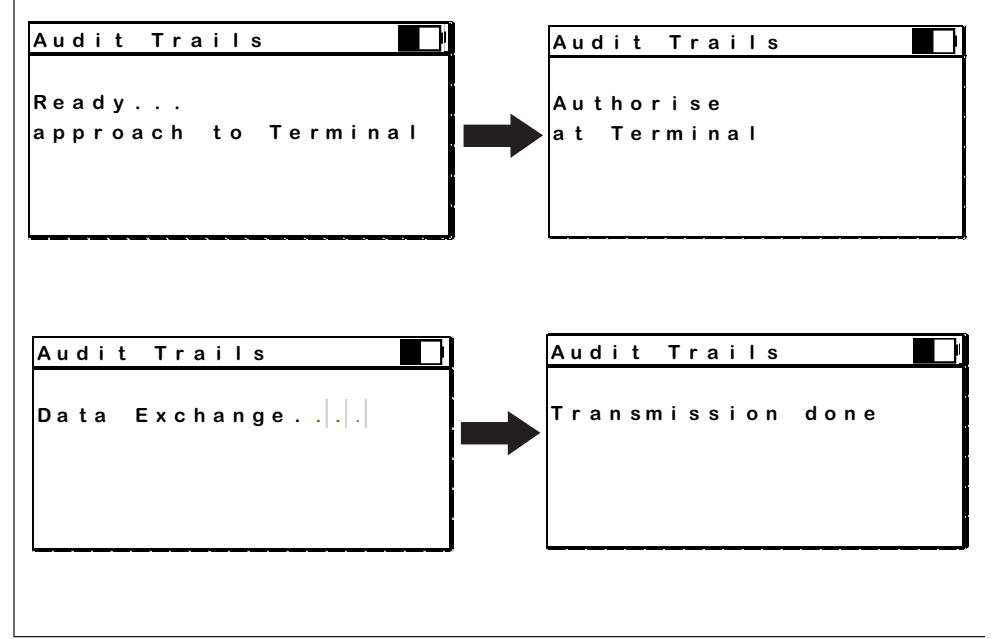

Fig.: Menu Terminal, aplicação "Audit trails"

Com esta aplicação, o registo de auditoria é obtido a partir do terminal offline. O tempo habitual para a obtenção de 1000 entradas de registo é de cerca de 12 s.

# **Firmware Update**

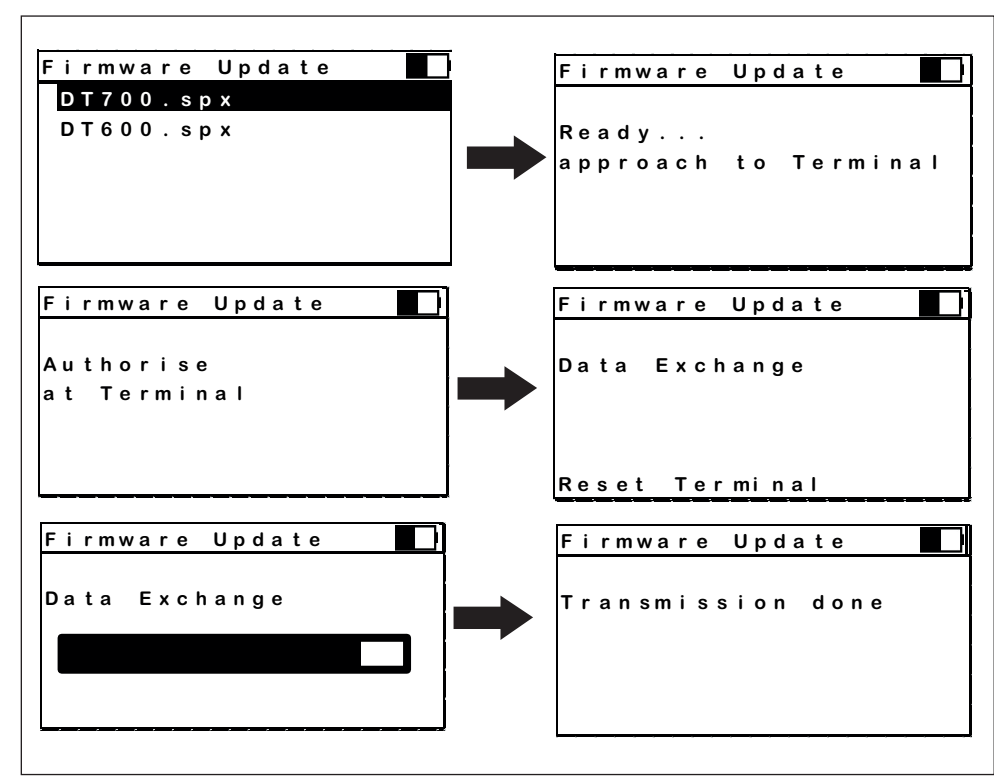

Fig.: Menu Terminal, aplicação "Firmware Update"

Com esta aplicação, é possível atualizar o firmware dos terminais Dialock offline. A duração da atualização depende do tamanho do ficheiro atualizado e encontra-se entre 40 s e 100 s. A MDU 110 grava a versão e a hora da atualização.

#### **Fallback system**

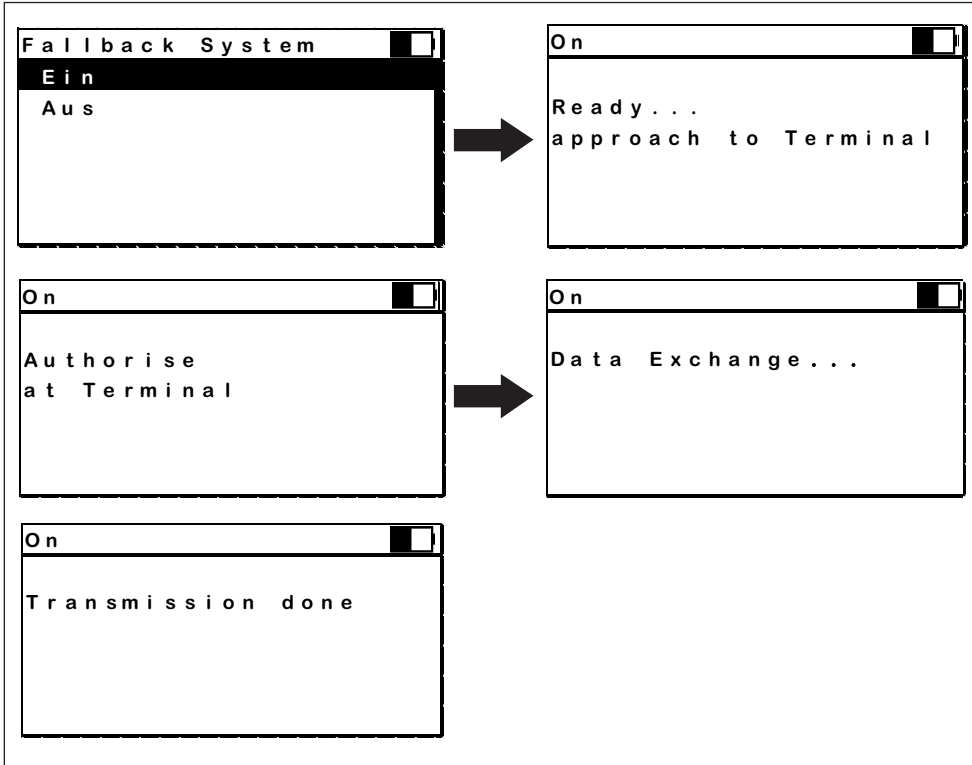

Fig.: Menu Terminal, aplicação "*Fallback system"*

Com esta aplicação, o terminal é colocado num modo de funcionamento através do qual é possível atribuir chaves com o cartão de programação diretamente no terminal. Tal pode ser útil, por ex., durante uma falha das infraestruturas de TI do sistema de controlo de acesso.

#### **Acces via code**

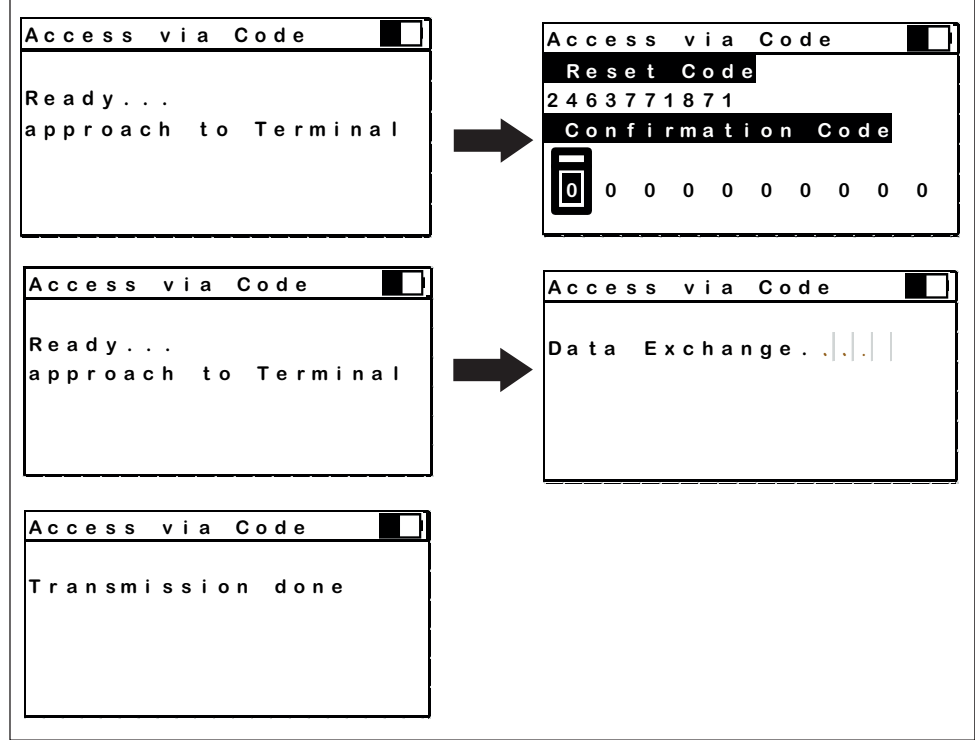

Fig.: Menu Terminal, aplicação "Acces via Code*"*

Com esta aplicação, o terminal pode ser colocado num modo de funcionamento no qual as alterações da configuração através da MDU 110 não necessitam de ser confirmadas por uma chave autorizada. Tal pode ser útil em caso de perda da chave em questão. A aplicação necessita que sejam contactadas as instalações centrais de Assistência da Dialock para receber um código de confirmação único. Depois de o terminal ter sido utilizado para o acesso, o modo de funcionamento volta ao normal.

Procedimento:

- Iniciar a aplicação "Access via Code"
- Estabelecer a ligação com o terminal offline
- O visor apresenta um código específico do terminal para fazer um pedido de código de confirmação
- Pedir o código de confirmação por telefone à Assistência da Dialock, indicando o código específico do terminal
- Introduzir o código de confirmação na MDU 110
- Transferir o código de confirmação para o terminal

732.29.191

#### **Factory settings**

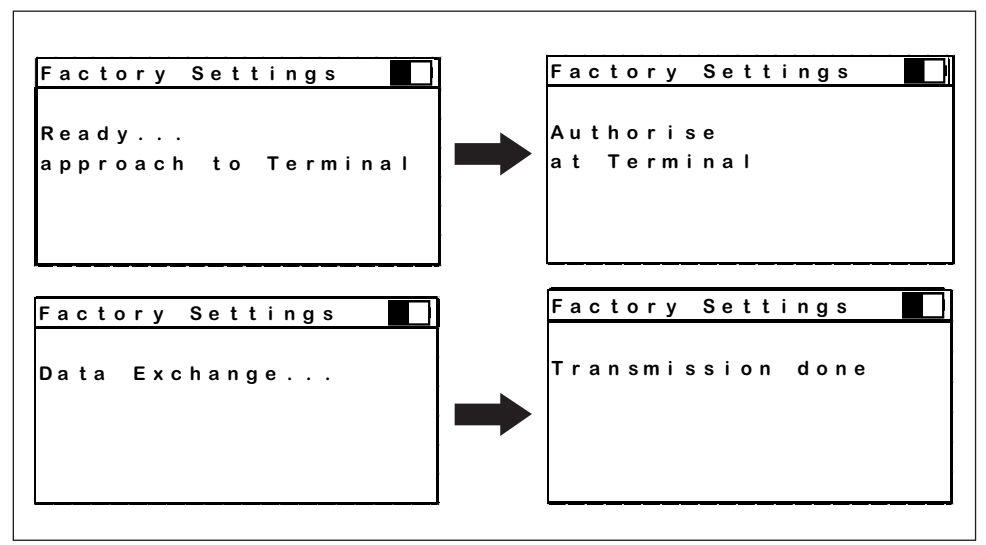

Fig.: Menu Terminal, aplicação "*Factory settings"*

Esta aplicação repõe as definições de fábrica do terminal.

# **Blocking**

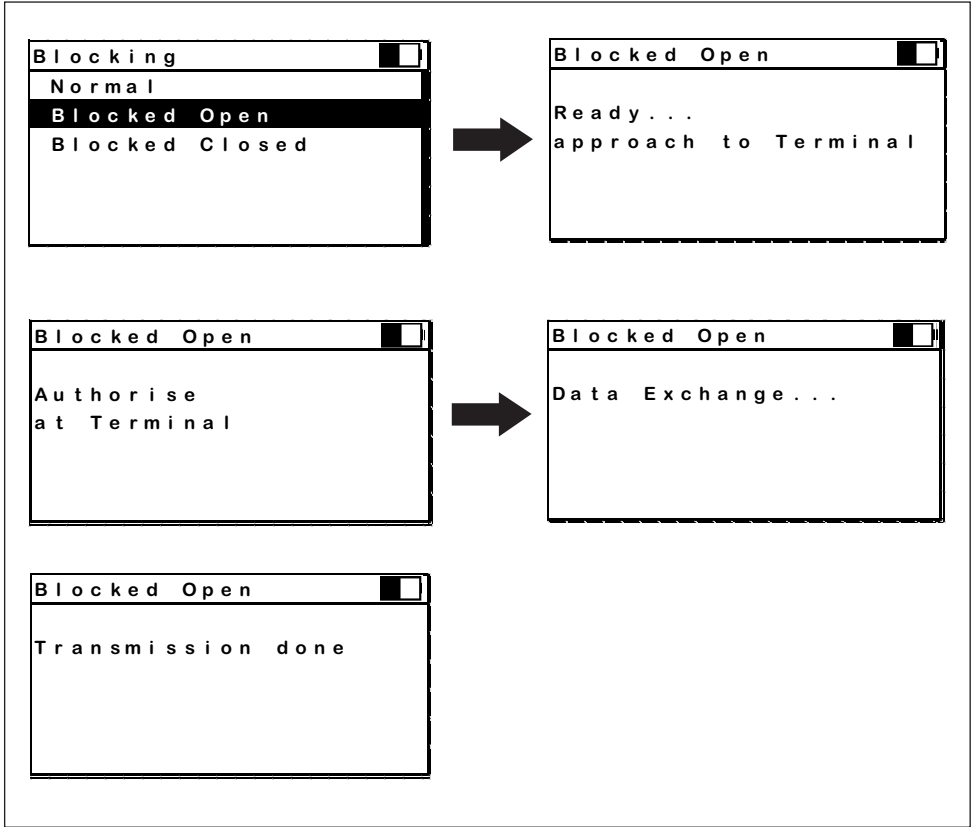

Fig.: Menu Terminal, aplicação "*Blocking*"

Com esta aplicação, o terminal offline pode ser colocado num modo de funcionamento no qual a unidade de leitura RFID é desativada e o terminal é definido para o estado permanentemente aberto ou permanentemente fechado.

HDE 04.05.2020

#### **Replacement**

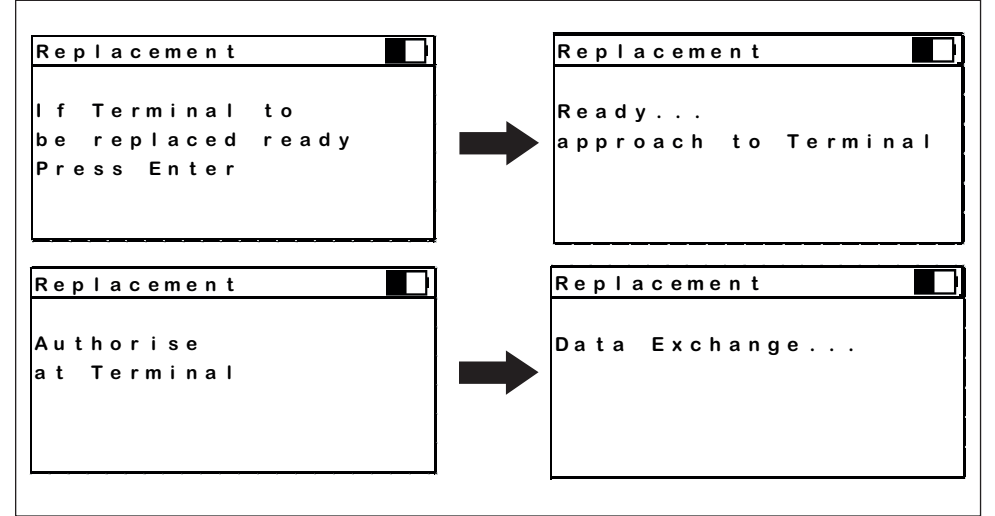

Fig.: Menu Terminal, aplicação "*Replacement*"

Esta aplicação simplifica a substituição de um terminal com defeito. Se a aplicação tiver sido selecionada, os dados de configuração do respetivo terminal são transferidos para a MDU 110. De seguida, podem ser carregados para o novo terminal antes ou depois da montagem.

#### **8.4 MDU Settings**

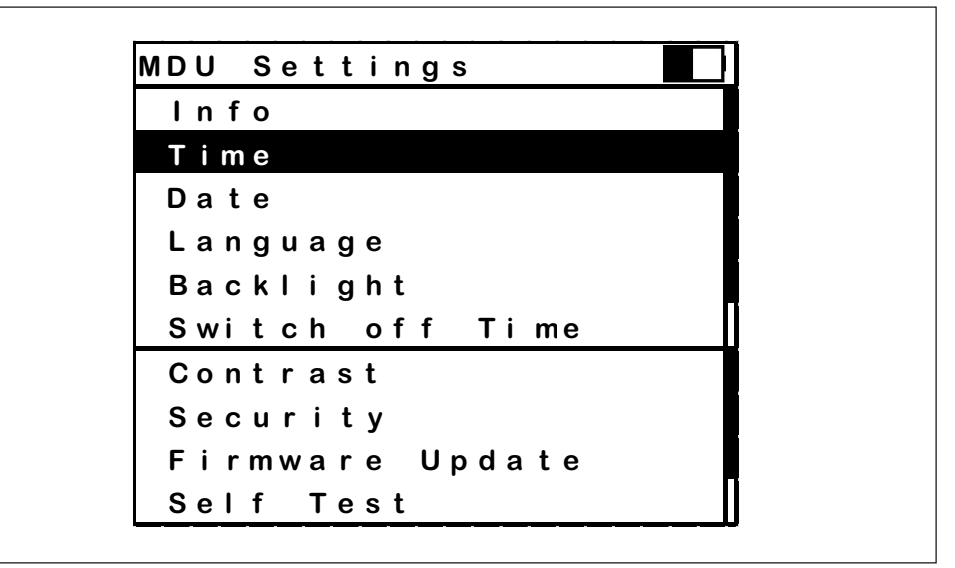

Fig.: Aplicação MDU settings

Este menu apresenta todas as definições que podem ser aplicadas à MDU 110. O respetivo item de linha é selecionado com a roda de deslocamento e confirmado com "Enter".

**Info**

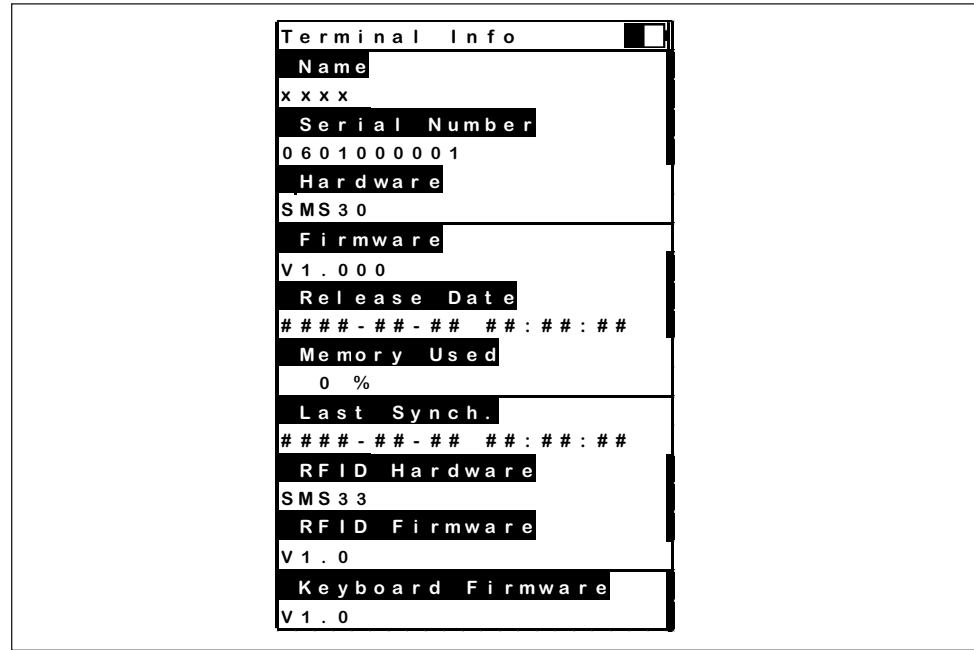

Fig.: Menu de definições da MDU, aplicação "*About*"

Esta aplicação apresenta todas as informações sobre esta MDU 110:

- O NOME atribuído a esta MDU 110 no software Dialock
- O número de série da MDU
- A versão de hardware da MDU
- A versão de firmware da MDU
- A hora em que o firmware da MDU foi compilado
- A alocação de armazenamento em %
- A sincronização recente com o software Dialock
- A versão de hardware da interface RF
- A versão de firmware da interface RF

#### **Time**

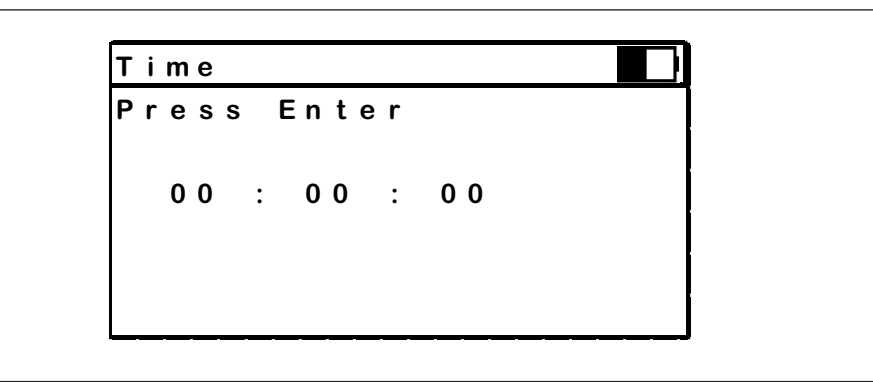

Fig.: Menu de definições da MDU, aplicação "*Time*"

Com esta aplicação, é ajustada a hora do relógio de tempo real integrado da MDU 110.

HDE 04.05.2020

**Date**

```
Da t u m
Da t e 
En t e r dr üc ken
Pr e s s En t e r 
     2015 - 01 - 01
2015 - 01 - 01
```
Fig.: Menu de definições da MDU, aplicação "*Date*"

Com esta aplicação, é ajustada a data do relógio de tempo real integrado da MDU 110.

#### **Language**

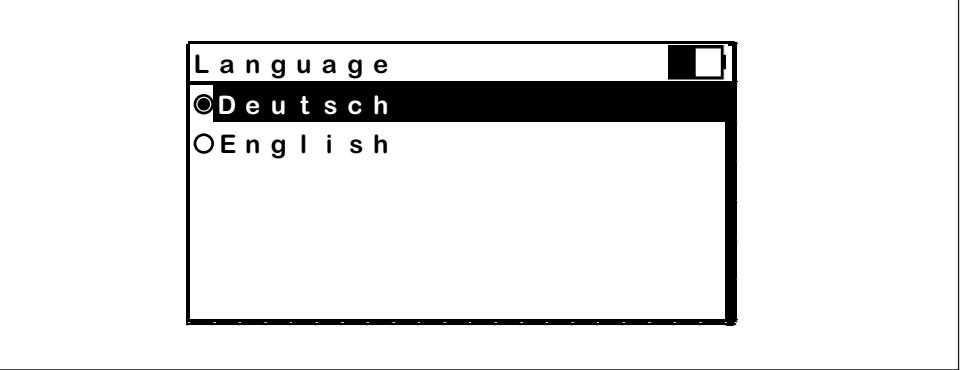

Fig.: Menu de definições da MDU, aplicação "*Language*"

Com esta aplicação, é selecionado o idioma dos menus e mensagens da MDU 110.

#### **Backlight**

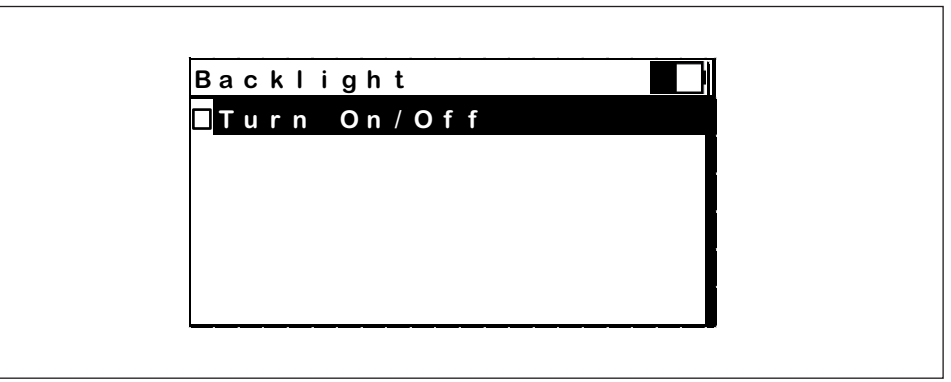

Fig.: Menu de definições da MDU, aplicação "*Backlight*"

Esta aplicação é utilizada para ligar ou desligar a retroiluminação. A seleção é confirmada de forma acústica.

**Switch off time** 

```
Au s sc ha l t ze i t
S w i tch Of f Ti m e
En t e r dr üc ken
P r e s s E n t e r 
  Sys te m | L i ch t
Sys te m | L i gh t
      15 | 04
     15 | 04
```
Fig.: Menu de definições da MDU, aplicação "*Switch off time*"

Esta aplicação é utilizada para ajustar o tempo para a retroiluminação do LCD se desligar automaticamente, em conjunto com a ativação automática do modo de poupança de energia, se a MDU não estiver a ser utilizada.

**Security**

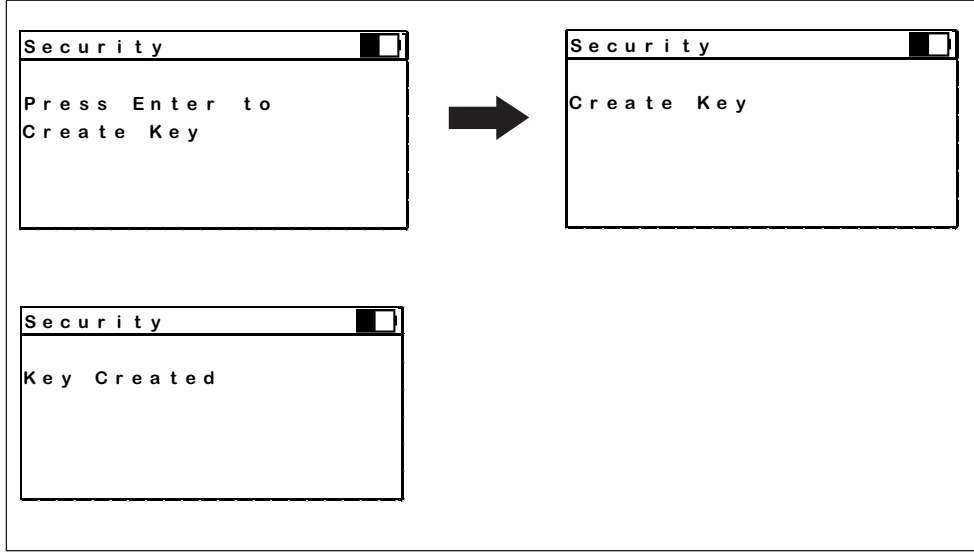

Fig.: Menu de definições da MDU, aplicação "*security*"

Esta aplicação permite a criação de uma nova chave de encriptação para a encriptação da comunicação de dados entre a MDU 110 e o software Dialock.

#### **Contrast**

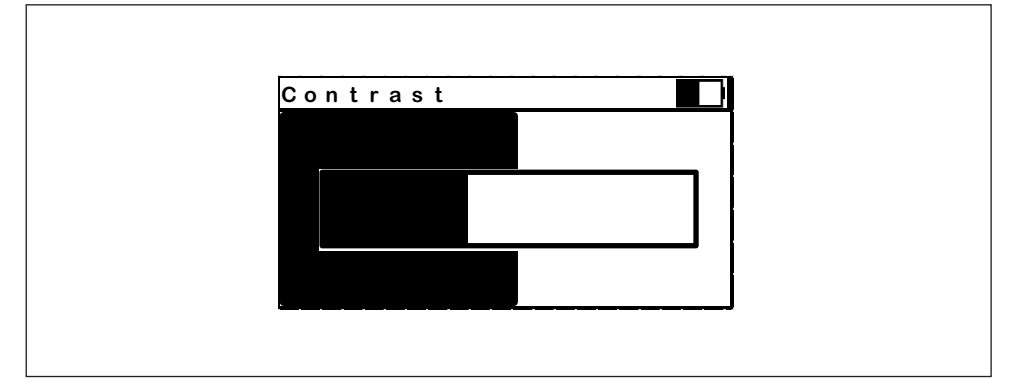

Fig.: Menu de definições da MDU, aplicação "*Contrast*"

Esta aplicação é utilizada para estabelecer o valor de contraste do visor LC para a leitura ideal em condições de luz ambiente variáveis.

#### **MDU Firmware update**

Com esta aplicação, todo o firmware e as definições da MDU 110 são atualizados: no primeiro passo, todos os ficheiros de configuração são substituídos por outros novos e, em seguida, após um reinício, é substituído o próprio firmware.

#### **Self-test**

Se esta aplicação for iniciada, a MDU 110 realiza um autoteste abrangente durante o qual o utilizador é orientado com mensagens relevantes.

O teste inclui (entre outros):

- O painel de controlo
- O visor
- O RTC (relógio de tempo real)
- O alarme
- A unidade de memória
- A memória flash
- A unidade RF
- Interface USB

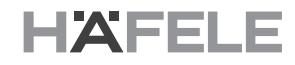

**9. Características técnicas 9.1 Dimensões e peso**

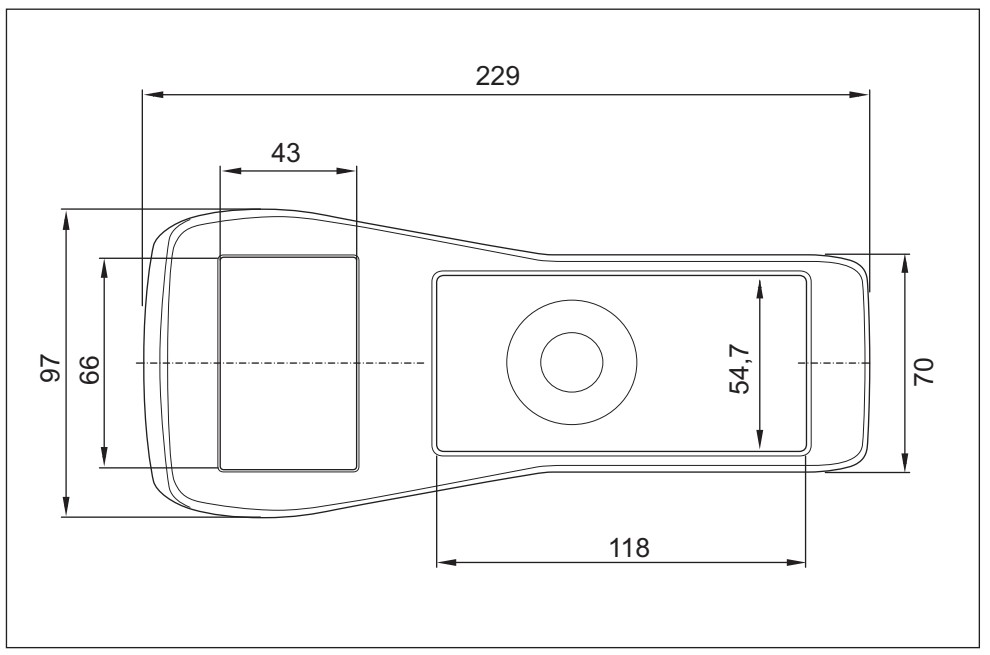

Fig.: Dimensões da MDU 110, vista superior

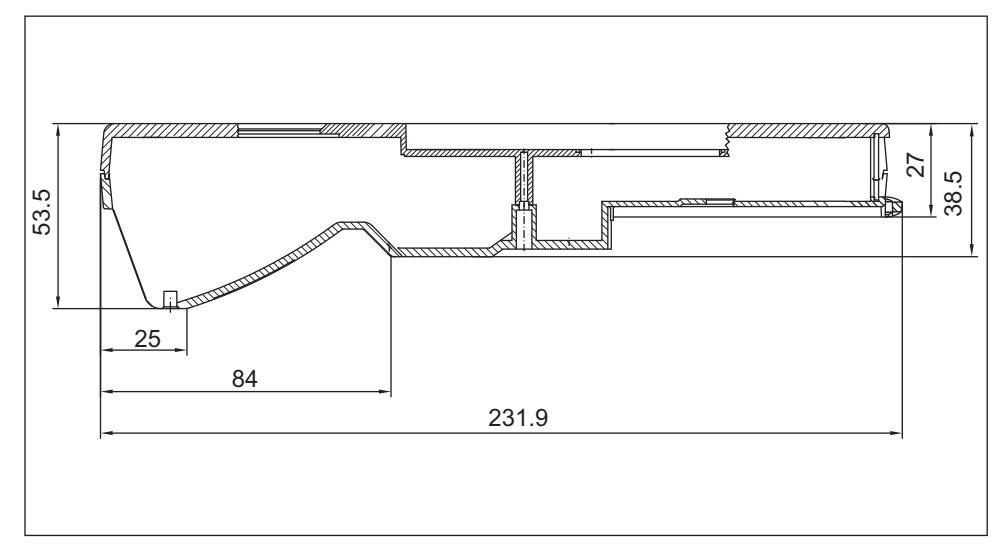

Fig.: Dimensões da MDU 110, vista lateral

# **9.2 Visor LC**

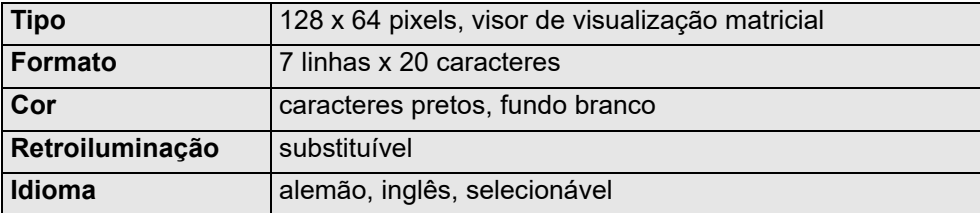

HDE 04.05.2020

#### **9.3 Condições ambientais**

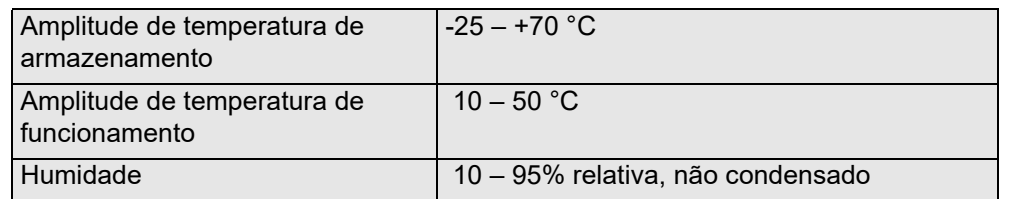

# **9.4 Fonte de alimentação**

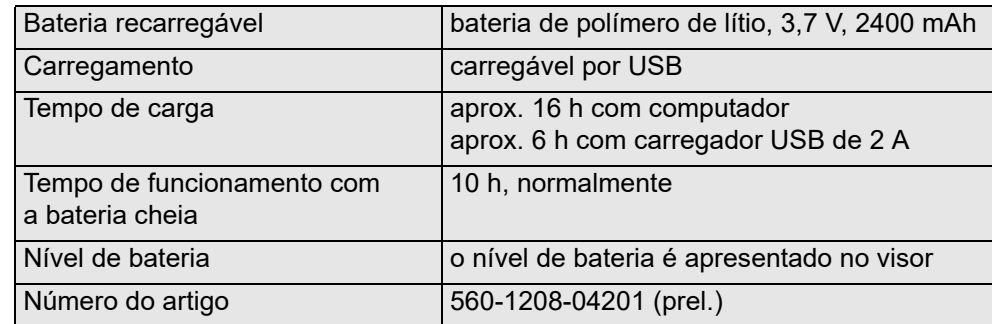

# **9.5 Interfaces**

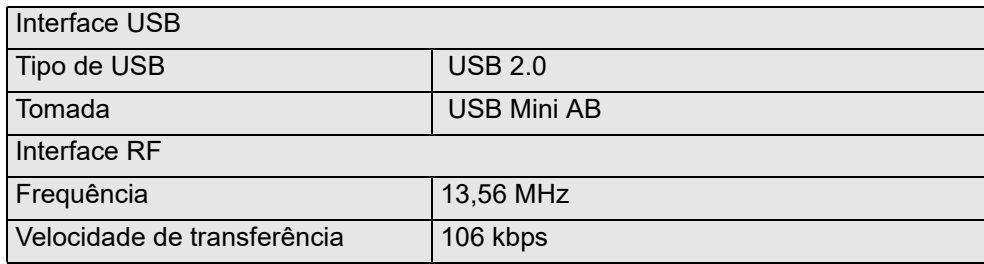

# **9.6 Memória**

Para mais de 100 000 configurações de terminal completas

Para mais de 80 000 registos de auditoria completos, com 1000 entradas cada

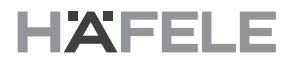

# **10. Eliminação**

# *ATENÇÃO*

#### **Perigo para o ambiente devido à eliminação incorreta!**

**O ambiente pode ser colocado em risco se a eliminação não for realizada corretamente.**

- Proceda à eliminação de sucata eletrónica e de componentes eletrónicos através de empresas especializadas certificadas.
- Em caso de dúvida, obtenha informações sobre a eliminação ecologicamente correta junto das

autoridades locais ou de empresas de eliminação especializadas.

Caso não exista qualquer acordo de devolução ou de eliminação, retire os componentes desmontados para reciclar:

- Deposite todos os metais na sucata.
- Envie os componentes de plástico para reciclar.
- As baterias recarregáveis devem ser eliminadas através dos locais de recolha municipais ou de empresas especializadas.
- Separe outros componentes de acordo com o tipo de material antes da eliminação.

**11. Adenda 11.1 Perguntas frequentes sobre a MDU 110**

# **HAFELE**

**pt**

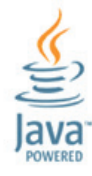

#### **Copyright**

All rights reserved. The texts, images and graphics in this document are subject to copyright and other protection laws. Reproduction, even in part, as well as imitation of the design are prohibited.

#### **Exclusion of liability**

Häfele GmbH & Co KG compiles the contents of this document with the utmost care and ensures that they are updated regularly. Häfele GmbH & Co KG does not accept any liability for the up-to-dateness, correctness or completeness of the information on these pages.

Häfele GmbH & Co KG Adolf-Häfele-Str. 1 D-72202 Nagold **Germany** 

Tel.: +49 (0)74 52 / 95 - 0 Fax: +49 (0)74 52 / 95 - 2 00 E-mail: [info@haefele.de](mailto:info@haefele.de)

Dialock Hotline: +49 (0) 180 / 50 50 501

Subsidiaries of Häfele: https://www.hafele.com/com/en/info/locations/9749/